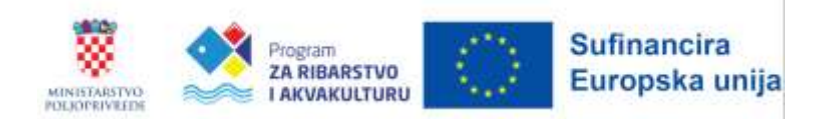

# **Korisnički priručnik za pristup i korištenje sustava FISHNET**

# SADRŽAJ

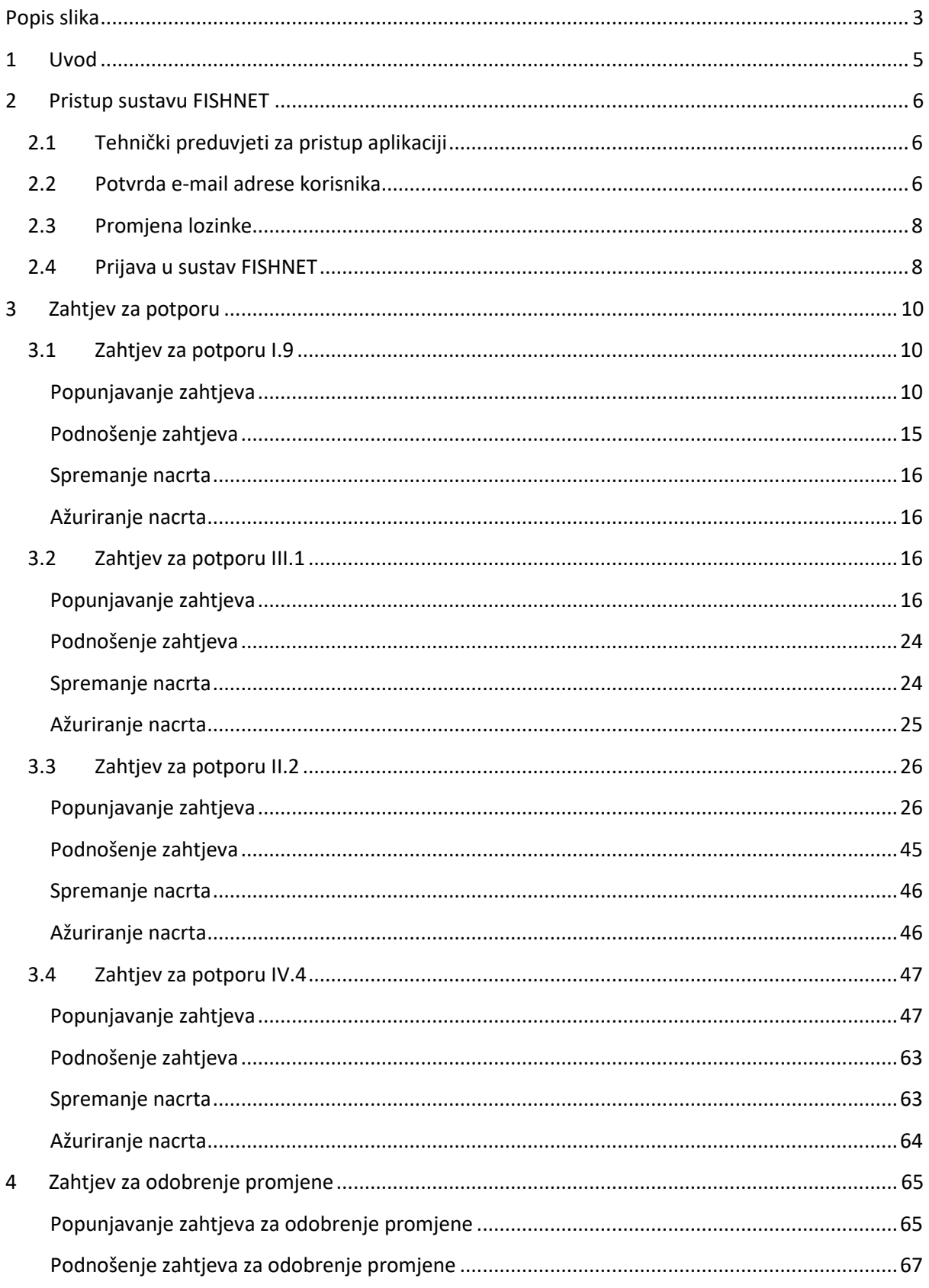

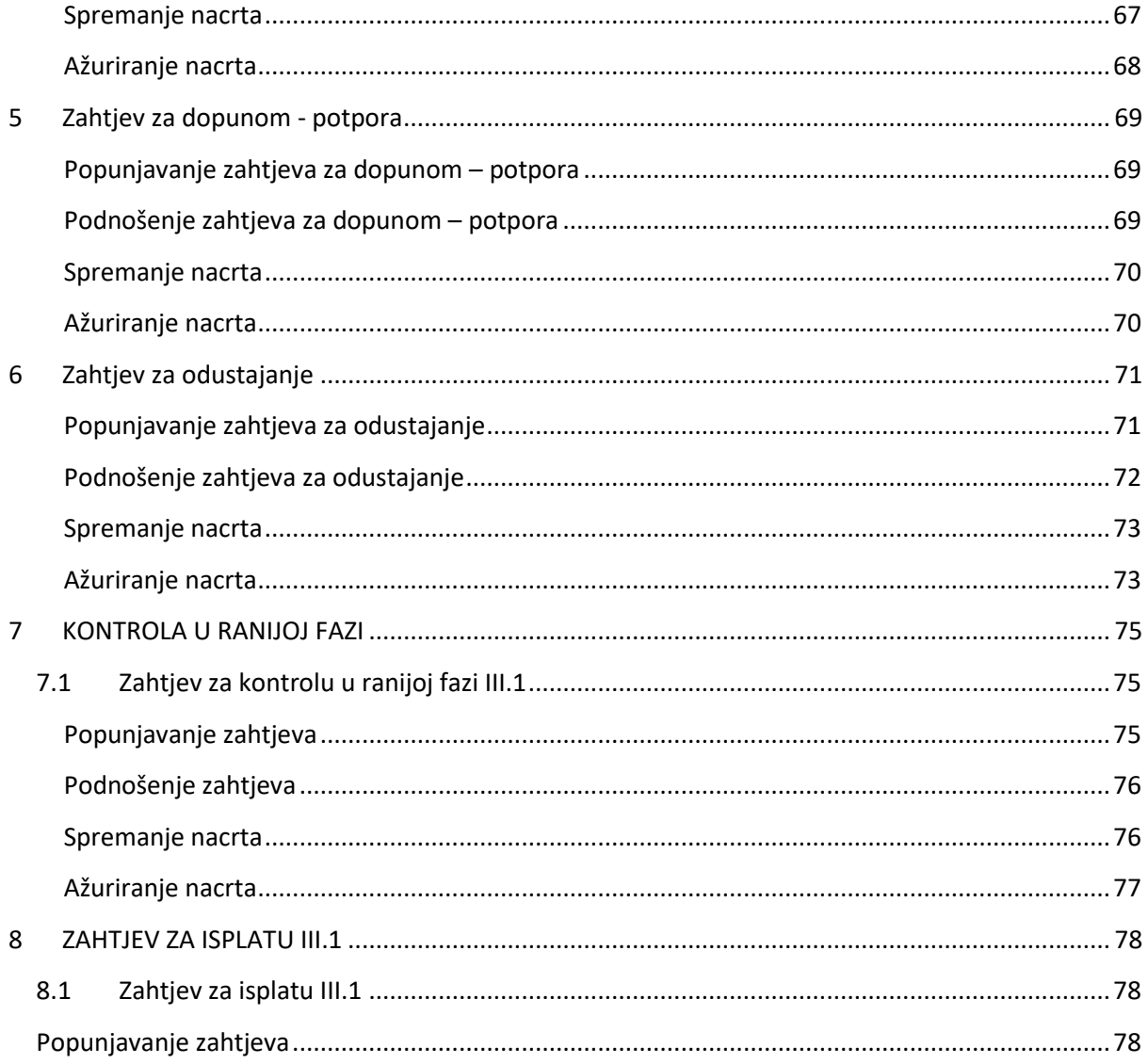

# <span id="page-3-0"></span>Popis slika

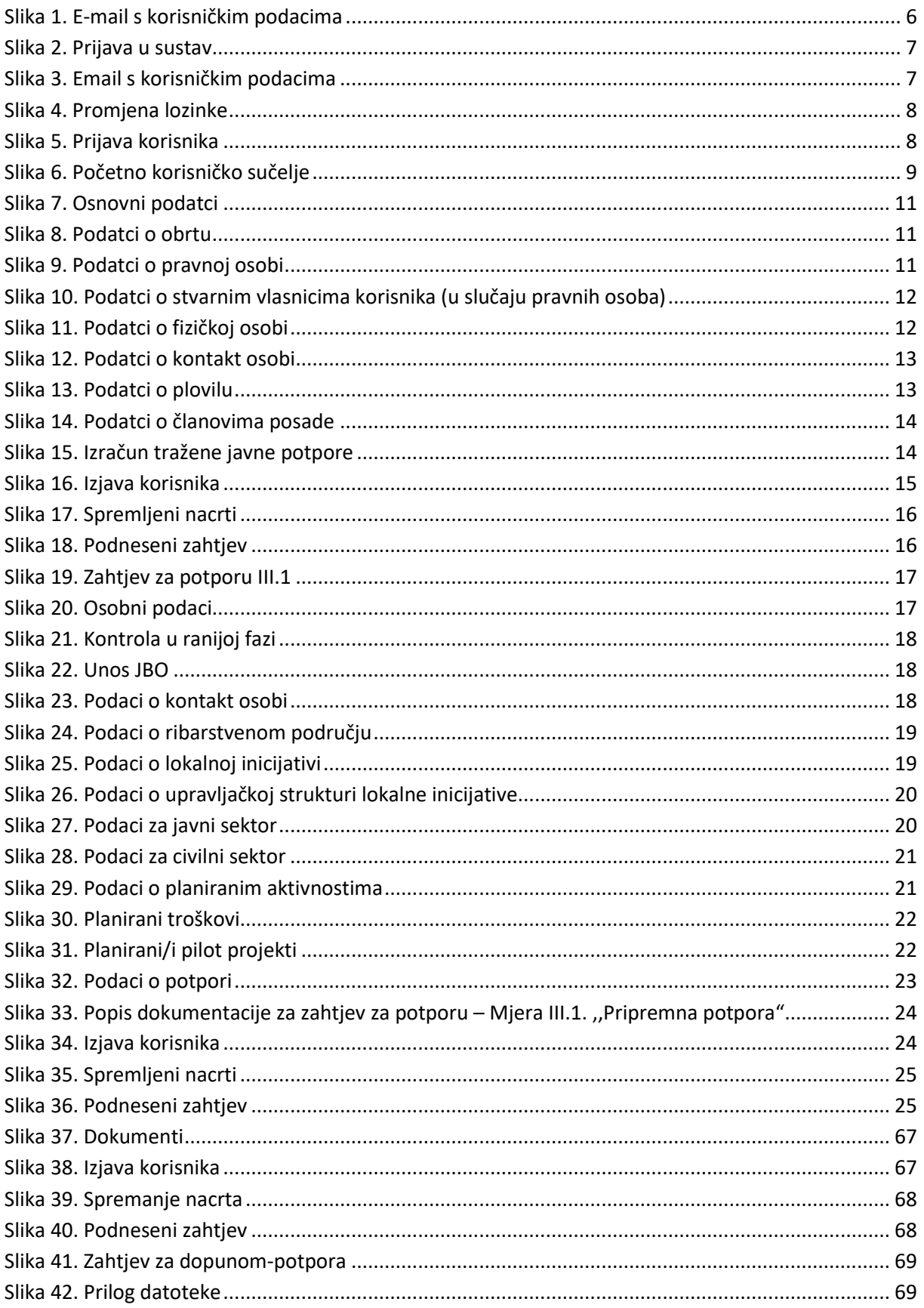

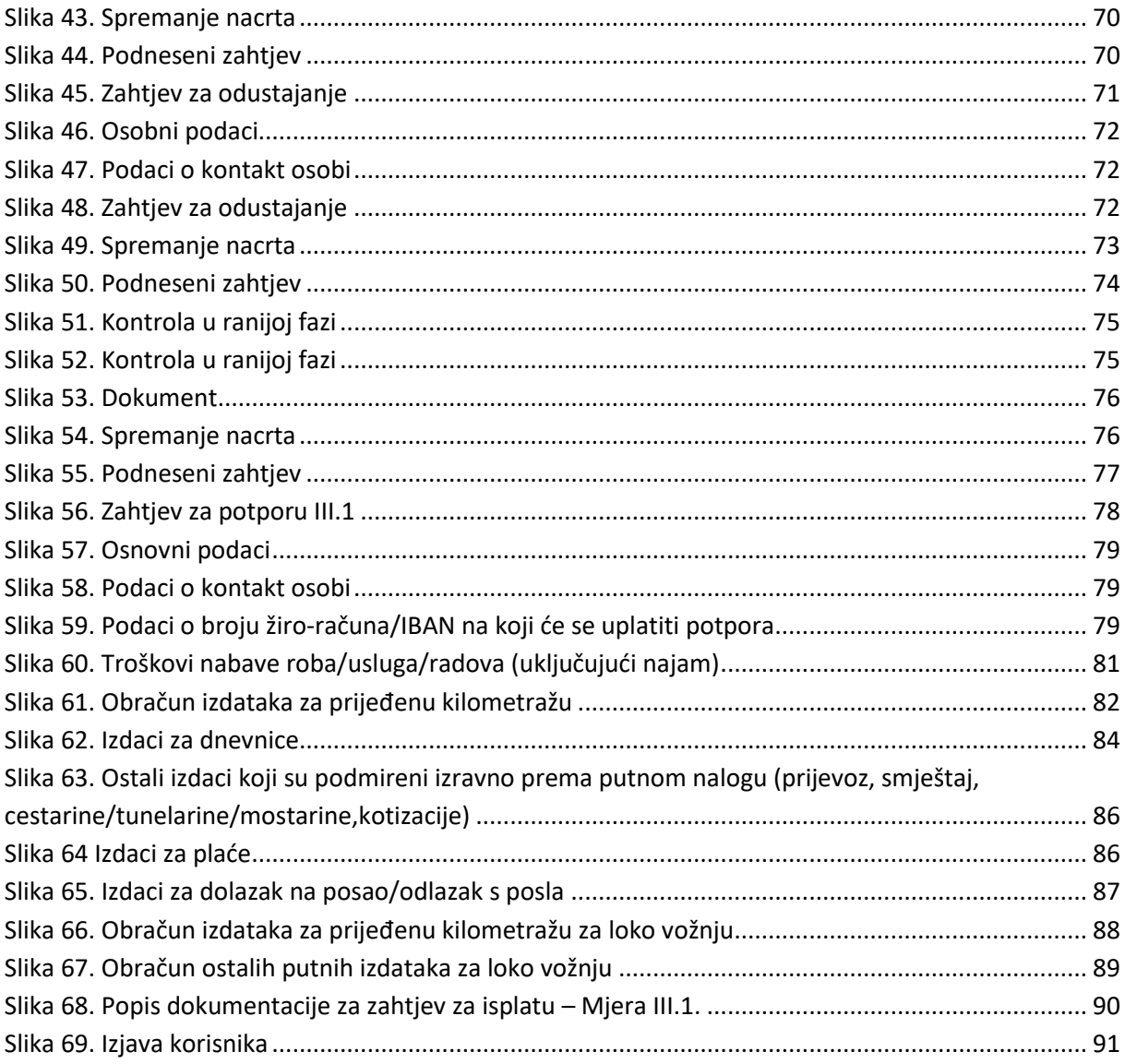

## <span id="page-5-0"></span>**1 Uvod**

Ovaj korisnički priručnik namijenjen je korisnicima prijaviteljima potpora. Opisani postupci vezani za Zahtjev za potporu, Zahtjev za odobrenje promjene, Zahtjeva za dopunu, Zahtjev za odustajanje, Kontrola u ranijoj fazi i Zahtjev za isplatu su načelno jednako primjenjivi na sve mjere sustava FISHNET, uz određene razlike i specifičnosti pojedinih podataka koji su obuhvaćeni zahtjevima, a ovisno o pojedinoj mjeri.

Svrha ovih korisničkih uputa je upoznati korisnike potpora sa sustavom FISHNET i podnošenjem zahtjeva u okviru provedbe mjera potpore.

## <span id="page-6-0"></span>**2 Pristup sustavu FISHNET**

## <span id="page-6-1"></span>**2.1 Tehnički preduvjeti za pristup aplikaciji**

Preduvjet prijave u sustav za potpore je kreiran korisnički račun i inicijalna lozinka. Korisnici koji nemaju kreiran korisnički račun i inicijalnu lozinku mogu se obratiti Ministarstvu poljoprivrede putem elektroničke pošte: [eufondovi.ribarstvo@mps.hr](mailto:eufondovi.ribarstvo@mps.hr) te zatražiti kreiranje pristupnih podataka.

Korisnik će podatke za pristup sustavu FISHNET zaprimiti elektroničkom poštom. Ako niste zaprimili email sa pristupnim podacima, provjerite Spam odnosno Neželjenu poštu.

## <span id="page-6-2"></span>**2.2 Potvrda e-mail adrese korisnika**

Korisnik otvara zaprimljenu elektroničku poštu koja sadrži podatke:

- Ime i Prezime korisnika,
- Korisničko ime,
- Lozinka i
- Link putem kojeg će korisnik promijeniti inicijalnu lozinku:

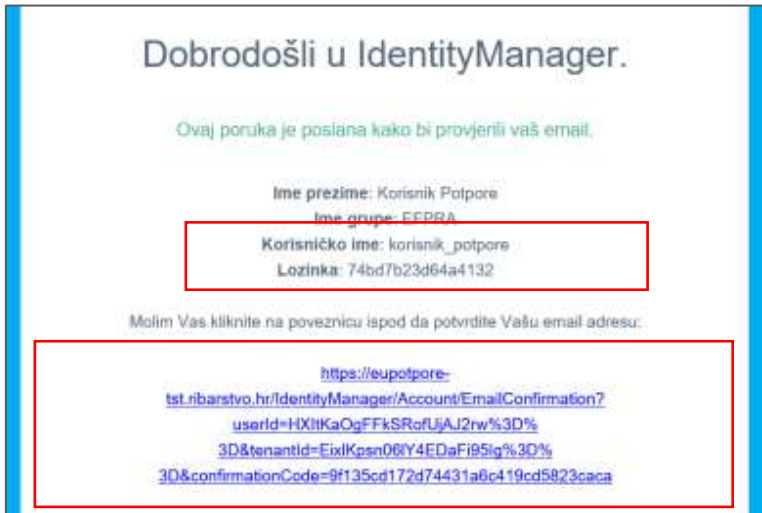

<span id="page-6-3"></span>**Slika 1. E-mail s korisničkim podacima**

Klikom na link otvara se forma za potvrdu svoje elektroničke pošte:

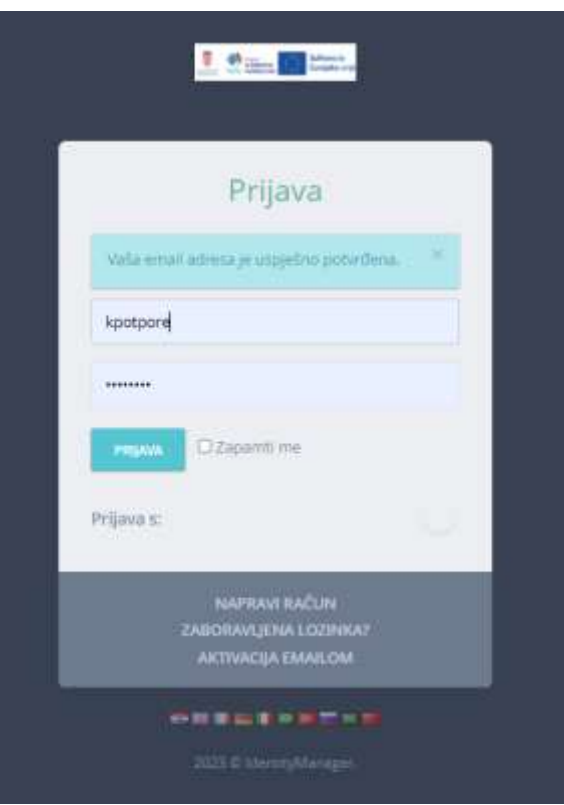

**Slika 2. Prijava u sustav**

<span id="page-7-0"></span>Korisnik upisuje podatke o Korisničkom imenu i Lozinki koje je zaprimio putem mail-a te klikne na gumb Prijava (Log In). Važno je napomenuti da prilikom potvrđivanja e-mail adrese u polje Lozinka je bitno upisati Lozinku zaprimljenu mailom:

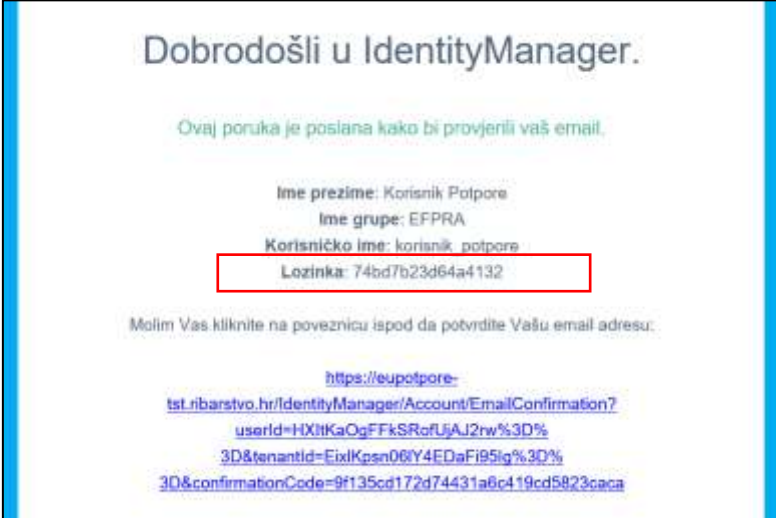

<span id="page-7-1"></span>**Slika 3. Email s korisničkim podacima**

### <span id="page-8-0"></span>**2.3 Promjena lozinke**

Nakon što je korisnik potvrdio svoju elektroničku poštu na način opisan u prethodnom koraku, otvara se forma za promjenu lozinke korisnika:

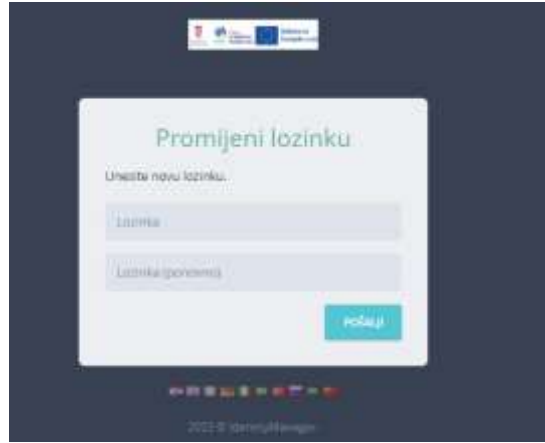

**Slika 4. Promjena lozinke**

<span id="page-8-2"></span>Korisnik upisuje novu lozinku te na taj način dolazi do promjene lozinke korisnika.

### <span id="page-8-1"></span>**2.4 Prijava u sustav FISHNET**

Rad s aplikacijom započinje se tako da se u adresnu liniju Internet pretraživača upiše adresa aplikacije: <https://eupotpore.ribarstvo.hr/W4/EFPRA>

Nakon pristupa adresi aplikacije otvara se stranica za prijavu. Korisnik upisuje svoje korisničke podatke, odnosno korisničko ime i novokreiranu lozinku:

<span id="page-8-3"></span>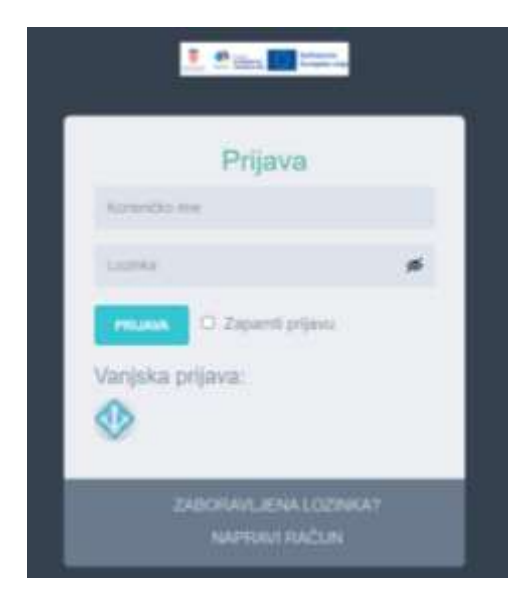

**Slika 5. Prijava korisnika**

Klikom na gumb **otvara se početno korisničko sučelje.** Korisnik može započeti s

popunjavanjem zahtjeva za potporu za odgovarajuću mjeru:

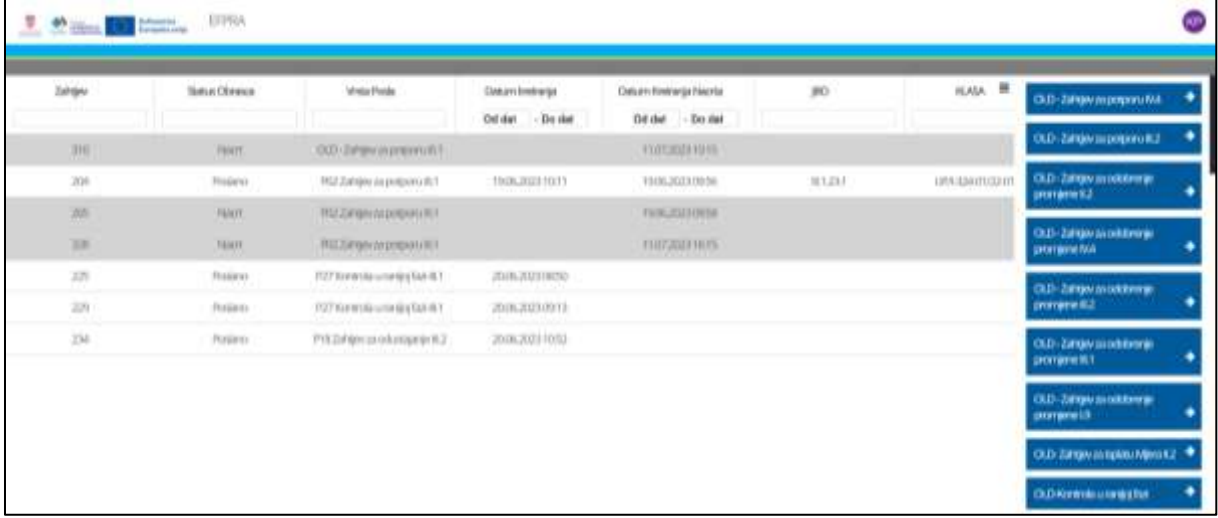

<span id="page-9-0"></span>**Slika 6. Početno korisničko sučelje**

## <span id="page-10-0"></span>**3 Zahtjev za potporu**

### <span id="page-10-1"></span>**3.1 Zahtjev za potporu I.9**

#### <span id="page-10-2"></span>**Popunjavanje zahtjeva**

Klikom na gumb **Zahtjev za potporu I.9** , na početnom ekranu, otvara se forma za popunjavanje zahtjeva.

Korisnik potpore (prijavitelj) unosi zahtjev za potporu kroz sučelje sustava FISHNET. Unos obrasca zahtjev za potporu vrši se ručno, tako da se popuni odgovarajuća forma sa sljedećim poljima:

#### **1. Osnovni podaci :**

- a) Naziv korisnika (naziv iz sudskog ili obrtnog registra)
- b) OIB,
- c) Ulica (sjedišta/prebivališta),
- d) Broj (sjedišta/prebivališta),
- e) Mjesto (sjedišta/prebivališta),
- f) Poštanski broj (sjedišta/prebivališta)
- g) Županija (sjedišta/prebivališta) (odabire se iz padajućeg izbornika)
- h) NUTS- automatski se popunjava odabirom Županije
- i) Sjedište/prebivalište korisnika na otoku (odabire se iz padajućeg izbornika)
- j) Naziv otoka (ako je sjedište/prebivalište na otoku)
- k) Informacija o korisniku Uredba (EU) br. 2021/1060 (odabire se iz padajućeg izbornika)
- l) Vrsta korisnika- Uredba (EU) br. 2022/79 (odabire se iz padajućeg izbornika)
- m) IPS
- n) Vrsta korisnika (odabire se iz padajućeg izbornika)
- o) Korisnik prethodno ostvario potporu u okviru EFPR-a i/ili EFPRA-e (odabire se iz padajućeg izbornika)

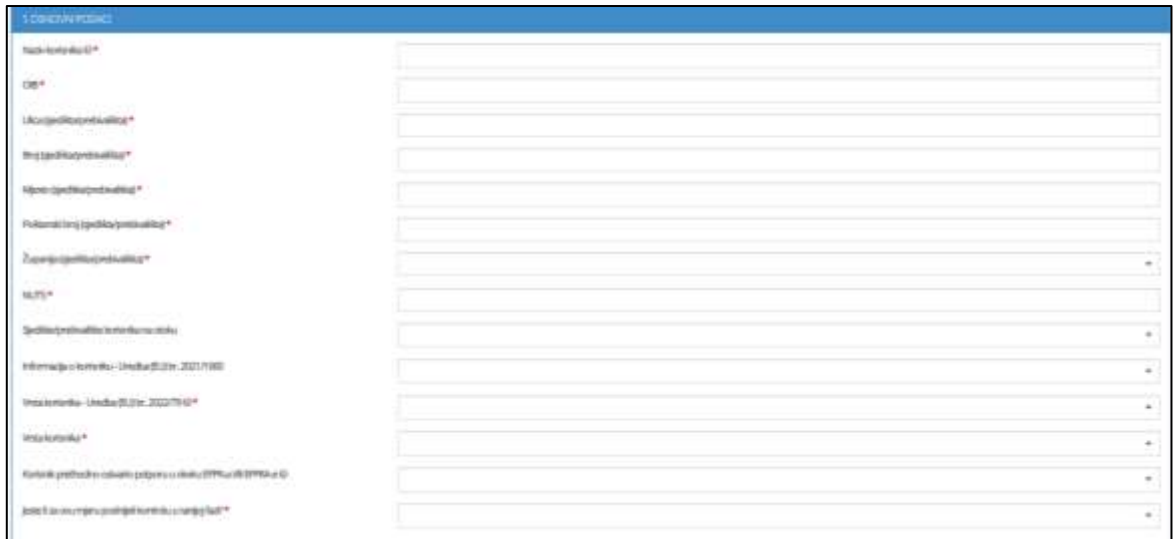

#### **Slika 7. Osnovni podatci**

<span id="page-11-0"></span>Ako u padajućem izborniku *Vrsta korisnika* odaberemo da se radi o obrtu otvara nam se sljedeća forma:

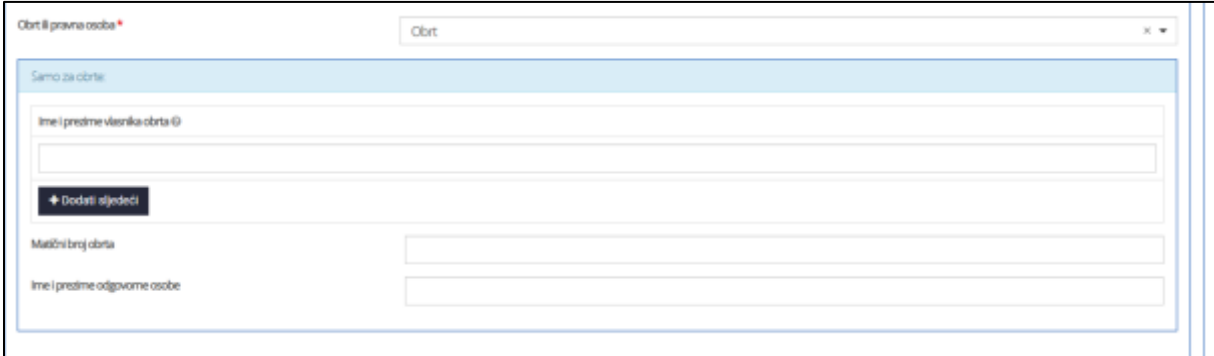

#### **Slika 8. Podatci o obrtu**

<span id="page-11-1"></span>Upisuje se *ime i prezime vlasnika obrta* te je moguće dodati više imena u slučaju više vlasnika klikom

na gumb + Dodati sljedeći

U druga dva polja upisuje se *Matični broj obrta* i *Ime i prezime odgovorne osobe*.

Ako u padajućem izborniku Vrsta korisnika odaberemo da se radi o pravnoj osobi otvara nam se sljedeća forma:

<span id="page-11-2"></span>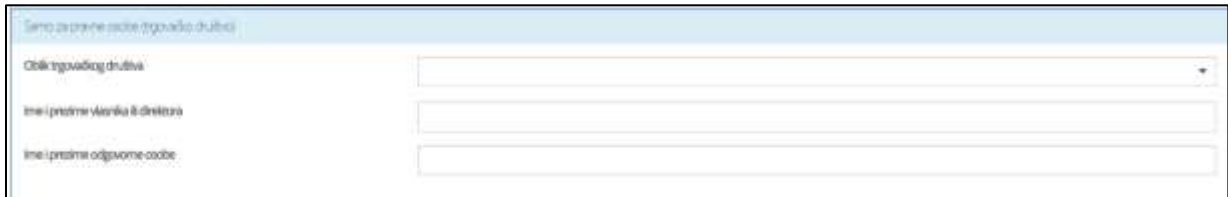

#### **Slika 9. Podatci o pravnoj osobi**

Iz padajućeg izbornika se odabire *Oblik trgovačkog društva* te se upisuje *Ime i prezime vlasnika ili direktora* i *Ime i prezime odgovorne osobe*.

Uz podatke o pravnoj osobi, otvara se i sljedeća forma:

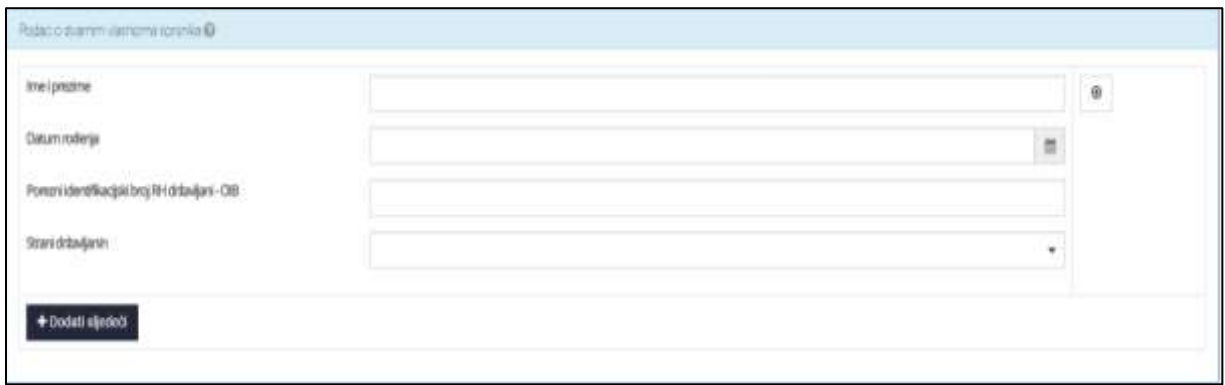

**Slika 10. Podatci o stvarnim vlasnicima korisnika (u slučaju pravnih osoba)**

<span id="page-12-0"></span>Upisuju se podaci prema Registru stvarnih vlasnika koji je ustrojen temeljem članaka 32. do 36. Zakona o sprječavanju pranja novca i financiranja terorizma i vodi ga FINA i to *Ime i prezime*, *Datum rođenja* i *OIB* u slučaju državljana Republike Hrvatske odnosno *porezni identifikacijski broj* u slučaju stranih državljana (polje za unos se otvara ako se u padajućem izborniku u polju Strani državljanin odabere DA).

U slučaju više stvarnih vlasnika, moguće je dodati podatke za više osoba klikom na gumb

+ Dodati sljedeći

.

Ako u padajućem izborniku Vrsta korisnika odaberemo da se radi o fizičkoj osobi otvara nam se sljedeća forma:

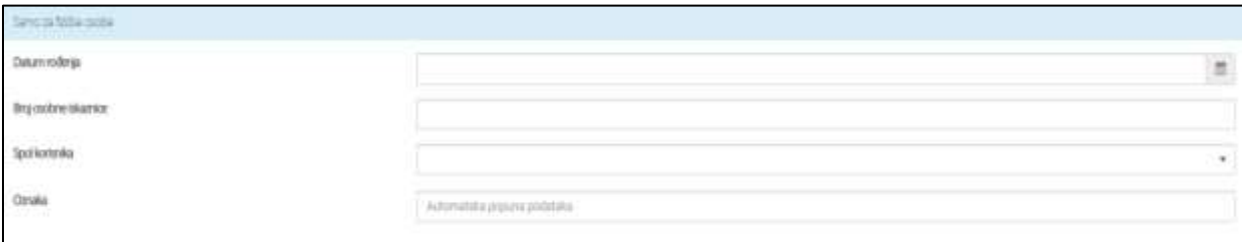

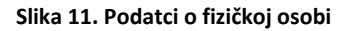

<span id="page-12-1"></span>Upisuje se *Datum rođenja* i *Broj osobne iskaznice* te se iz padajućeg izbornika odabire *Spol korisnika*.

#### **2. Podaci o kontakt osobi:**

Upis podataka o kontakt osobi:

- a) Ime i prezime
- b) Telefon/mobitel
- c) E-Mail

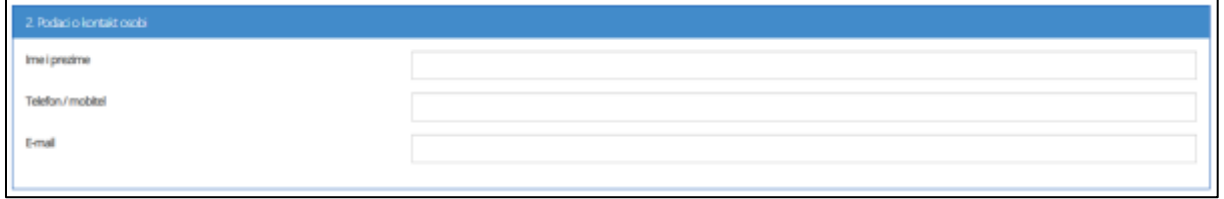

#### **Slika 12. Podatci o kontakt osobi**

#### <span id="page-13-0"></span>**3. Podaci o plovilu**

Upis sljedećih podataka o plovilu:

- a) CFR broj plovila
- b) Serijski broj povlastice
- c) Oznaka brodice
- d) Naziv broda
- e) NIB
- f) Ukupna bruto tonaža plovila (GT)
- g) Duljina plovila preko svega
- h) Kategorija duljine (automatski se popunjava unosom Duljine plovila preko svega)

<span id="page-13-1"></span>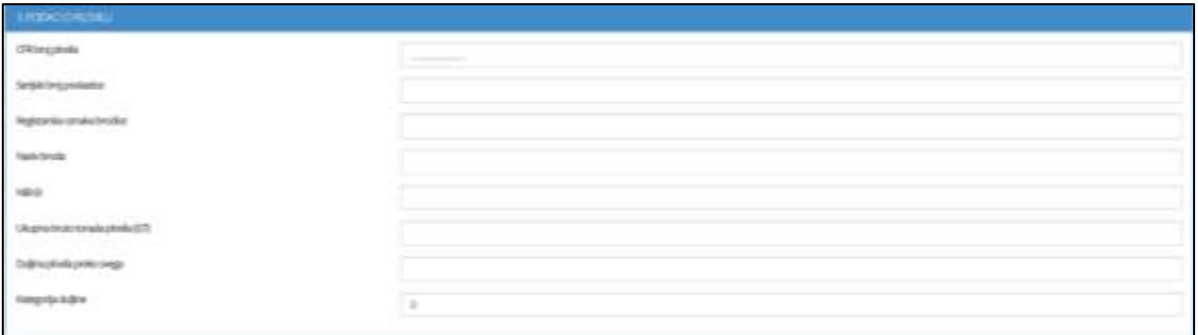

**Slika 13. Podatci o plovilu**

4. **Podaci o članovima posade** (ne ispunjava se ako se traži potpora samo za plovilo. Ako ovlaštenik povlastice traži potporu i kao član posade ribarskog plovila, upisati tražene podatke fizičke osobe)

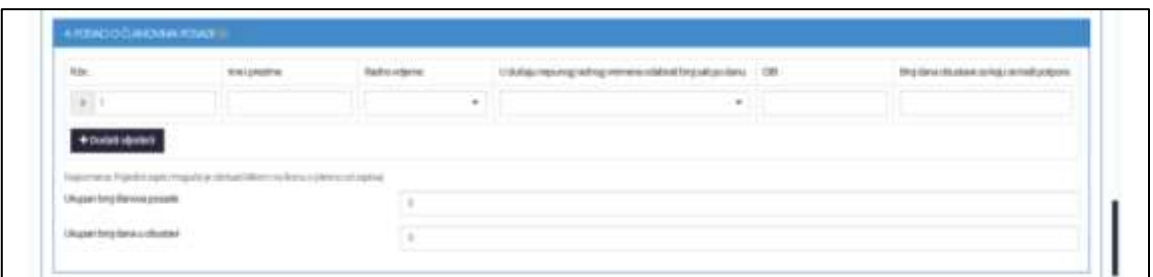

#### **Slika 14. Podatci o članovima posade**

- <span id="page-14-0"></span>a) Redni broj- dodjeljuje se automatski
- b) Ime i prezime
- c) Radno vrijeme- odabir iz padajućeg izbornika *: Puno radno vrijeme* ili *Nepuno radno vrijeme*
- d) U slučaju nepunog radnog vremena odabrati broj sati rada iz padajućeg izbornika
- e) OIB
- f) Broj dana obustave za koje se traži potpora

Klikom na gumb + Dodati sljedeći dodajemo novog člana posada i za njega upisujemo tražene podatke.

Ispod upisanih članova nalaze se dva polja koja automatski zbrajaju i prikazuju Ukupan broj članova posade i Ukupan broj dana u obustavi.

#### **5. Izračun tražene javne potpore**

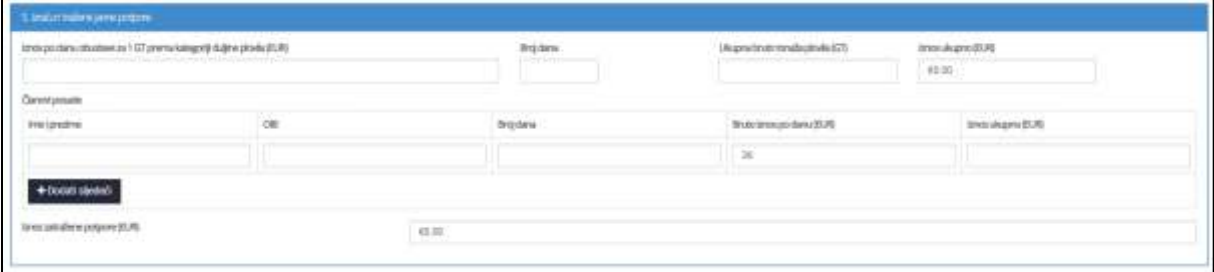

#### **Slika 15. Izračun tražene javne potpore**

<span id="page-14-1"></span>Upisuju se vrijednosti za *Plovilo* i za *Članove posade*

- *a) Plovilo*
	- Iznos po danu obustave za 1 GT prema kategoriji duljine plovila (EUR) (automatski se popunjava prema podacima o duljini plovila)
- Broj dana (automatski se popunjava)
- Ukupna bruto tonaža plovila (GT)
- Iznos ukupno (EUR) automatski umnožak vrijednost polja Iznos po danu obustave za 1 GT prema duljini plovila (EUR), Broj dana, Ukupna bruto tonaža plovila (GT)
- *b) Članovi posade*
	- Ime i prezime
	- OIB
	- Broj dana
	- Bruto iznos po danu (EUR) (automatski se popunjava)
	- Iznos ukupno (EUR) automatski umnožak polja Broj dana i Bruto iznos po danu (EUR), odnosi se na pojedinog člana posade – polje Ime i prezime

Iznos zatražene potpore (EUR)- automatski se zbraja ukupan iznos zatražene potpore za Plovilo i Članove posade

#### **6. Izjava korisnika:**

Potrebno je kvačicom označiti (prihvatiti) **SVE** dolje navedene izjave:

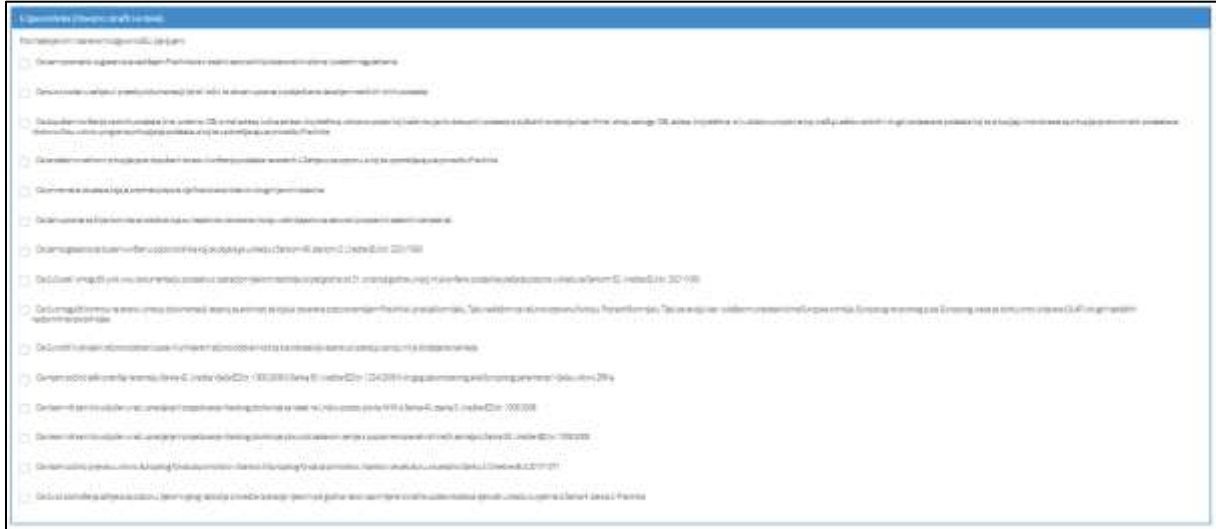

#### **Slika 16. Izjava korisnika**

#### <span id="page-15-1"></span><span id="page-15-0"></span>**Podnošenje zahtjeva**

Klikom na gumb Pošalji zahtjev za potporu je podnesen.

#### <span id="page-16-0"></span>**Spremanje nacrta**

Ako korisnik potpore (prijavitelj) ne želi odmah podnijeti zahtjev za potporu na način objašnjen u

prethodnim poglavljima, može odabrati opciju **Spreminacrt**ičime će nacrt zahtjeva biti spremljen i

korisnik ga može pronaći na početnom sučelju sustava, te po potrebi urediti i podnijeti zahtjev.

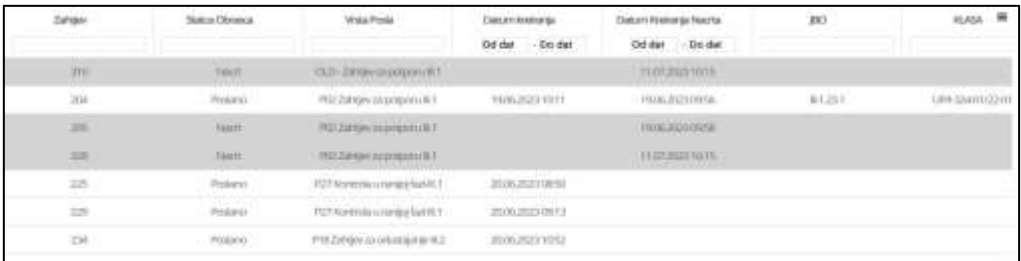

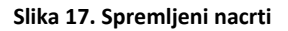

#### <span id="page-16-4"></span><span id="page-16-1"></span>**Ažuriranje nacrta**

Klikom na gumb **otvori zahtjev** otvara se zahtjev te se u donjem desnom kutu nalaze dvije mogućnosti – Ažuriraj nacrt i Podnesi zahtjev. Ukoliko je cilj nadopuniti zahtjev, nakon uređivanja odabire se gumb

#### Ažuriraj nacrt

čime je nacrt ažuriran te ponovno spremljen na početno sučelje.

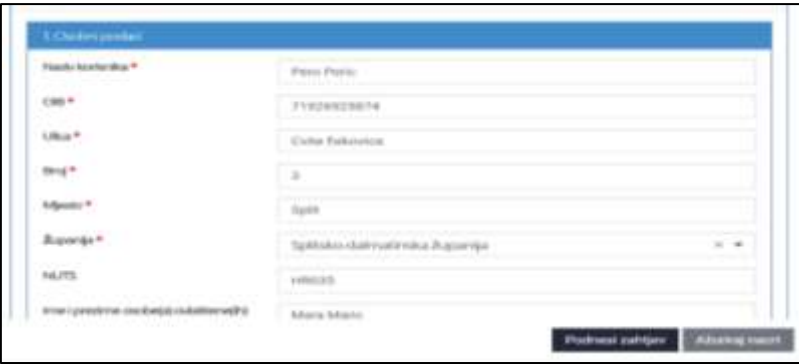

**Slika 18. Podneseni zahtjev**

### <span id="page-16-5"></span><span id="page-16-2"></span>**3.2 Zahtjev za potporu III.1**

#### <span id="page-16-3"></span>**Popunjavanje zahtjeva**

Klikom na gumb "Zahtjev za potporu III.1" na početnoj stranici sustava za potpore, otvara se obrazac za unos zahtjeva za potporu za mjeru III.1 Pripremna potpora.

Na vrhu obrasca nalaze se podnaslovi koje korisnik po potrebi može odznačiti ukoliko ne želi da se prikazuju.

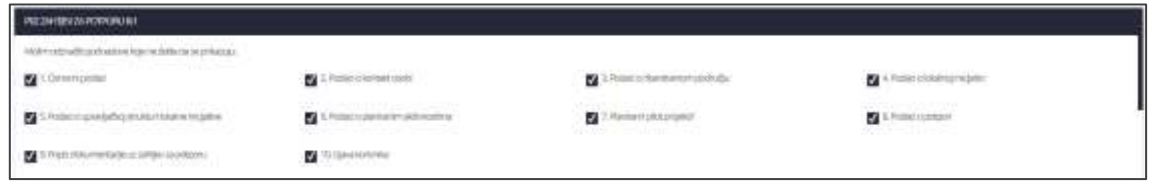

**Slika 19. Zahtjev za potporu III.1**

<span id="page-17-0"></span>Korisnik potpore (prijavitelj) unosi zahtjev za potporu kroz sučelje sustava za potpore. Unos polja označenih crvenom zvjezdicom je **obavezan**. Unos obrasca zahtjev za potporu vrši se manualno, tako da se popuni odgovarajuća forma sa sljedećim poljima:

- **1. Osobni podaci**
	- a) Naziv korisnika
	- b) OIB korisnika
	- c) Ulica i broj
	- d) Mjesto
	- e) Poštanski broj
	- f) Županija odabir iz padajućeg izbornika
	- g) NUTS automatski se povlači kada se odabere županija
	- h) Ime i prezime osobe(a) ovlaštene(ih) za zastupanje korisnika
	- i) Podaci o stvarnim vlasnicima korisnika
	- j) Jeste li za ovu mjeru podnijeli kontrolu u ranijoj fazi

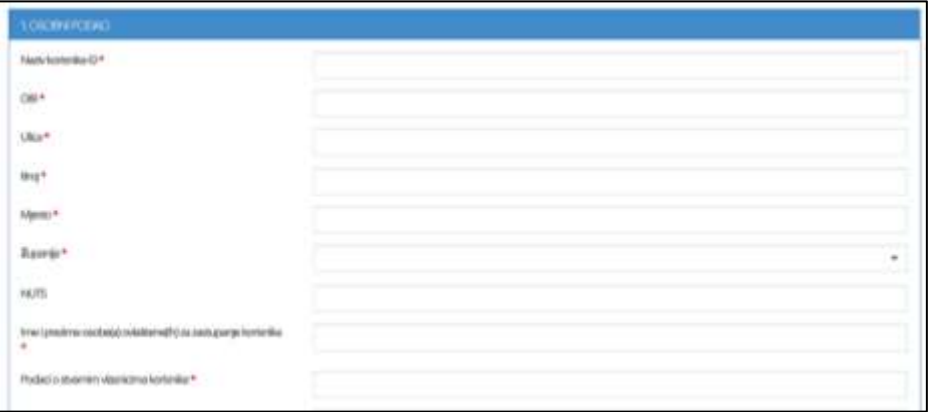

**Slika 20. Osobni podaci**

<span id="page-17-1"></span>Kod popunjavanja polja Jeste li za ovu mjeru podnijeli kontrolu u ranijoj fazi odabrati u padajućem izborniku Da/Ne.

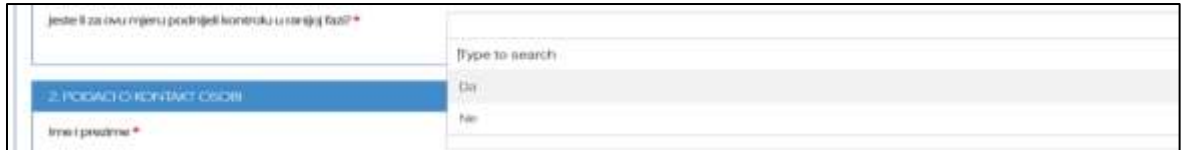

**Slika 21. Kontrola u ranijoj fazi**

<span id="page-18-0"></span>Klikom na gumb ,,Da", otvara se još jedno polje te je obavezno unijeti podatak o jedinstvenom broju operacije zahtjeva za Kontrolu u ranijoj fazi za koji se podnosi zahtjev.

<span id="page-18-1"></span>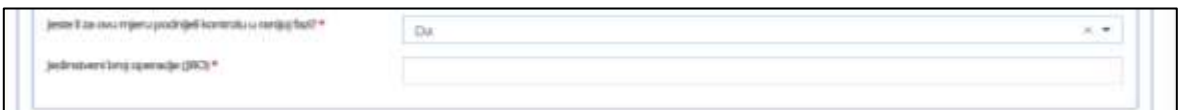

**Slika 22. Unos JBO**

#### **2. Podaci o kontakt osobi**

- a) Ime i prezime
- b) Telefon/mobitel
- c) e-mail

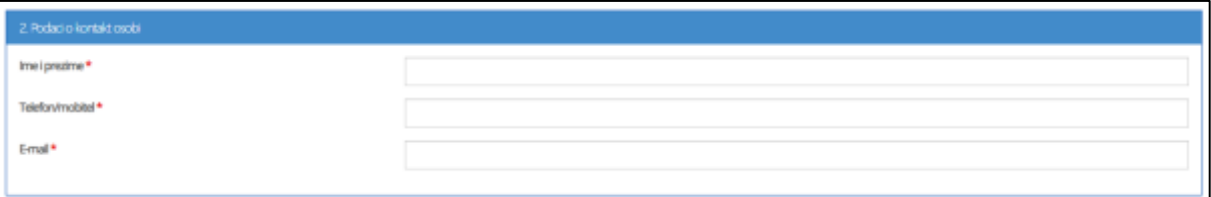

#### **Slika 23. Podaci o kontakt osobi**

#### <span id="page-18-2"></span>**3. Podaci o ribarstvenom području**

Popis naselja i broj stanovnika po naselju za svaku JLS u ribarstvenom području (poredati po abecednom redu)

- JLS
- Naselje
- Broj stanovnika (po naselju)

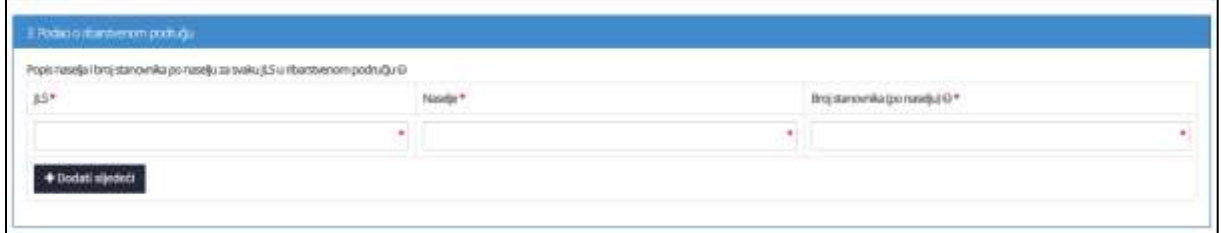

#### **Slika 24. Podaci o ribarstvenom području**

<span id="page-19-0"></span>Klikom na **+ Dodati sljedeći** po potrebi dodajemo nove retke.

#### **4. Podaci o lokalnoj inicijativi**

Upis sljedećih podataka:

- a) Registarski broj iz Registra udruga RH (obvezno polje)
- b) Broj članova lokalne inicijative
	- Gospodarski sektor
		- Gospodarski sektor ribarstva
		- Ostali gospodarski sektor
	- Javni sektor
	- Civilni sektor
	- Ukupni broj članova -sadrži automatski zbroj polja Gospodarski sektor ribarstva, Ostali gospodarski sektor, Javni sektor i Civilni sektor

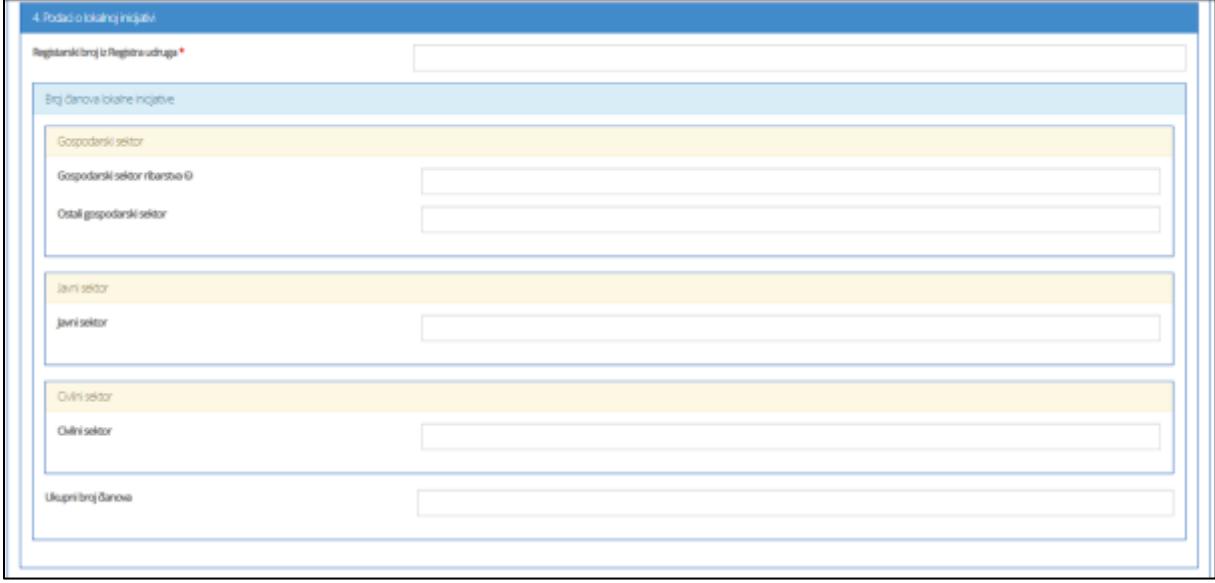

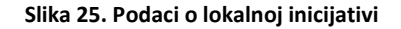

<span id="page-19-1"></span>**5. Podaci o upravljačkoj strukturi lokalne inicijative**

Upisuju se sljedeći podaci, podjednako za Gospodarski sektor ribarstva i Ostali gospodarski sektor:

- Naziv člana (gospodarskog subjekta/organizacije)
- OIB člana (gospodarskog subjekta/organizacije)
- Ime i prezime predstavnika člana

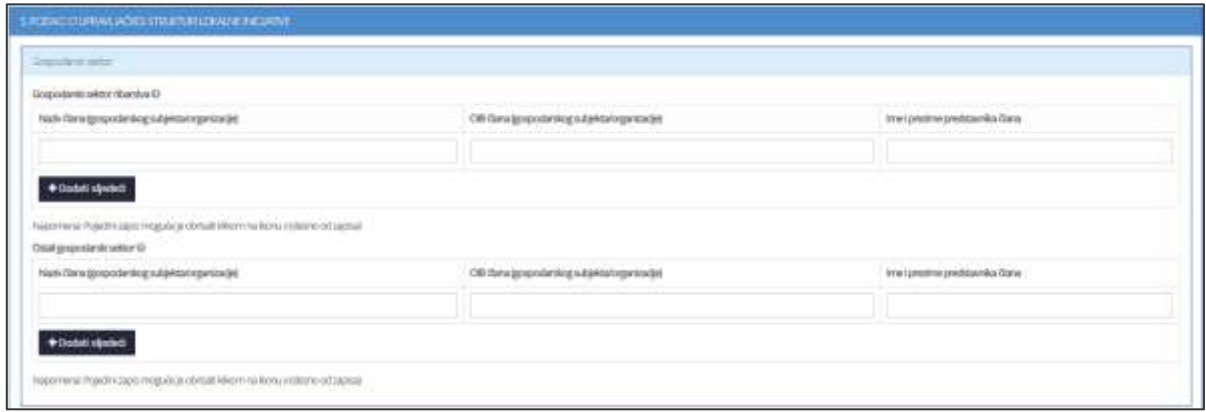

#### **Slika 26. Podaci o upravljačkoj strukturi lokalne inicijative**

<span id="page-20-0"></span>Klikom na **+** Dodati sljedeći po potrebi dodajemo nove retke.

#### **a) Javni sektor**

Upisuju se sljedeći podaci:

- Naziv člana (tijela/institucije/organizacije) -
- OIB člana (tijela/institucije/organizacije)
- Ime i prezime predstavnika člana

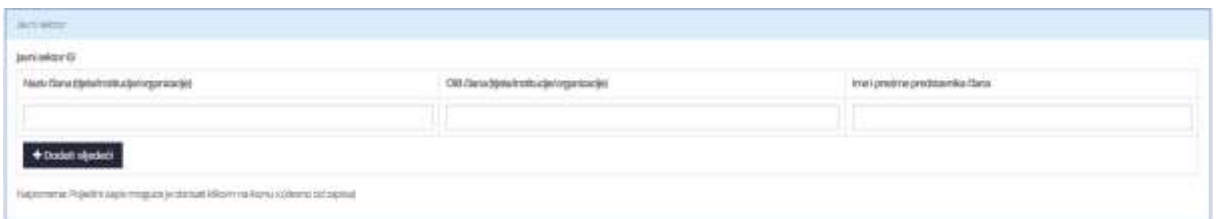

#### **Slika 27. Podaci za javni sektor**

<span id="page-20-1"></span>Klikom na **+** Dodati sljedeći po potrebi dodajemo nove retke.

**b) Civilni sektor**

Upisuju se sljedeći podaci:

- Naziv člana (institucije/organizacije) (nije potrebno ispunjavati u slučaju fizičke osobe)
- OIB člana (institucije/organizacije/fizičke osobe)
- Ime i prezime predstavnika člana
- Područje djelovanja potrebno označiti kvačicom jedno ili više područja djelovanja: *zaštita okoliša, promicanje socijalne uključenosti, ravnopravnost spolova, nediskriminacija, ostalo*

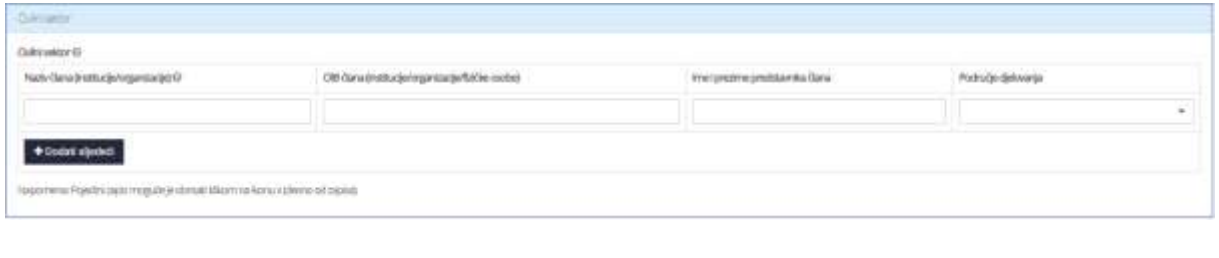

**Slika 28. Podaci za civilni sektor**

<span id="page-21-0"></span>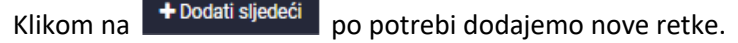

#### **6. Podaci o planiranim aktivnostima**

Potrebno je opisati planirane aktivnosti za koje se traži potpora:

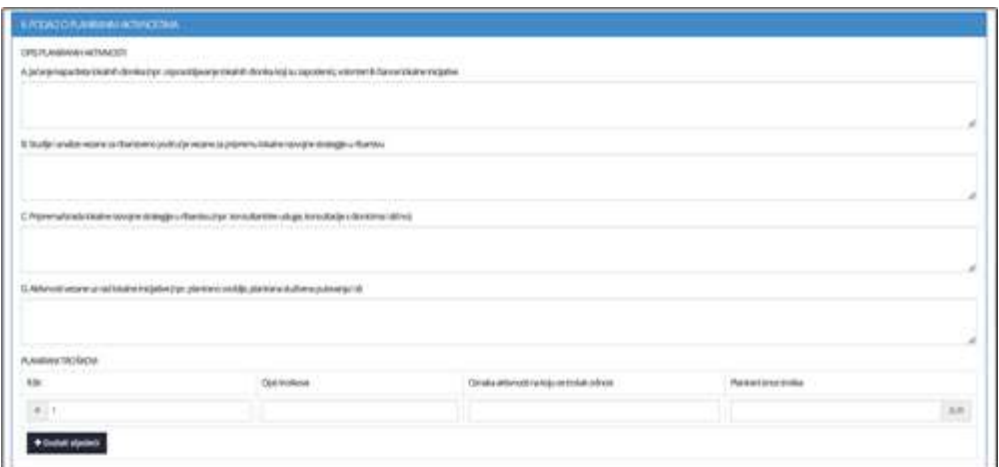

**Slika 29. Podaci o planiranim aktivnostima**

<span id="page-21-1"></span>a) Jačanje kapaciteta lokalnih dionika (npr. osposobljavanje lokalnih dionika koji su zaposlenici, volonteri ili članovi lokalne inicijative)

- b) Studije i analize vezane za ribarstveno područje vezane za pripremu lokalne razvojne strategije u ribarstvu
- c) Priprema/izrada lokalne razvojne strategije u ribarstvu (npr. konzultantske usluge, konzultacije s dionicima i slično)
- d) Aktivnosti vezane uz rad lokalne inicijative (npr. planirano osoblje, planirana službena putovanja i sl)

#### **7. Planirani troškovi**

Potrebno je upisati planirane troškove, moguće je po potrebi dodati više troškova:

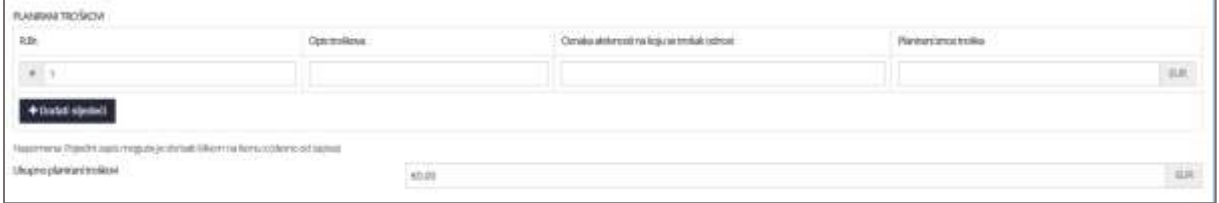

#### **Slika 30. Planirani troškovi**

<span id="page-22-0"></span>Sustav FISHNET će automatski zbrojiti unesene troškove u polje Ukupno planirani troškovi.

**8. Planiran/i pilot projekt/i –**Obavezan sadržaj projekta koji se ispunjava samo ako je predviđen pilot projekt.

Popunjava se sljedeće:

- a) Opće informacije o pilot projektu
- b) Opis i provedba pilot projekta
- c) Praćenje i promidžba pilot projekta
- d) Planirani troškovi pilot projekta

<span id="page-22-1"></span>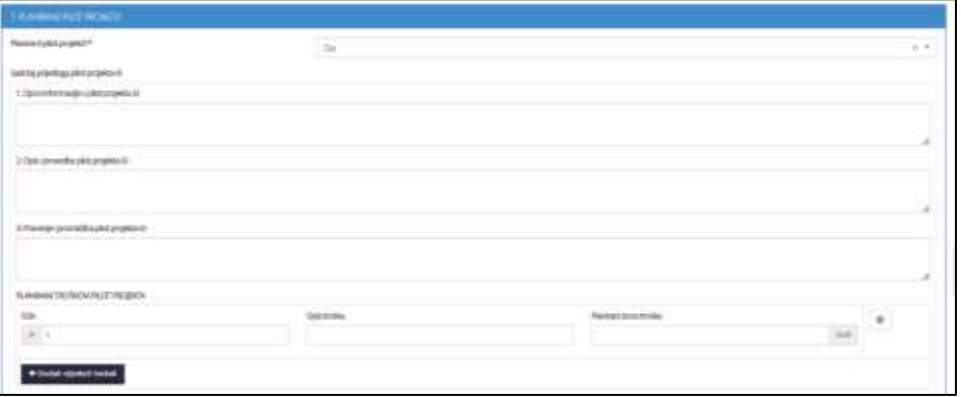

#### **Slika 31. Planirani/i pilot projekti**

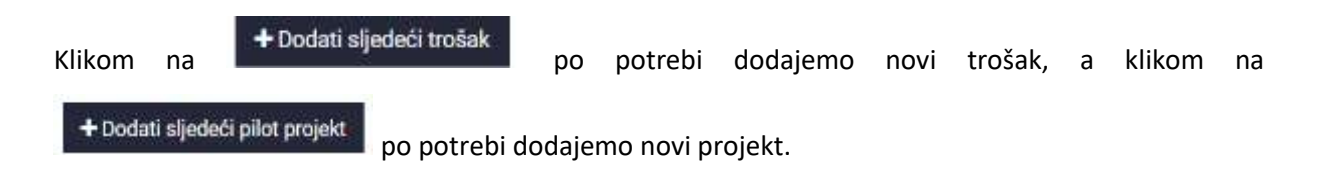

#### **9. Podaci o potpori**

Automatska popuna podataka o Ukupnim troškovima i Ukupnoj javnoj potpori na temelju prethodno unesenih podataka.

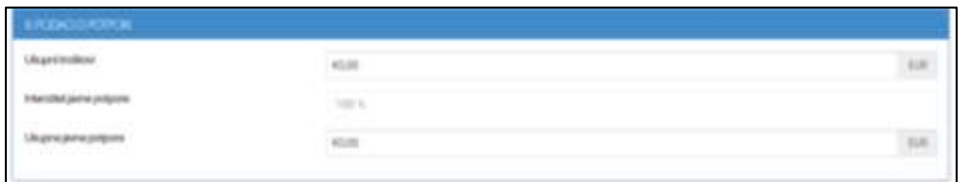

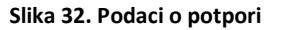

#### <span id="page-23-0"></span>**10. Popis dokumentacije za zahtjev za potporu – Mjera III.1. ,,Pripremna potpora":**

Prilikom dodavanja dokumenta, molim vas pazite da datoteka ne prelazi 200MB te da naziv datoteke nije veći od 58 znakova.

- a) Potvrda o izvršenim financijskim obvezama prema Državnom proračunu Republike Hrvatske, na dan ishođenja Potvrde, koju izdaje nadležni područni ured Porezne uprave Ministarstva financija ili korisnik preuzima samostalno u elektroničkom obliku ako je korisnik elektroničkih usluga Porezne uprave, ne starija od trideset (30) dana na dan podnošenja Zahtjeva za potporu, odnosno potpunog Zahtjeva za potporu – potrebno priložiti dokument.
- b) Odluka nadležnog tijela lokalne inicijative o imenovanju članova upravljačke strukture lokalne inicijative – potrebno priložiti dokument.
- c) Potvrda i/ili Izjava o službenom predstavniku u lokalnoj inicijativi za svakog člana upravljačke strukture tijela lokalne inicijative – potrebno priložiti dokument.
- d) Kartografski (topografski) prikaz lokalne inicijative u omjeru 1:100.000 s naznačenim granicama jedinica lokalne samouprave i pripadajućim naseljima – potrebno priložiti dokument.

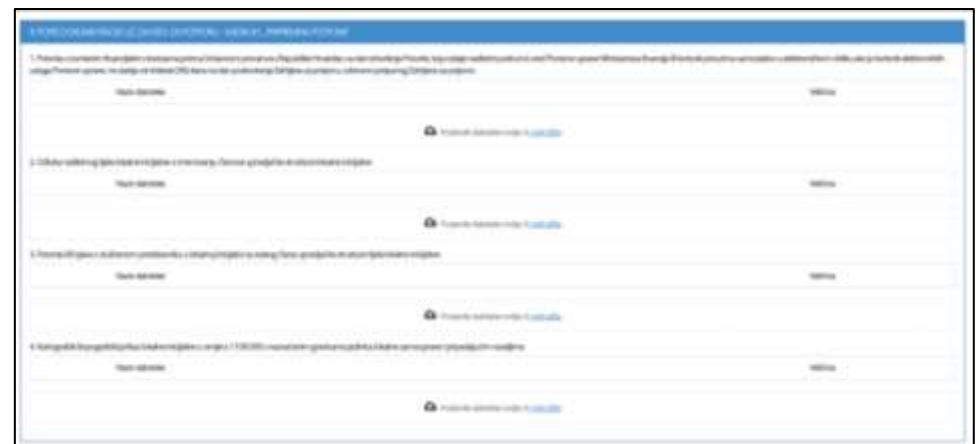

**Slika 33. Popis dokumentacije za zahtjev za potporu – Mjera III.1. ,,Pripremna potpora"**

#### <span id="page-24-2"></span>**11. Izjava korisnika**

Potrebno je kvačicom označiti (prihvatiti) **SVE** dolje navedene izjave:

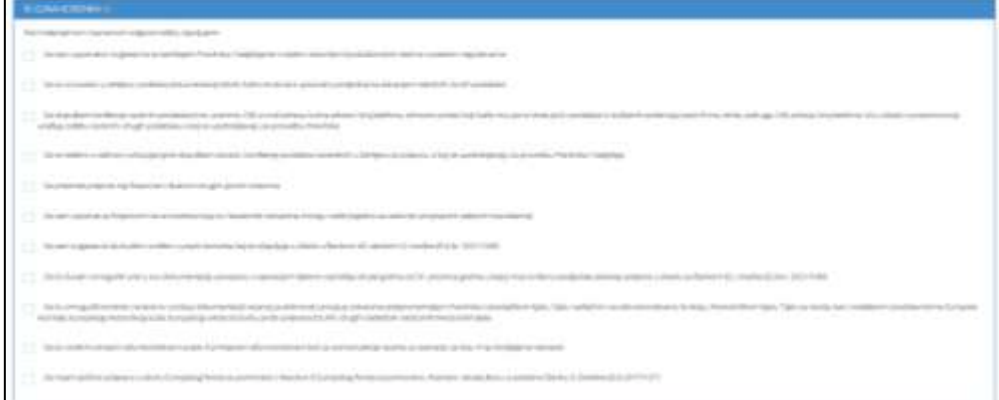

#### **Slika 34. Izjava korisnika**

#### <span id="page-24-3"></span><span id="page-24-0"></span>**Podnošenje zahtjeva**

Klikom na gumb Podnesi zahtjev za potporu je podnesen.

#### <span id="page-24-1"></span>**Spremanje nacrta**

Ako korisnik potpore (prijavitelj) ne želi odmah podnijeti zahtjev za potporu na način objašnjen u

prethodnim poglavljima, može odabrati opciju **in spremi nacrt**ačime će nacrt zahtjeva biti spremljen i korisnik ga može pronaći na početnom sučelju sustava, te po potrebi urediti i podnijeti zahtjev.

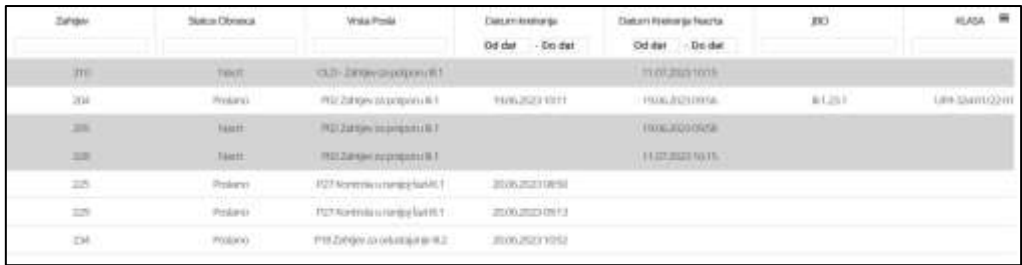

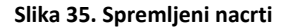

#### <span id="page-25-1"></span><span id="page-25-0"></span>**Ažuriranje nacrta**

Klikom na gumb **otvori zahtjev** otvara se zahtjev te se u donjem desnom kutu nalaze dvije mogućnosti – Ažuriraj nacrt i Podnesi zahtjev. Ukoliko je cilj nadopuniti zahtjev, nakon uređivanja odabire se gumb

Ažuriraj nacrt

čime je nacrt ažuriran te ponovno spremljen na početno sučelje.

<span id="page-25-2"></span>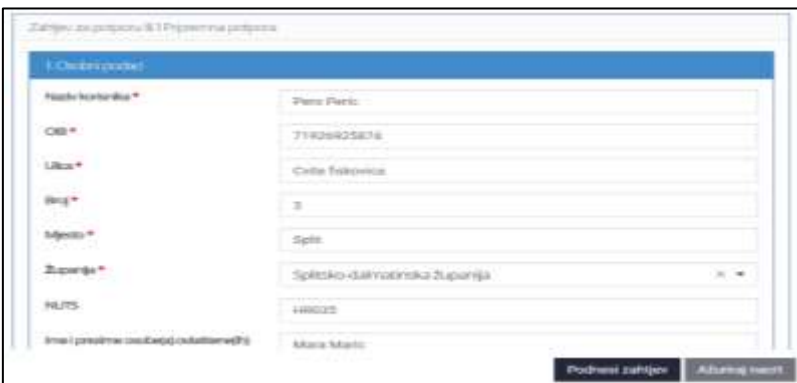

**Slika 36. Podneseni zahtjev**

## <span id="page-26-0"></span>**3.3 Zahtjev za potporu II.2**

#### <span id="page-26-1"></span>**Popunjavanje zahtjeva**

Klikom gumb na **Zahtjev za potporu II.2**, na početnom ekranu, otvara se obrazac za popunjavanje zahtjeva.

Korisnik potpore (prijavitelj) unosi zahtjev za potporu kroz sučelje sustava za potpore. Unos polja označenih crvenom zvjezdicom je **obavezan**. Unos obrasca zahtjev za potporu vrši se manualno, tako da se popuni odgovarajuća forma sa sljedećim poljima:

- **1. Osnovni podatci :**
	- a. Naziv korisnika
	- b. OIB korisnika
	- c. Ulica (sjedišta/prebivališta)
	- d. Broj (sjedišta/prebivališta)
	- e. Mjesto (sjedišta/prebivališta)
	- f. Poštanski broj (sjedišta/prebivališta)
	- g. Županija sjedišta/prebivališta (odabir iz padajućeg izbornika)
	- h. NUTS (automatska popuna odabirom Županije)
	- i. Sjedište/prebivalište korisnika na otoku (odabir iz padajućeg izbornika)
		- Ukoliko odaberemo opciju DA, otvara se polje Naziv otoka
	- j. Informacija o korisniku (Uredba (EU) br. 2021/1060 (odabir iz padajućeg izbornika)
	- k. Vrsta korisnika Uredba (EU) br. 2022/79 (odabir iz padajućeg izbornika)
		- Oznaka (automatska popuna odabirom Vrste korisnika)
	- l. Vrsta korisnika (odabir iz padajućeg izbornika)
	- m. Korisnik obveznik PDV-a (odabir iz padajućeg izbornika)
	- n. PDV prihvatljiv trošak (odabir iz padajućeg izbornika)
		- Napomena: PDV je prihvatljiv trošak u sljedećim slučajevima:
			- a. Ako ukupni troškovi operacije ne prelaze 5 milijuna erua s PDV-om
			- b. Ako ukupni troškovi operacije prelaze 5 milijuna eura s PDV-om, ali korisnik nema pravo na povrat PDV-a
			- c. Ukupni troškovi operacije obuhvaćaju ukupne roškove projekta navedene u Poslovnom planu (prihvatljivi i neprihvatljivi troškovi)
	- o. Korisnik ima pravo na povrat PDV-a (odabir iz padajućeg izbornika)
		- Napomena: Ako ukupni troškovi operacije prelaze 5 milijuna eura s PDV-om, odabrati DA ili NE. Ako ne prelaze 5 milijuna eura s PDV-om, odabrati: Nije primjenjivo.
- p. Korisnik obveznik (odabir iz padajućeg izbornika)
- q. Veličina poduzeća (odabir iz padajućeg izbornika)
- r. Korisnik je obveznik javne nabave (odabir iz padajućeg izbornika)
- s. Korisnik prethodno ostvario potporu u okviru EFPR-a i/ili EFPRA-e (odabir iz padajućeg izbornika)
	- Napomena: Odnosi se na potporu u okviru Operativnog programa za pomorstvo i ribarstvo za 2014.-2020. i/ili Programa za ribarstvo i akvakulturu za 2021.-2027.
- t. Jeste li za ovu mjeru podnijeli kontrolu u ranojoj fazi? (odabir iz padajućeg izbornika)
	- Ukoliko odaberemo opciju DA, otvara se polje Jedinstven broj operacije (JBO)

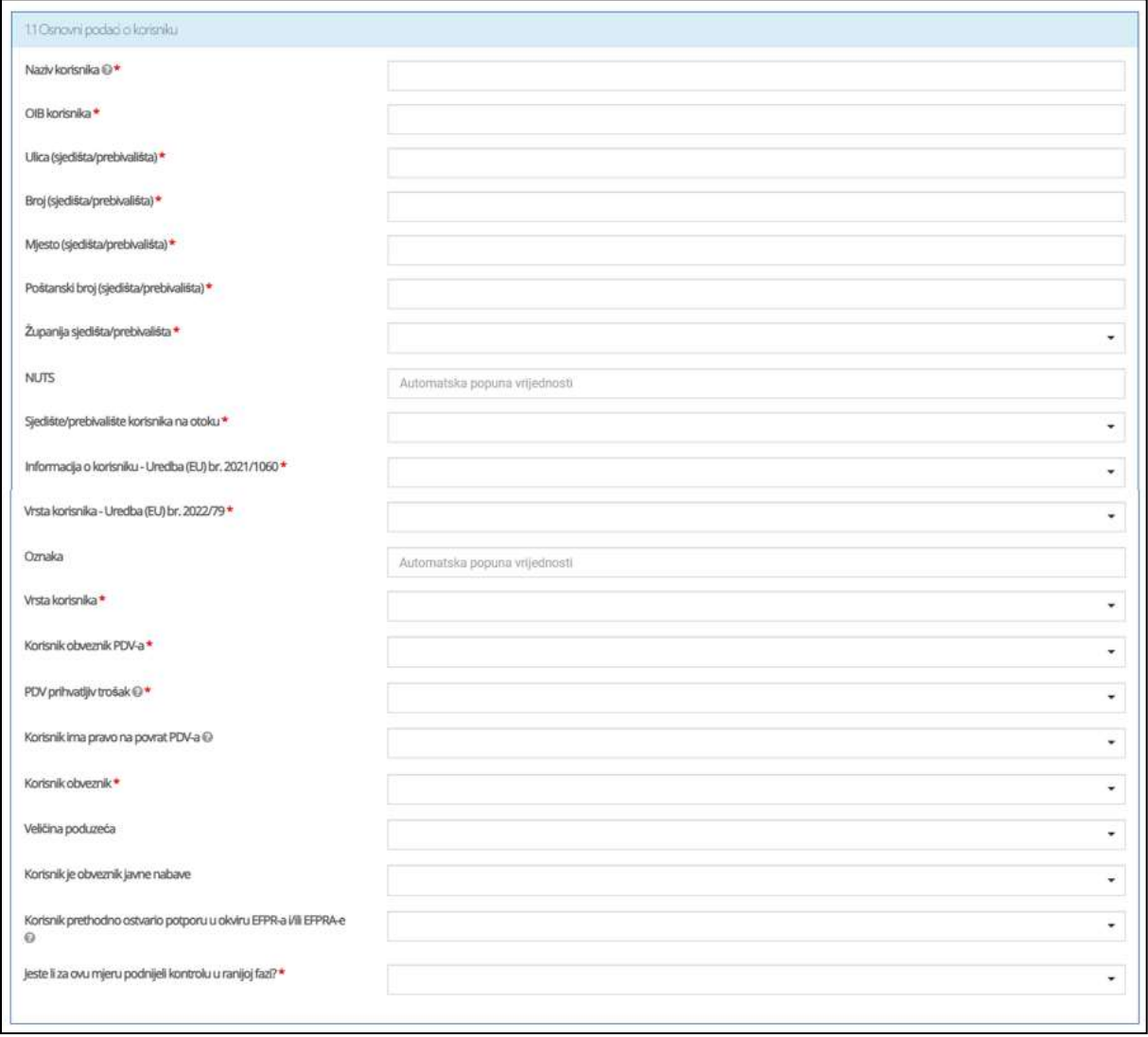

#### **Slika 35. Osnovni podaci o korisniku**

Ukoliko u padajućem izborniku pod Vrsta korisnika odaberemo da se radi o fizičkoj osobi otvara nam se sljedeća forma:

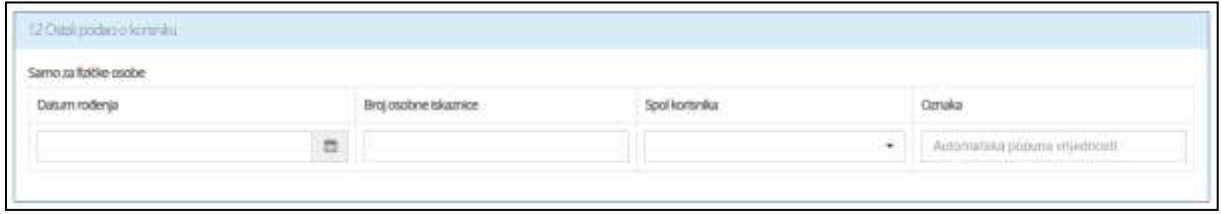

**Slika 36. Ostali podaci o korisniku (fizička osoba)**

Upisuje se Datum rođenja, Broj osobne iskaznice i Spol korisnika (odabire se iz padajućeg izbornika). Oznaka se automatski popunjava odabirom spola.

Ukoliko u padajućem izborniku pod Vrsta korisnika odaberemo Obrt otvara se sljedeća forma:

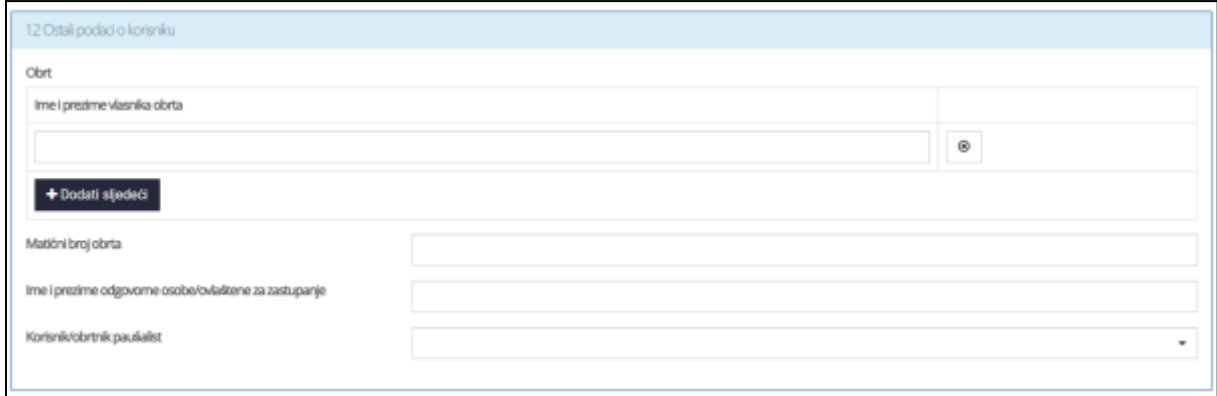

**Slika 37. Ostali podaci o korisniku (obrt)**

Upisuje se Ime i prezime vlasnika obrta te je moguće dodati više imena u slučaju više vlasnika

klikom na gumb + Dodati sljedeći

U sljedeća polja upisuje se Matični broj obrta, Ime i prezime odgovorne osobe i Korisnik/obrtnik paušalist (odabir iz padajućeg izbornika).

Ukoliko u padajućem izborniku pod Vrsta korisnika odaberemo Trgovačko društvo otvara se sljedeća forma:

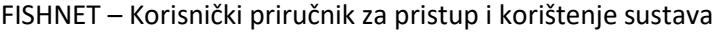

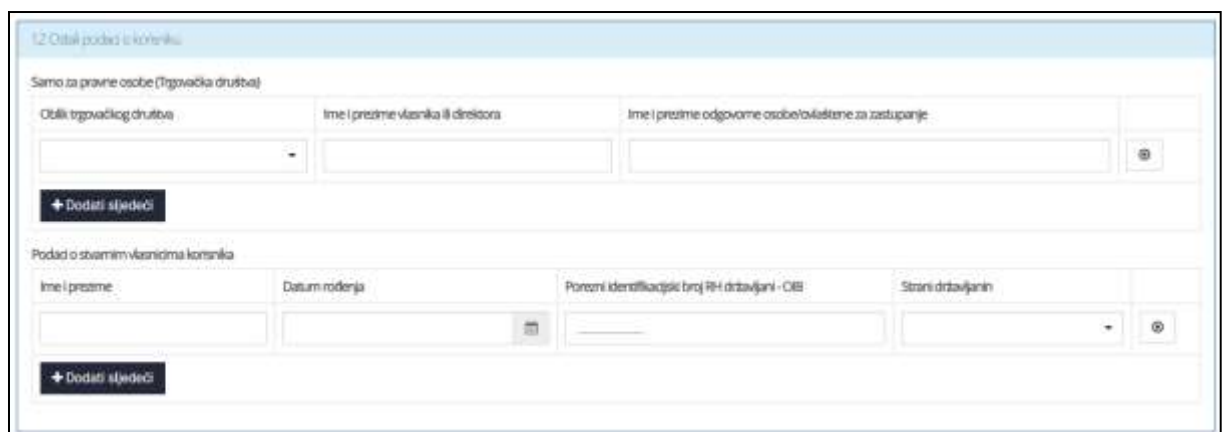

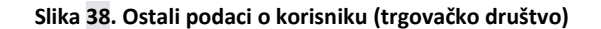

Upisuje se:

- a) Oblik trgovačkog društva (odabir iz padajućeg izbornika)
- b) Ime i prezime vlasnika ili direktora
- c) Ime i prezime odgovorne osobe/ovlaštene za zastupanje

Moguće je dodati više oblika trgovačkog društva klikom na gumb . Zatim se upisuje:

- a) Ime i prezime
- b) Datum rođenja
- c) Porezni identifikacijski broj RH državljani OIB
- d) Strani državljanin (padajuć izbornik)
	- Ako odaberemo DA otvara se polje Porezni identifikacijski broj (strani državljanin)

Moguće je dodati više vlasnika klikom na gumb **+** Dodati sljedeći

Ukoliko u padajućem izborniku pod Vrsta korisnika odaberemo Priznanje po posebnim propisima otvara se sljedeća forma:

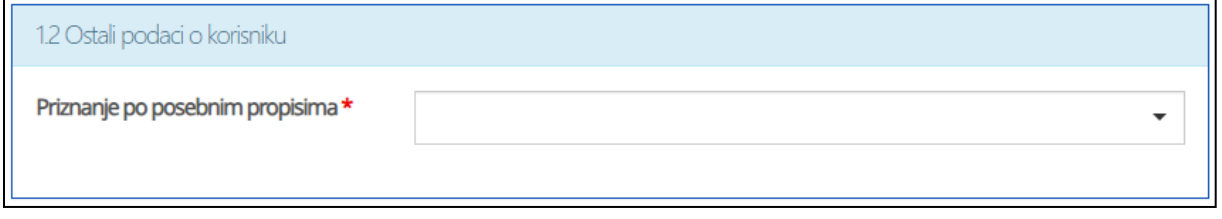

**Slika 39. Ostali podaci o korisniku (priznanje po posebnim propisima)**

Polje Priznanje po posebnim propisima ispunjava se padajućim izbornikom.

Ukoliko u padajućem izborniku pod Priznanje po posebnim propisima odaberemo Ribarska zadruga otvara se sljedeća forma:

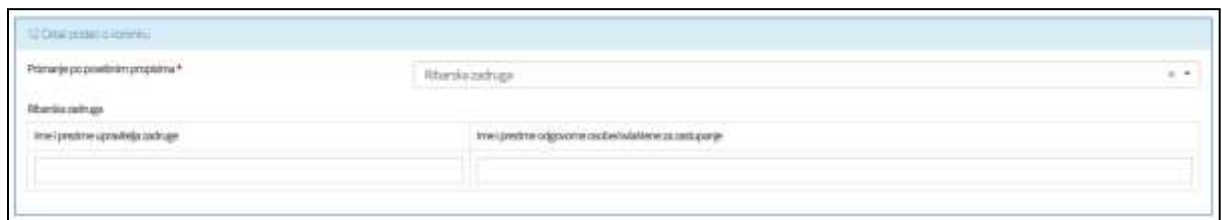

#### **Slika 40. Ostali podaci o korisniku (priznanje po posebnim propisima)**

Upisuje se Ime i prezime upravitelja zadruge i Ime i prezime odgovorne osobe/ovlaštene za zastupanje.

Iste informacije su potrebne ako odaberemo ostale opcije u padajućem izborniku pod Priznanje po posebnim propisima.

#### **2. Podaci o kontakt osobi**

Upis podataka o kontakt osobi:

- a. Ime i prezime
- b. Telefon/mobitel
- 1. E-Mail

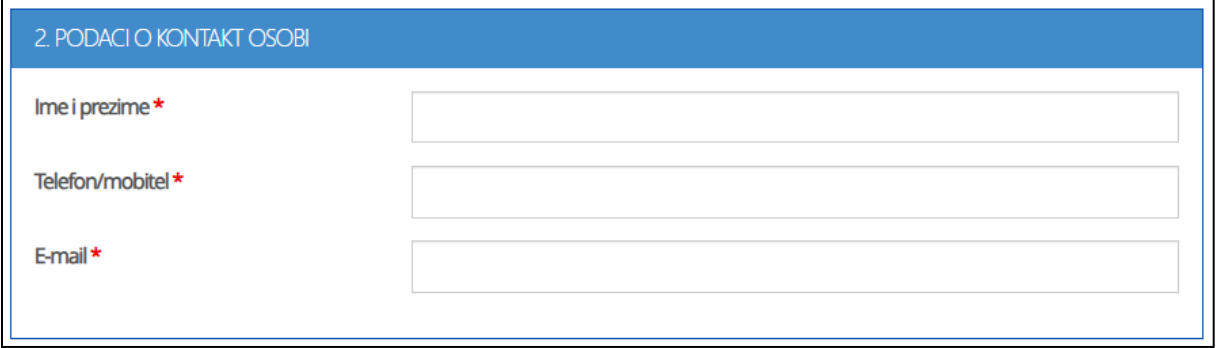

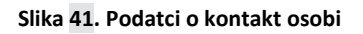

#### **3. Podaci o operaciji**

Upisuju se sljedeći podaci o operaciji:

3.1 Kratki opis operacije

- Napomena: (informacije o tome što se financira i koji su ključni ciljevi, do max 255 znakova)

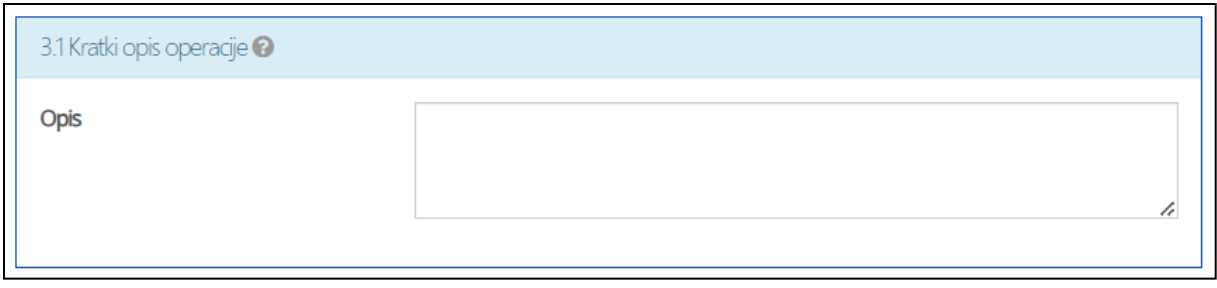

#### **Slika 42. Kratki opis operacije**

#### 3.2. Tip akvakulture na koju se ulaganje odnosi (odabire se iz padajućeg izbornika).

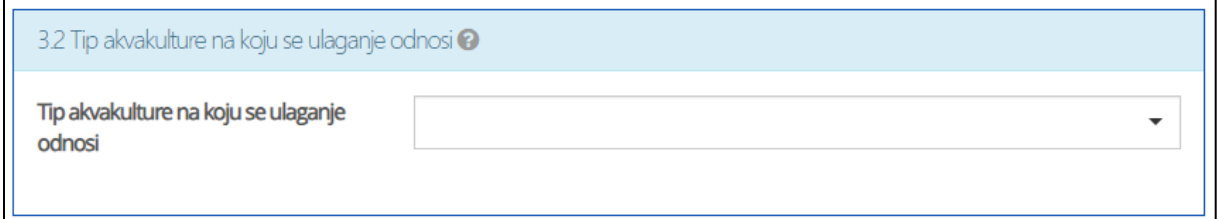

#### **Slika 43. Tip akvakulture na koju se ulaganje odnosi**

#### 3.3. Podaci o lokaciji ulaganja.

Potrebno je upisati:

- a) Redni broj lokacije (automatska ispuna)
- b) Županija (odabir iz padajućeg izbornika)
- c) Katastarska čestica
- d) Ulaganje vezano za postojeće uzgajalište/mrjestilište
	- a. Ukoliko odaberemo Da, otvara se polje Redni broj upisa u Registar dozvola u akvakulturi (odabir iz padajućeg izbornika)
- e) Lokacija na jednom od otoka: Dugi otok, Vis, Mljet i Lastovo (odabir iz padajućeg izbornika).

Moguće je dodati više lokacija klikom na gumb **+**Dodati sljedeći

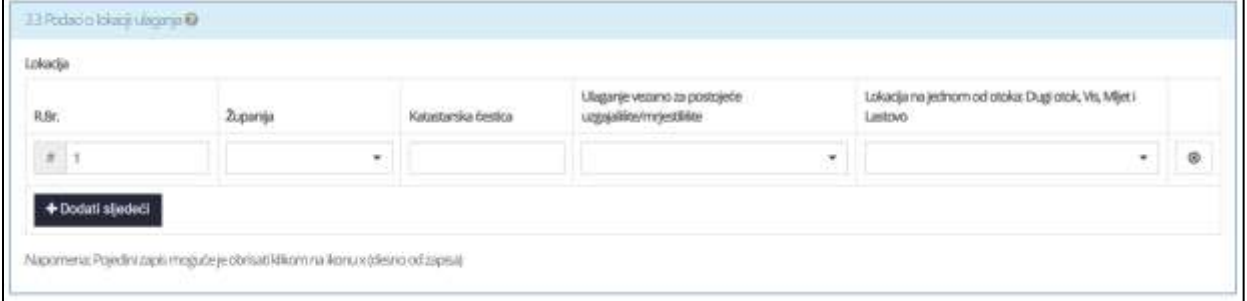

#### **Slika 44. Podatci o lokaciji ulaganja**

#### 3.4 Operacija je povezana sa

Potrebno je označiti kvačicom jedno ili više opcija: klimatskim promjenama,

nediskriminacijom, rodnom ravnopravnosti, pravima osoba s invaliditetom, ništa od navedenoga.

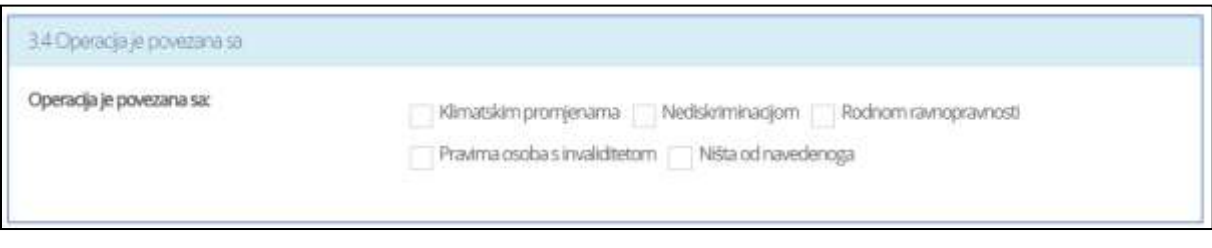

**Slika 45. Podatci o povezanosti operacije**

3.5 Vrsta operacije

Potrebno je upisati:

- a) Operacija se odnosi na (padajući izbornik)
- b) Opis
- c) Oznaka izvještaja (automatska ispuna)

Moguće je dodati više vrsta operacije klikom na gumb .

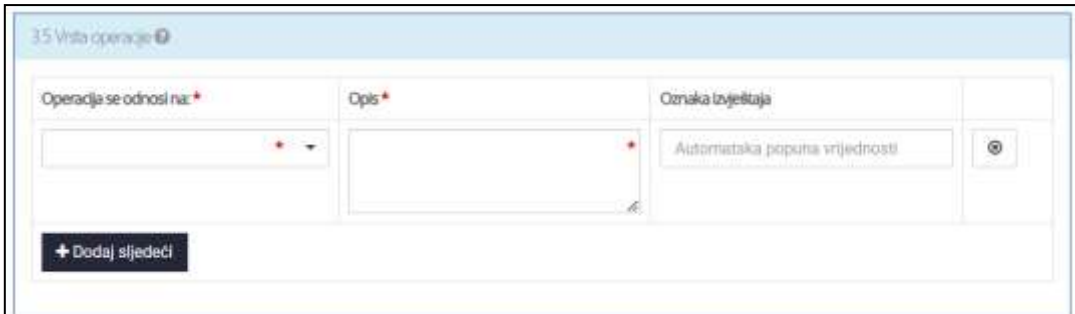

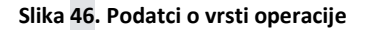

#### 3.6 Tip ulaganja

Potrebno je označiti kvačicom jedno ili više opcija:

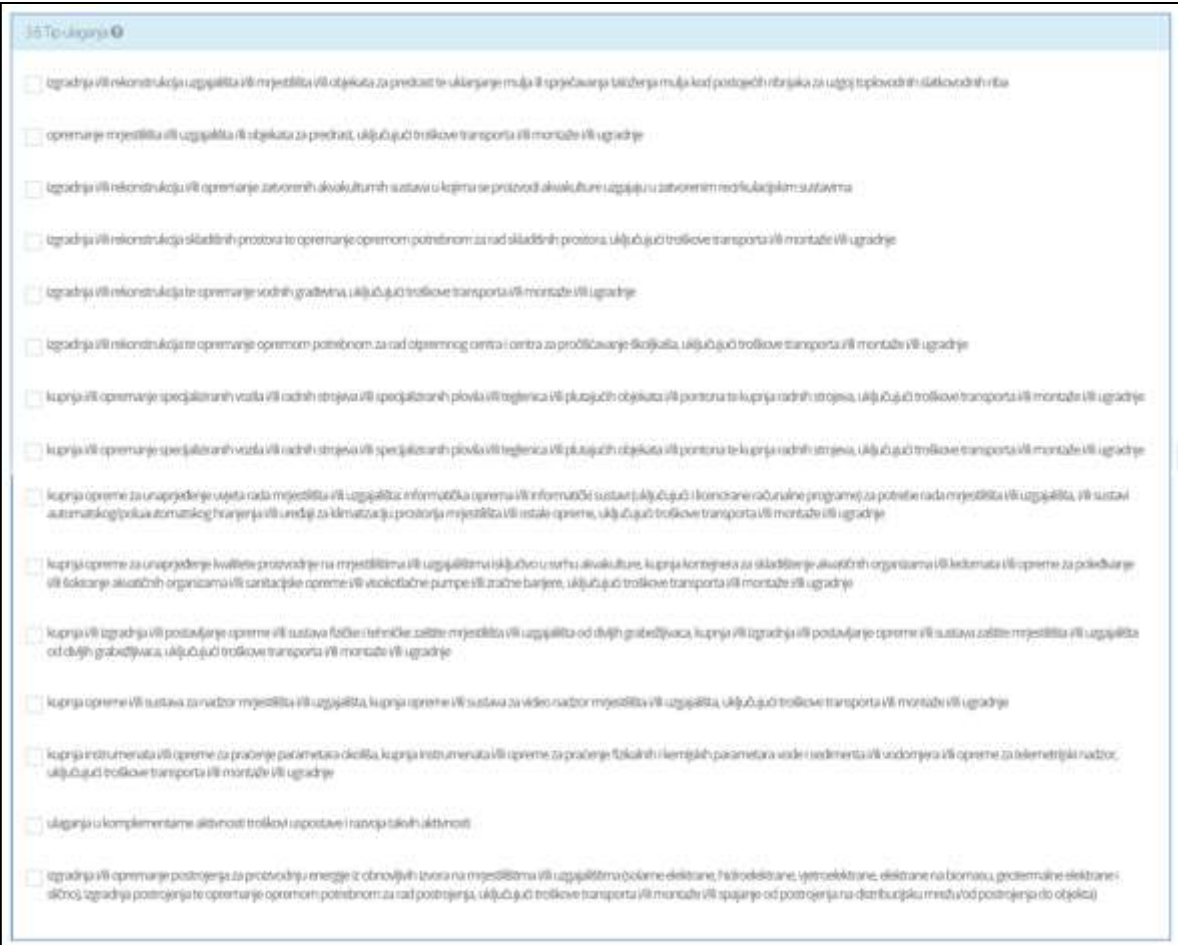

**Slika 47. Podaci o tipu ulaganja**

Potrebno je unijeti broj osoba izravno uključenih u operaciju

 Napomena: Broj djelatnika koji rade/će raditi na poslovima koji su vezani uz predmet ulaganja u prvoj godini ulaganja (podatak iz radnog lista Zaposlenici iz Poslovnog plana)

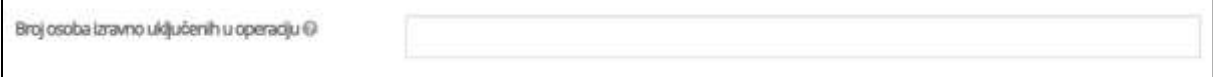

**Slika 48. Broj osoba izravno uključenih u operaciju**

#### **4. Kriteriji za odabir operacije**

#### 4.1 Zaposlenost

Polje Zaposlenost popunjava se padajućim izbornikom.

## 4.1.1 Ukoliko u padajućem izborniku Zaposlenost odaberemo Povećanje broja zaposlenih, otvara se sljedeća forma:

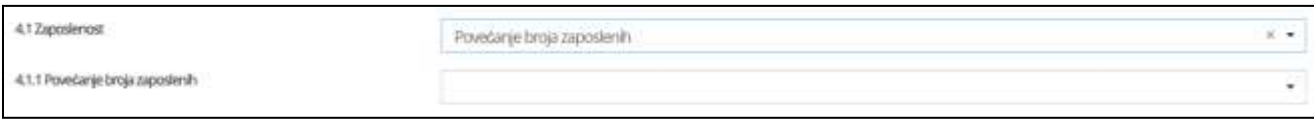

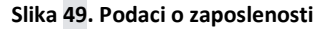

Ukoliko u padajućem izborniku pod Povećanje broja zaposlenih odaberemo Mikro, mala i srednja poduzeća (MSP) otvara se sljedeća forma:

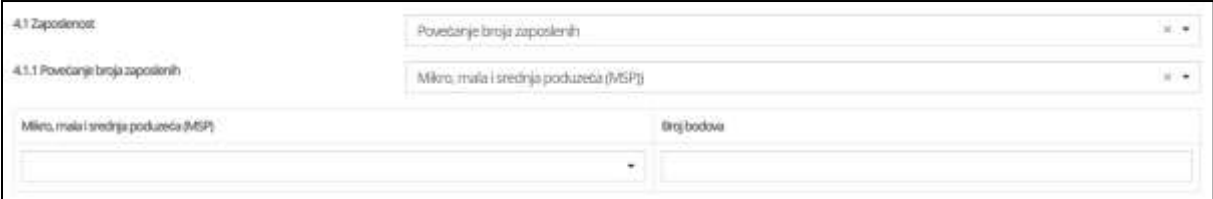

#### **Slika 50. Podaci o zaposlenosti**

Polje Mikro, mala i srednja poduzeća (MSP) popunjava se padajućim izbornikom te se Broj bodova automatski ispunjava s obzirom na prethodni odabir.

Ukoliko u padajućem izborniku pod Povećanje broja zaposlenih odaberemo Velika poduzeća otvara se sljedeća forma:

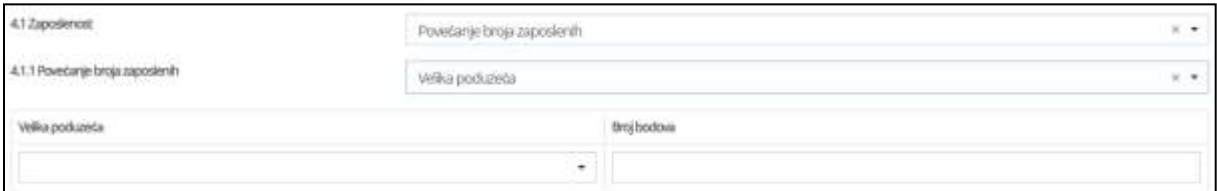

#### **Slika 51. Podaci o zaposlenosti**

Polje Velika poduzeća popunjava se padajućim izbornikom te se Broj bodova automatski ispunjava s obzirom na prethodni odabir.

4.1.2 Ukoliko u padajućem izborniku Zaposlenost odaberemo Održavanje broja zaposlenih, otvara se sljedeća forma:

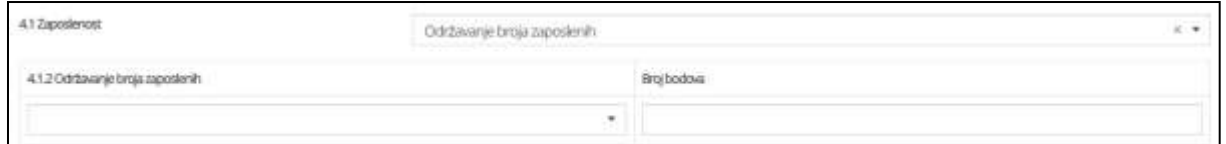

#### **Slika 52. Podaci o zaposlenosti**

Polje Održavanje broja zaposlenih popunjava se padajućim izbornikom te se Broj bodova automatski ispunjava s obzirom na prethodni odabir.

4.2 – 4.4 Pomoću padajućeg izbornika popunjavamo polja:

- a) Količina prozivodnje,
- b) Vrijednost prozivodnje,
- c) Tip uzgajališta.

Broj bodova uz ova polja automatski se ispunjava. Moguće je dodati više tipova uzgajališta

klikom na gumb + Dodati sljedeći

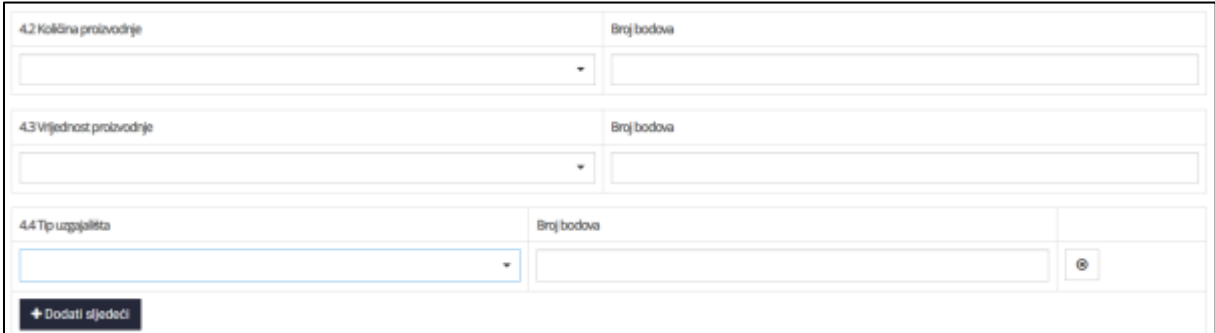

**Slika 53. Podaci o kriterijima za odabir operacije**

4.5 Pomoću padajućeg izbornika popunjavamo polje Zaštita okoliša i energetska učinkovitost te se Broj bodova automatski ispunjava. Moguće je dodati više vrsti zaštite okoliša i

energetske učinkovitosti klikom na gumb + Dodati sljedeći

4.6 Pomoću padajućeg izbornika popunjavamo polje Dodana vrijednost i diversifikacija te se Broj bodova automatski ispunjava. Moguće je dodati više vrijednosti i diversifikacija klikom

na gumb + Dodati sljedeći
4.7 Pomoću padajućeg izbornika popunjavamo polje Uspostava novog uzgajališta/mrjestilišta (za korisnika početnika) te se Broj bodova automatski ispunjava.

4.8 Pomoću padajućeg izbornika popunjavamo polje Indeks razvijenosti te se Broj bodova automatski ispunjava.

Na kraju je polje Ukupan broj bodova koje se automatski ispunjava s obzirom na prethodne odabire.

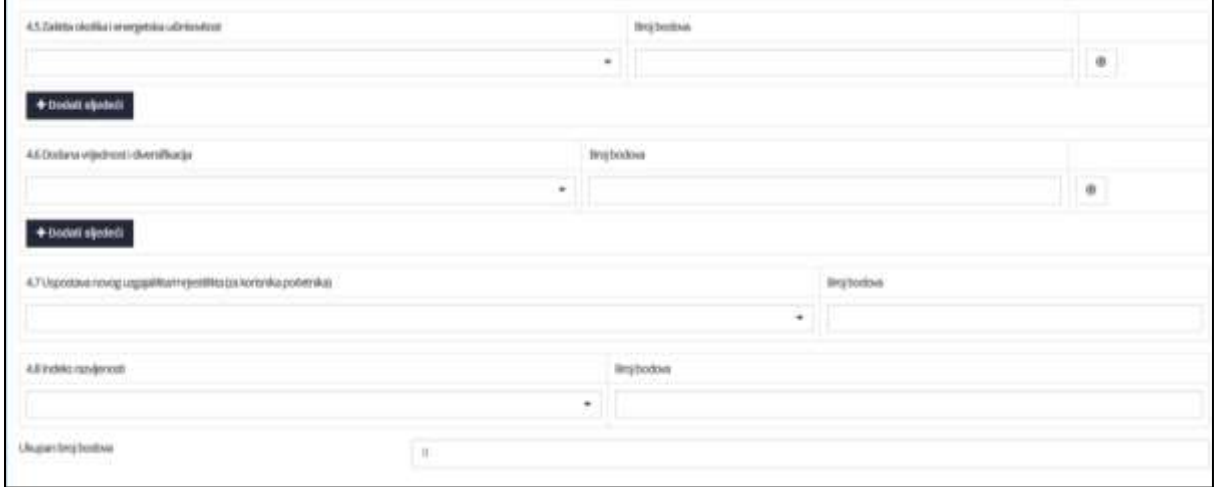

#### **Slika 54. Podaci o kriterijima za odabir operacije**

### **5. Podaci o troškovima**

Upisuju se sljedeći podaci o troškovima:

- a) Redni broj troška (automatsko ispunjavanje)
- b) Opis troška,
- c) Naziv ponuditelja/dobavljača/pružatelja usluge,
- d) Broj/oznaka ponude/računa/predračuna,
- e) Datum ponude/računa/predračuna,
- f) Redni broj lokacije na koju se trošak odnosi (padajući izbornik),
- g) Lokacija na jednom od otoka: Dugi otok, Vis, Mljet i Lastovo (padajući izbornik),
- h) Vrsta operacije na koju se trošak odnosi (padajući izbornik),
- i) Iznos troška bez PDV-a (EUR),
- j) Iznos PDV-a,
- k) Iznos troška s PDV-om (EUR) (automatsko ispunjavanje).

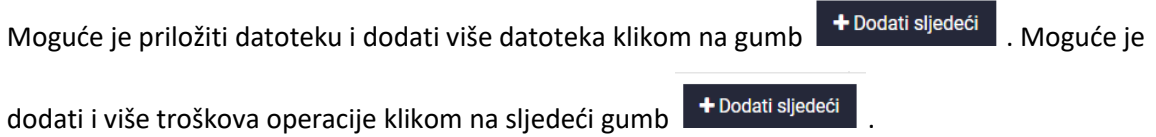

Sljedeća polja Ukupan iznos troškova bez PDV-a (EUR), Ukupan iznos troškova bez PDV-a (HRK), Ukupno iznos PDV-a (EUR), Ukupno iznos PDV-a (HRK), Ukupan iznos troškova s PDV-om (EUR), Ukupan iznos troškova s PDV-om (HRK) automatski se ispunjavaju s obzirom na unošene iznose u poljima Iznos troška bez PDV-a (EUR) i Iznos PDV-a.

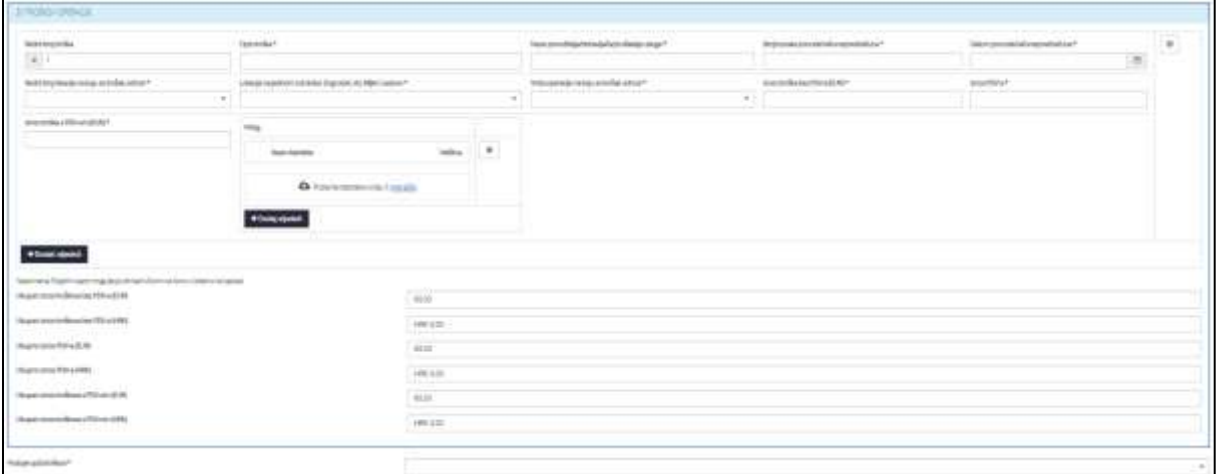

#### **Slika 55. Podaci o troškovima**

Polje Postoje opći troškovi ispunjava se pomoću padajućeg izbornika. Ukoliko smo odabrali Da,

otvara se sljedeća forma:

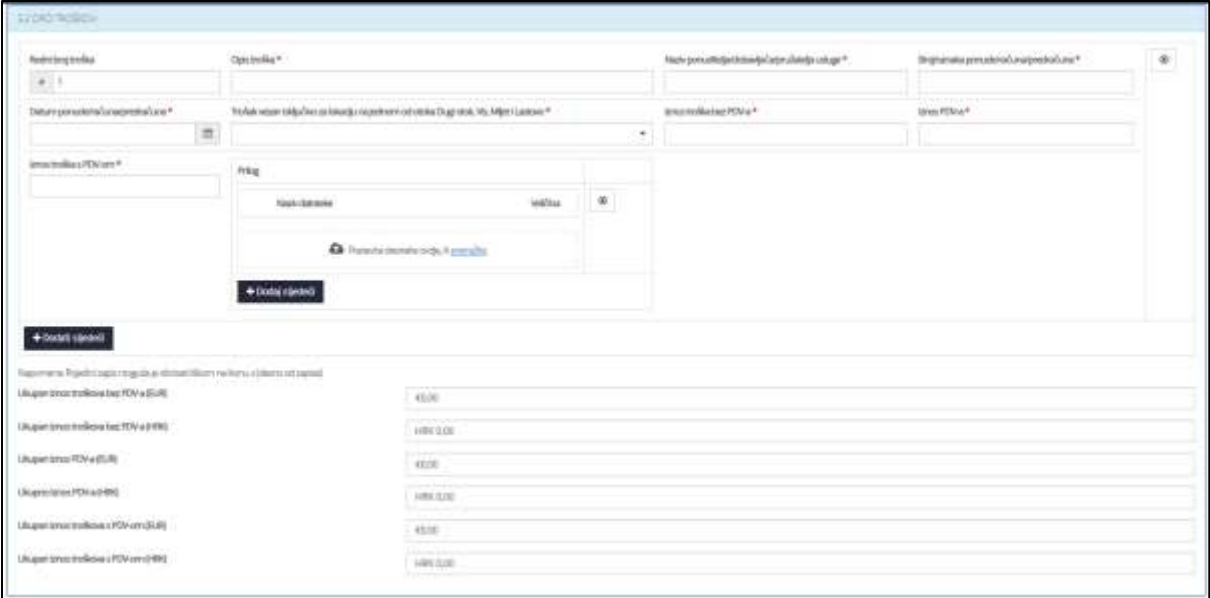

#### **Slika 56. Podaci o općim troškovima**

Upisuju se sljedeći podaci o općim troškovima:

- a) Redni broj troška (automatsko ispunjavanje)
- b) Opis troška
- c) Naziv ponuditelja/dobavljača/pružatelja usluge
- d) Broj/oznaka ponude/računa/predračuna
- e) Datum ponude/računa/predračuna
- f) Trošak vezan isključivo za lokaciju na jednom od otoka Dugi otok, Vis, Mljet i Lastovo (padajući izbornik)
- g) Iznos troška bez PDV-a (EUR)
- h) Iznos PDV-a
- i) Iznos troška s PDV-om (EUR) (automatsko ispunjavanje)

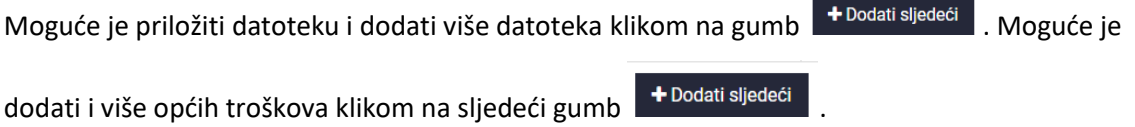

Sljedeća polja Ukupan iznos troškova bez PDV-a (EUR), Ukupan iznos troškova bez PDV-a (HRK), Ukupno iznos PDV-a (EUR), Ukupno iznos PDV-a (HRK), Ukupan iznos troškova s PDV-om (EUR), Ukupan iznos troškova s PDV-om (HRK) automatski se ispunjavaju s obzirom na unošene iznose u poljima Iznos troška bez PDV-a (EUR) i Iznos PDV-a.

## **6. Podaci o potpori**

6.1.Troškovi operacije

Ako smo prethodno sve točno upisali, automatski se ispunjavaju sljedeći podaci:

- a) Troškovi operacije
- b) Svi troškovi na lokacijama na jednom od otoka Dugi otok, Vis, Mljet i Lastovo (automatska ispuna)
- c) Iznos troškova na lokacijama jednom od otoka Dugi otok, Vis, Mljet i Lastovo
- d) Iznos troškova na drugim lokacijama

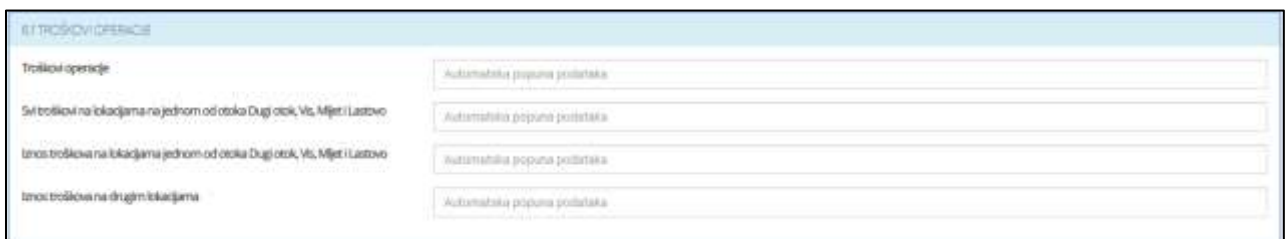

#### **Slika 57. Podaci o troškovima operacije**

#### 6.2.Opći troškovi

Ukoliko smo odabrali Da pod poljem Postoje opći troškovi, otvara se sljedeća forma:

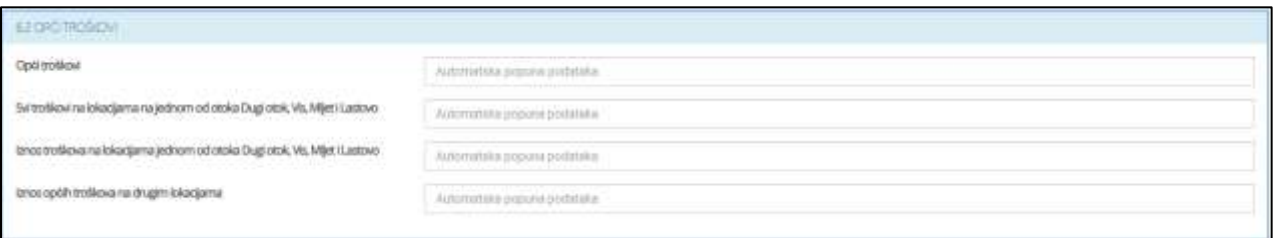

#### **Slika 58. Podaci o općim troškovima**

Kao i u dijelu Troškovi operacije, ako smo prethodno sve točno popunili, ova polja će biti automatski ispunjena.

6.3.Rekapitulacija - troškovi i potpora

Ukoliko je sve prethodno točno popunjeno, ova će polja biti automatski ispunjena.

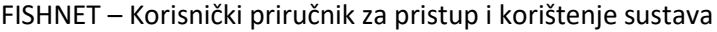

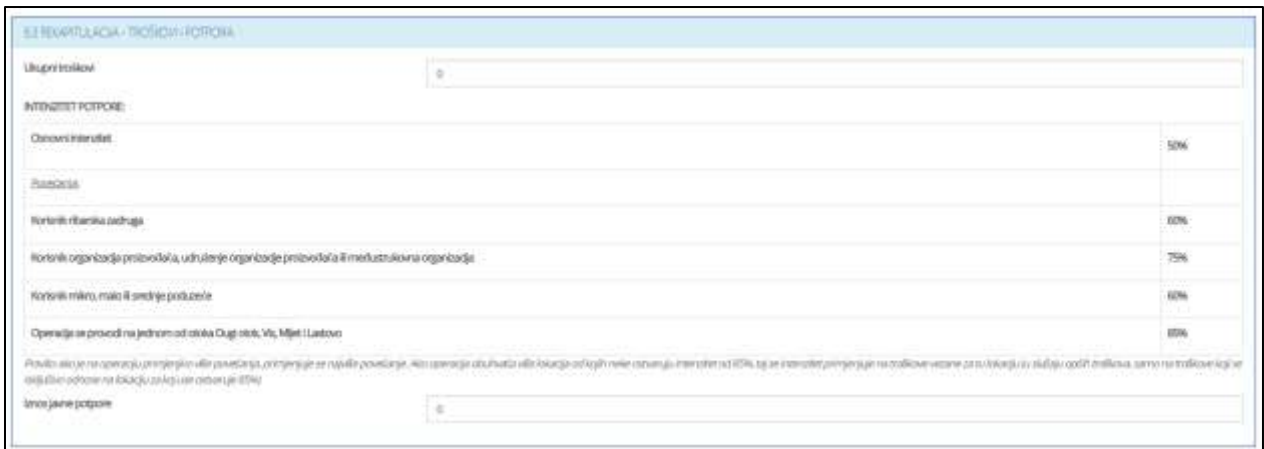

**Slika 59. Podaci o troškovima i potpori**

## **7. Rezultati koje očekuje korisnik**

7.1.Novi proizvodni kapacitet

Sljedeće je polje Planirano povećanje proizvodnih kapaciteta kao rezultat operacije koje popunjavamo pomoću padajućeg izbornika. Ukoliko odaberemo Da, otvara se sljedeća forma:

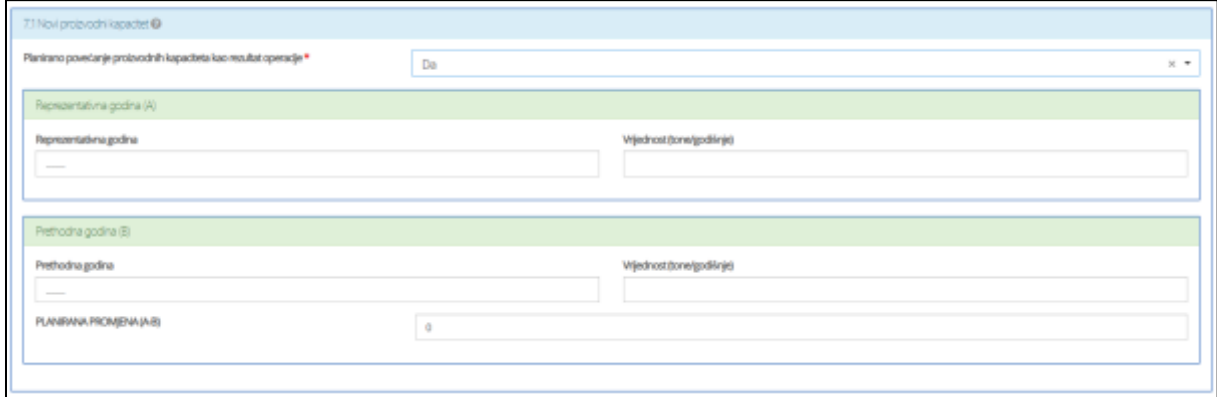

**Slika 60. Podaci o očekivanim rezultatima (proizvodni kapacitet)**

Ispunjavaju se polja:

- a) Reprezentativna godina
- b) Vrijednost (tone/godišnje)
- c) Prethodna godina
- d) Vrijednost (tone/godišnje)

Poslijednje polje Planirana promjena (A-B) automatski se ispunjava.

Sljedeće polje Planirano povećanje prometa od djelatnosti akvakulture kao rezultat operacije popunjavamo pomoću padajućeg izbornika. Ukoliko odaberemo Da, otvara se sljedeća forma:

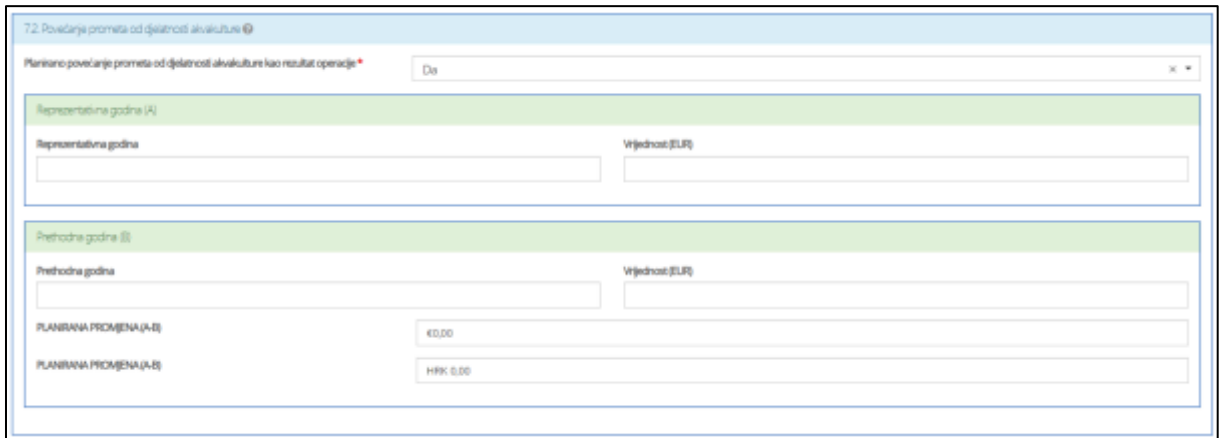

**Slika 61. Podaci o očekivanim rezultatima (povećanje prometa)**

Ispunjavaju se polja:

- a) Reprezentativna godina
- b) Vrijednost (EUR)
- c) Prethodna godina
- d) Vrijednost (EUR)

Polja Planirana promjena (A-B) (EUR) i Planirana promjena (A-B) (HRK) automatski se ispunjavaju.

#### **8. Popis obvezne dokumentacije**

Prilikom dodavanja dokumenta, molim vas pazite da datoteka ne prelazi 200MB te da naziv

datoteke nije veći od 58 znakova.

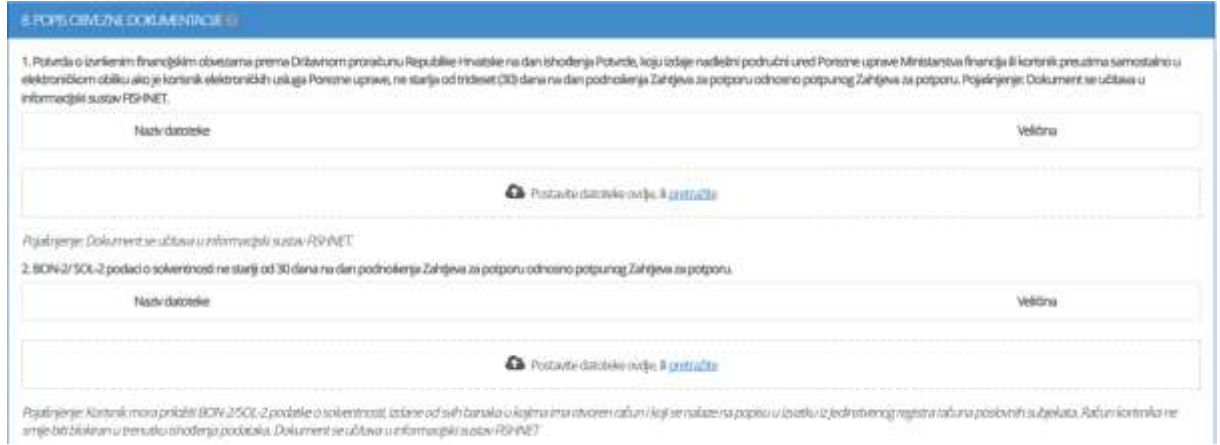

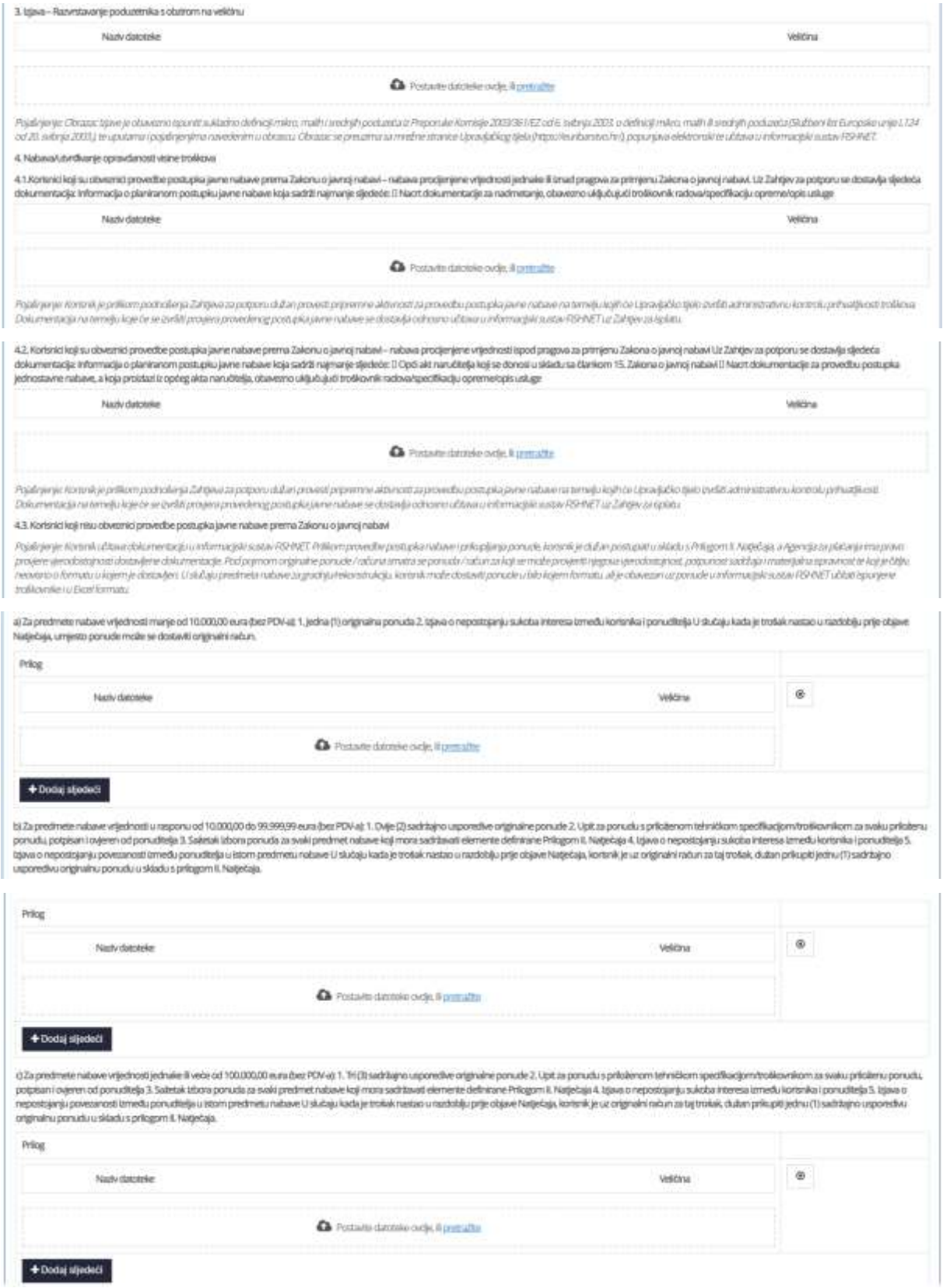

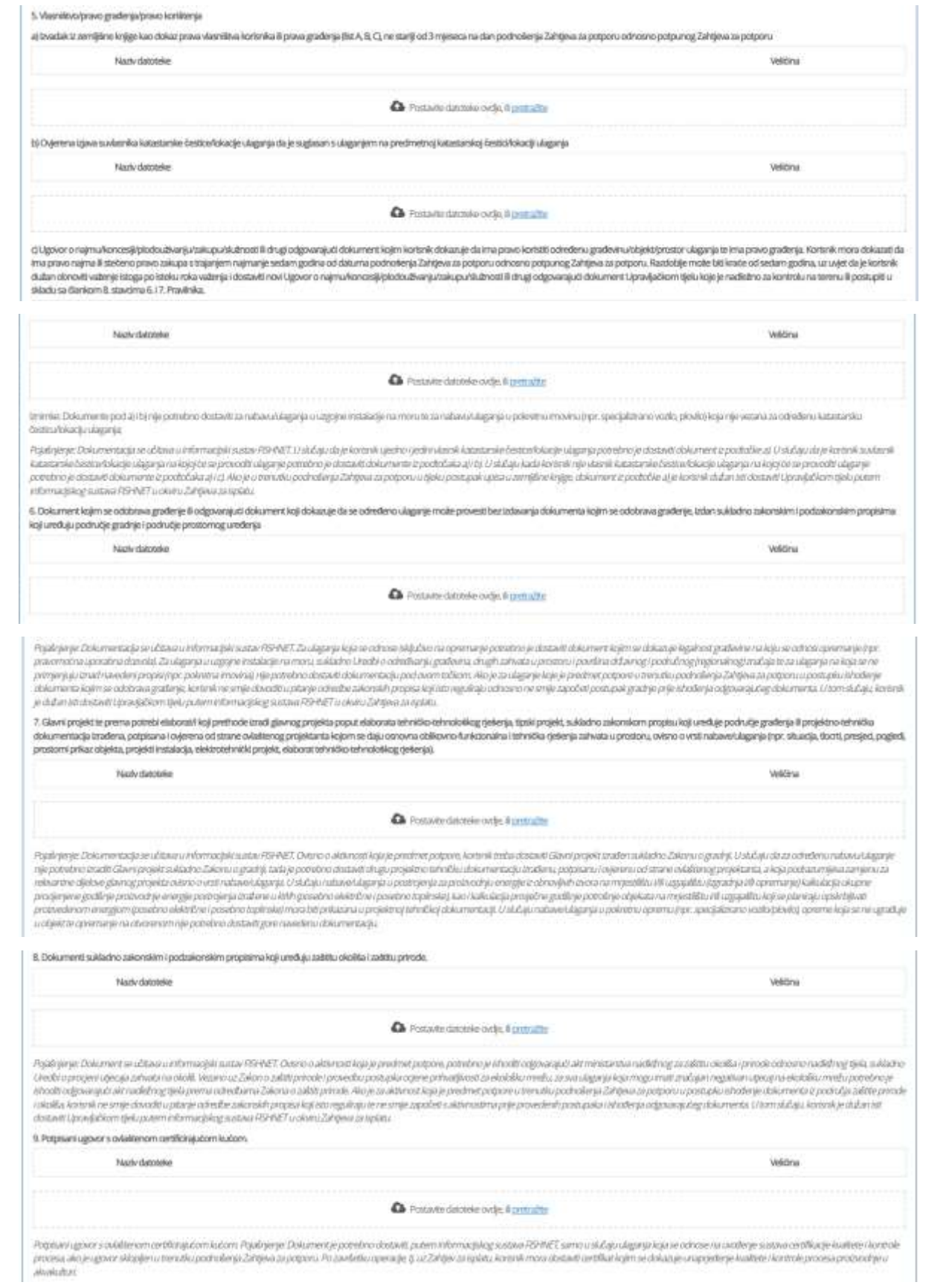

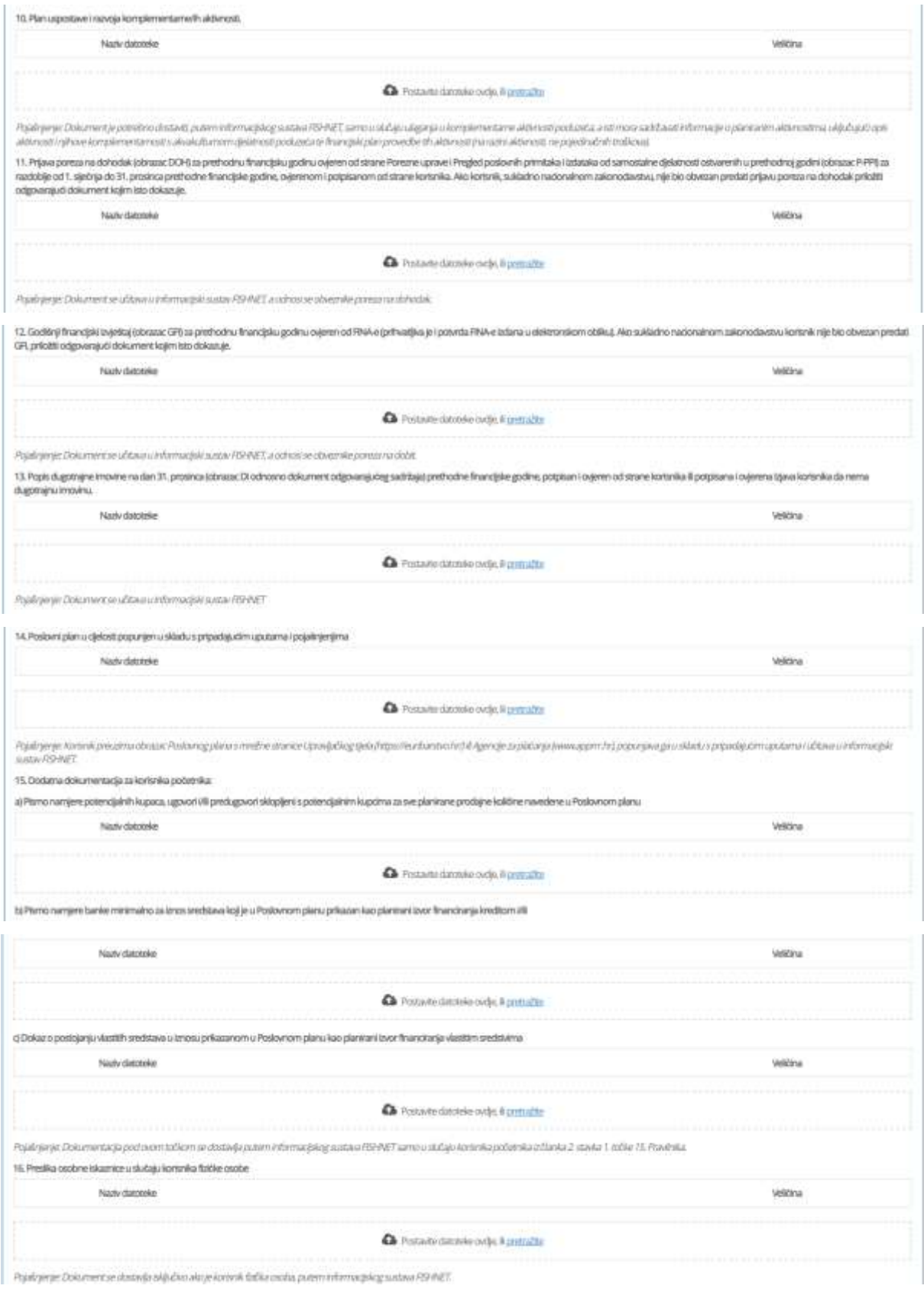

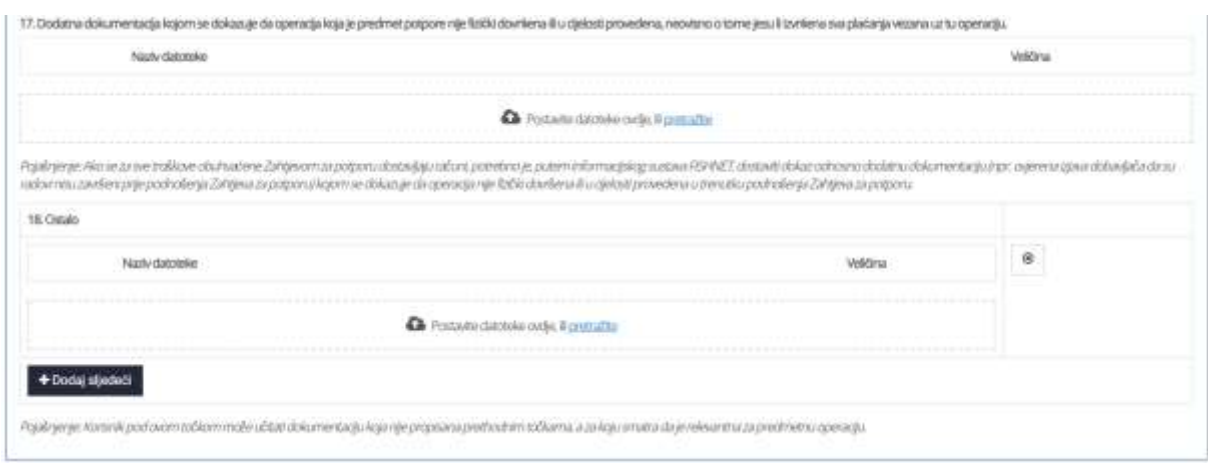

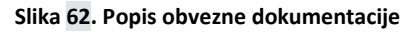

Klikom na **+** Dodati sljedeći po potrebi dodajemo nove retke.

## **9. Izjava korisnika**

Potrebno je kvačicom označiti (prihvatiti) **SVE** dolje navedene izjave:

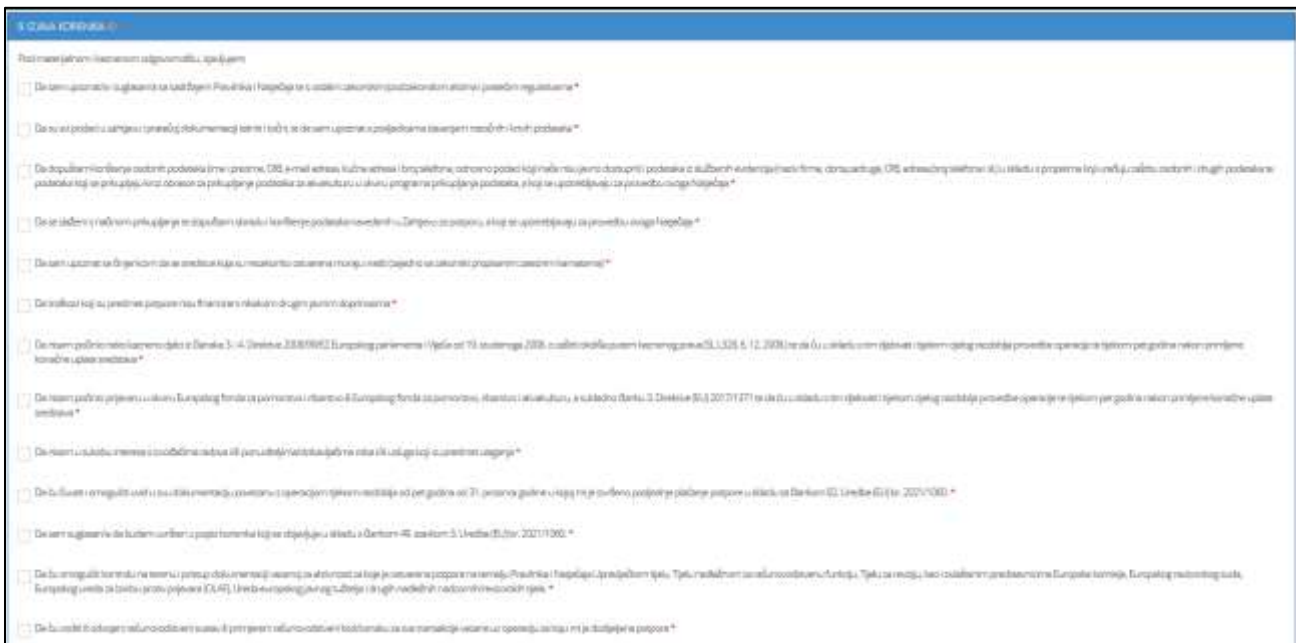

#### **Slika 63. Podaci o izjavi korisnika**

# **Podnošenje zahtjeva**

Klikom na gumb Podnesi zahtjev<br>Zahtjev za potporu je podnesen.

## **Spremanje nacrta**

Ako korisnik potpore (prijavitelj) ne želi odmah podnijeti zahtjev za potporu na način objašnjen u

prethodnim poglavljima, može odabrati opciju **kolu premi nacrt** čime će nacrt zahtjeva biti spremljen i korisnik ga može pronaći na početnom sučelju sustava, te po potrebi urediti i podnijeti zahtjev.

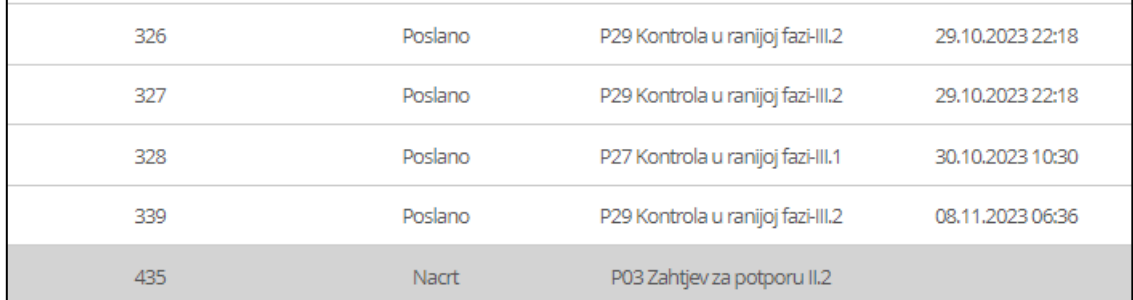

#### **Slika 64. Spremljeni nacrt**

#### **Ažuriranje nacrta**

Klikom na gumb otvori zahtjev otvara se zahtjev te se u donjem desnom kutu nalaze dvije mogućnosti – Ažuriraj nacrt i Podnesi zahtjev. Ukoliko je cilj nadopuniti zahtjev, nakon uređivanja odabire se gumb

Ažuriraj nacrt čime je nacrt ažuriran te ponovno spremljen na početno sučelje.

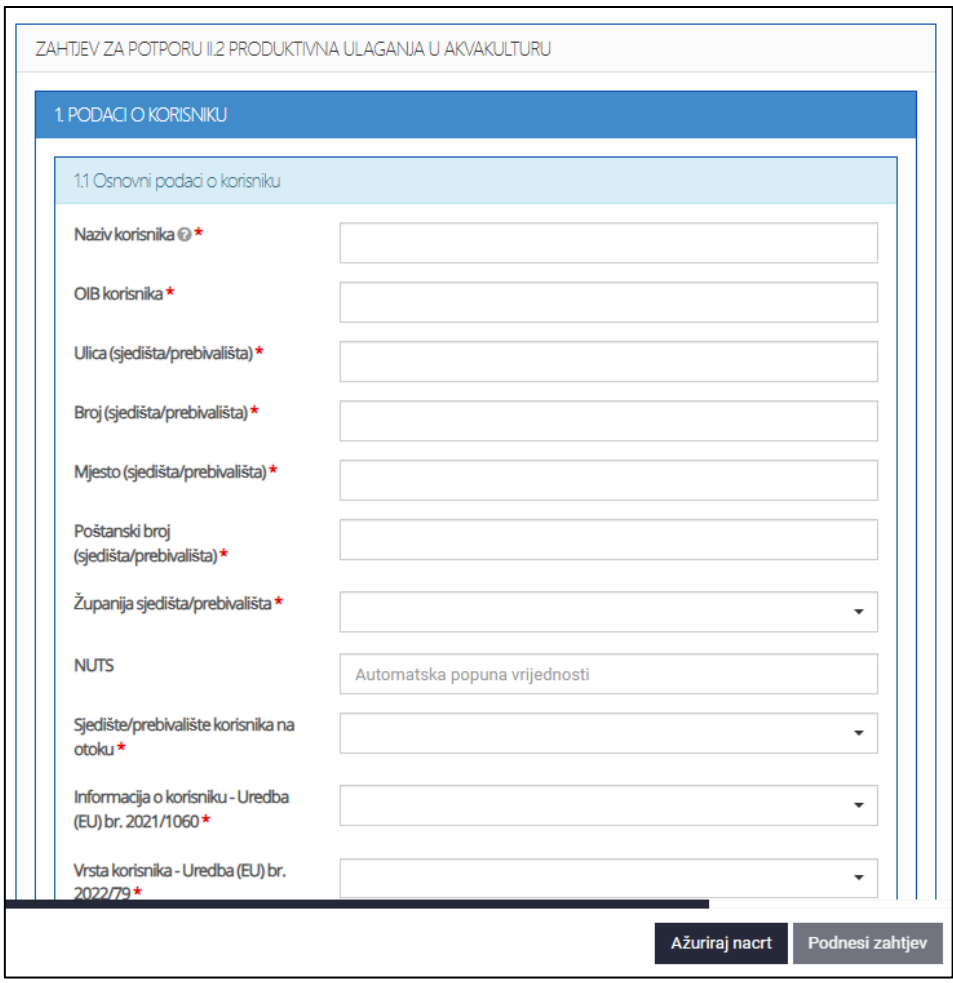

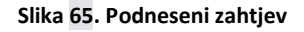

# **3.4 Zahtjev za potporu IV.4**

## **Popunjavanje zahtjeva**

Klikom gumb na **Zahtjev za potporu IV.4**, na početnom ekranu, otvara se forma za popunjavanje zahtjeva.

Korisnik potpore (prijavitelj) unosi zahtjev za potporu kroz sučelje sustava za potpore. Unos polja označenih crvenom zvjezdicom je **obavezan**. Unos obrasca zahtjev za potporu vrši se manualno, tako da se popuni odgovarajuća forma sa sljedećim poljima:

#### **1. Osnovni podatci :**

- a) Naziv korisnika (naziv iz sudskog ili obrtnog registra)
- b) OIB korisnika,
- c) Ulica (sjedišta/prebivališta),
- d) Broj (sjedišta/prebivališta),
- e) Mjesto, (sjedišta/prebivališta)
- f) Poštanski broj (sjedišta/prebivališta),
- g) Županija (sjedišta/prebivališta) (odabire se iz padajućeg izbornika),
- h) NUTS (automatski se popunjava odabirom Županije),
- i) Sjedište/prebivalište korisnika na otoku (odabire se iz padajućeg izbornika),
	- Ukoliko odaberemo opciju DA, otvara se polje Naziv otoka
- j) Informacija o korisniku Uredba (EU) br. 2021/1060 (odabire se iz padajućeg izbornika),
- k) Vrsta korisnika Uredba (EU) br. 2022/79 (odabire se iz padajućeg izbornika),
	- Ukoliko odaberemo Trgovačko društvo*,* otvara se polje Oblik trgovačkog društva (odabir iz padajućeg izbornika)
- l) Oznaka (automatski se popunjava odabirom Vrste korisnika),
- m) Vrsta korisnika (odabir iz padajućeg izbornika),
- n) Korisnik obveznik PDV-a (odabir iz padajućeg izbornika),
- o) PDV prihvatljiv trošak (odabir iz padajućeg izbornika)
	- Napomena: PDV je prihvatljiv trošak u sljedećim slučajevima:
		- Ako ukupni troškovi operacije ne prelaze 5 milijuna erua s PDV-om
		- Ako ukupni troškovi operacije prelaze 5 milijuna eura s PDV-om, ali korisnik nema pravo na povrat PDV-a

Ukupni troškovi operacije obuhvaćaju ukupne roškove projekta navedene u Poslovnom planu (prihvatljivi i neprihvatljivi troškovi)

- p) Korisnik ima pravo na povrat PDV-a (odabire se iz padajućeg izbornika)
	- Napomena: Ako ukupni troškovi operacije prelaze 5 milijuna eura s PDV-om, odabrati DA ili NE. Ako ne prelaze 5 milijuna eura s PDV-om, odabrati Nije primjenjivo
- q) Korisnik obveznik (odabir iz padajućeg izbornika),
- r) Veličina poduzeća (odabir iz padajućeg izbornika),
- s) Korisnik je obveznik javne nabave (odabir iz padajućeg izbornika),
- t) Korisnik prethodno ostvario potporu u okviru EFPR-a i/ili EFPRA-e (odabir iz padajućeg izbornika),
- u) Jeste li za ovu mjeru podnijeli kontrolu u ranojoj fazi? (odabir iz padajućeg izbornika).
	- Ukoliko odaberemo opciju DA, otvara se polje Jedinstven broj operacije (JBO)

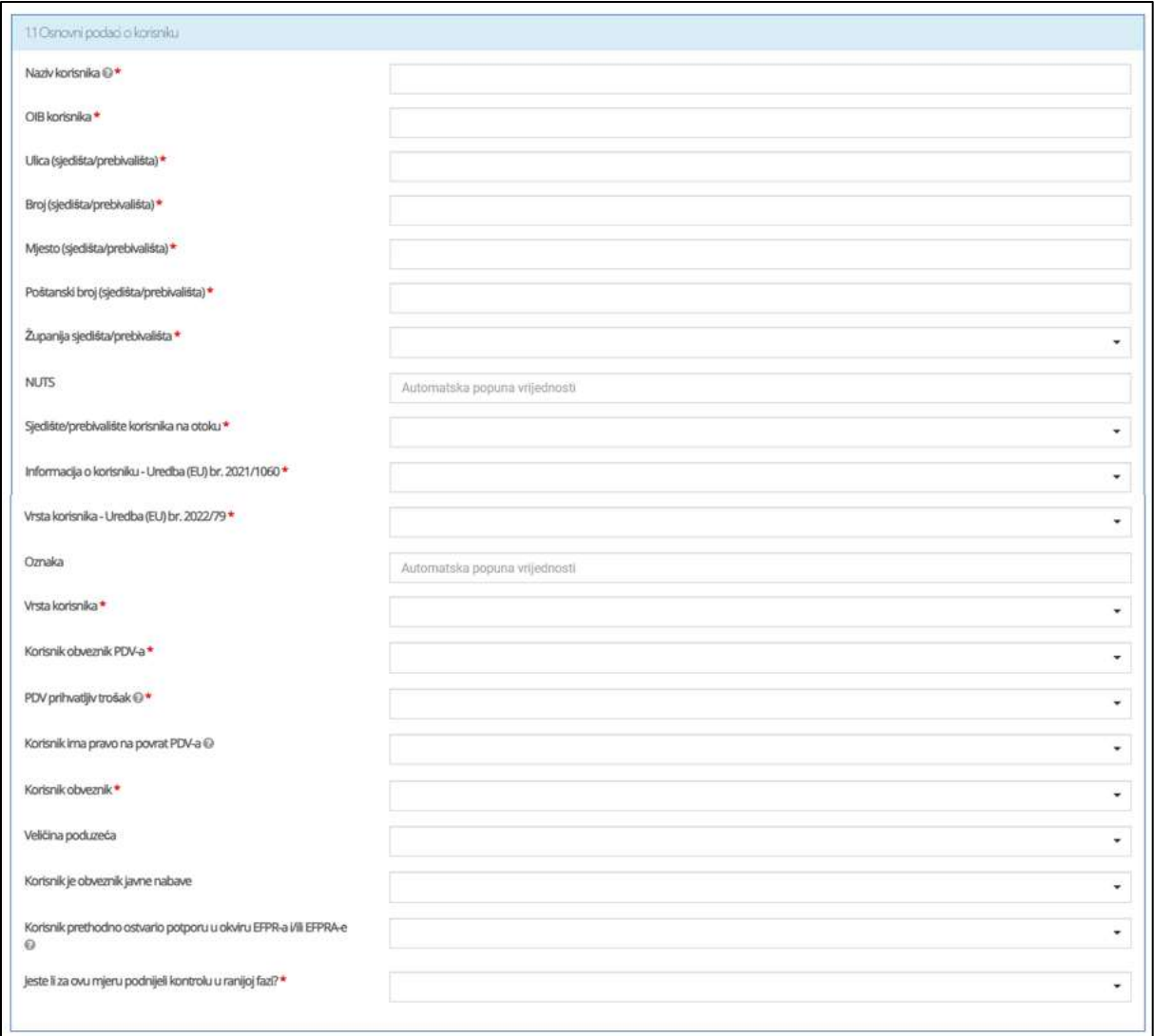

#### **Slika 66. Osnovni podaci o korisniku**

Ukoliko u padajućem izborniku pod Vrsta korisnika odaberemo da se radi o fizičkoj osobi otvara nam se sljedeća forma:

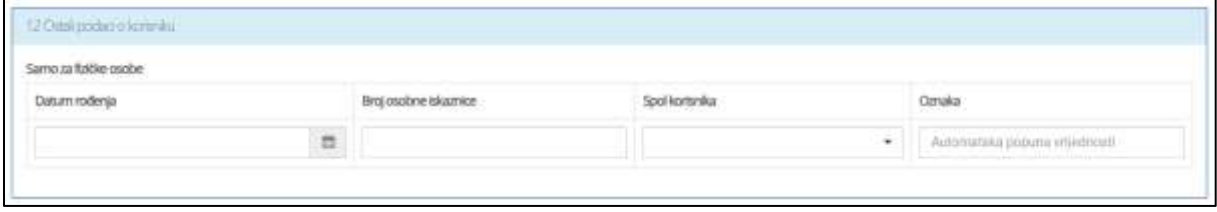

**Slika 67. Ostali podaci o korisniku (fizička osoba)**

Upisuje se Datum rođenja, Broj osobne iskaznice i Spol korisnika (odabire se iz padajućeg izbornika). Oznaka se automatski popunjava odabirom spola.

Ukoliko u padajućem izborniku pod Vrsta korisnika odaberemo Obrt otvara se sljedeća forma:

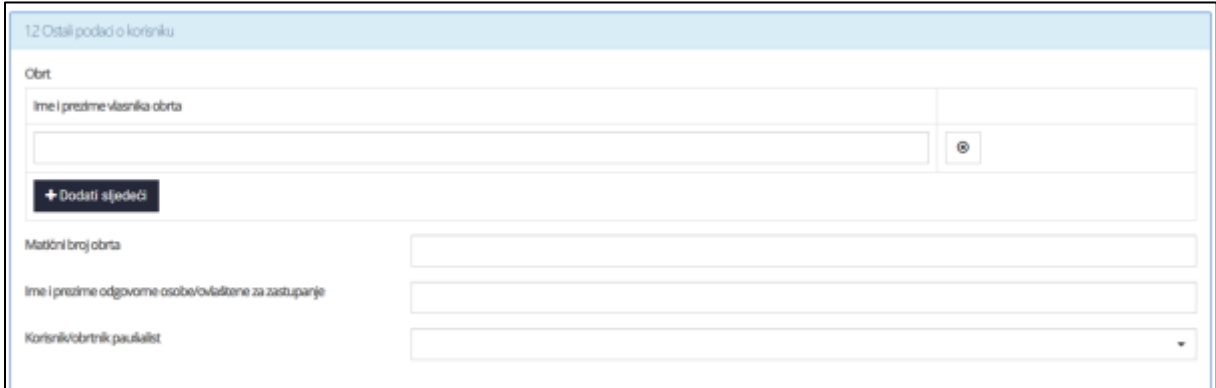

#### **Slika 68. Ostali podaci o korisniku (obrt)**

Upisuje se Ime i prezime vlasnika obrta te je moguće dodati više imena u slučaju više vlasnika

klikom na gumb + Dodati sljedeći

U sljedeća polja upisuje se Matični broj obrta, Ime i prezime odgovorne osobe i Korisnik/obrtnik paušalist (odabir iz padajućeg izbornika).

Ukoliko u padajućem izborniku pod Vrsta korisnika odaberemo Trgovačko društvo otvara se sljedeća forma:

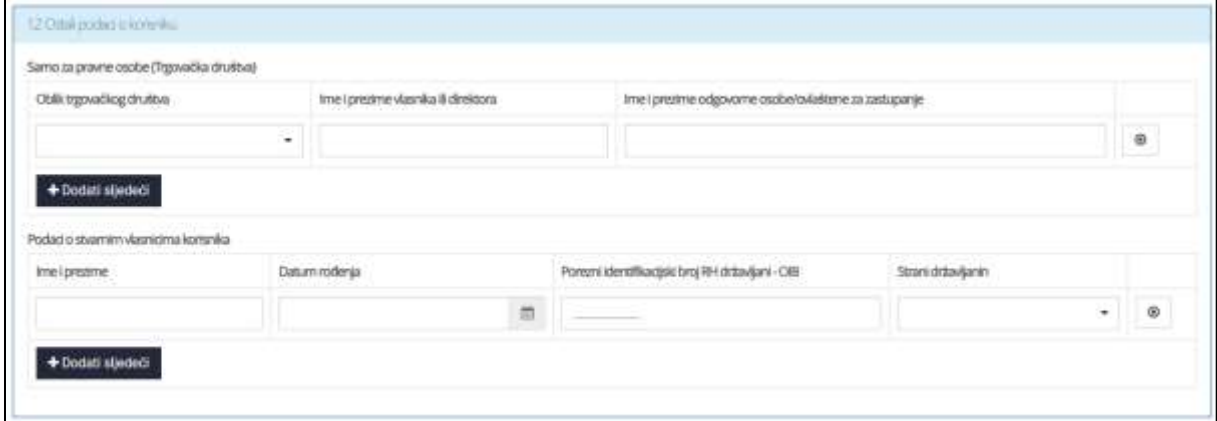

**Slika 69. Ostali podaci o korisniku (trgovačko društvo)**

Upisuje se:

- d) Oblik trgovačkog društva (odabir iz padajućeg izbornika)
- e) Ime i prezime vlasnika ili direktora
- f) Ime i prezime odgovorne osobe/ovlaštene za zastupanje

Moguće je dodati više oblika trgovačkog društva klikom na gumb **+** Dodati sljedeći

Zatim se upisuje:

- e) Ime i prezime
- f) Datum rođenja
- g) Porezni identifikacijski broj RH državljani OIB
- h) Strani državljanin (padajuć izbornik)
	- Ako odaberemo DA otvara se polje Porezni identifikacijski broj (strani državljanin)

Moguće je dodati više vlasnika klikom na gumb <sup>+ Dodati sljedeći</sup>

Ukoliko u padajućem izborniku pod Vrsta korisnika odaberemo Priznanje po posebnim propisima otvara se sljedeća forma:

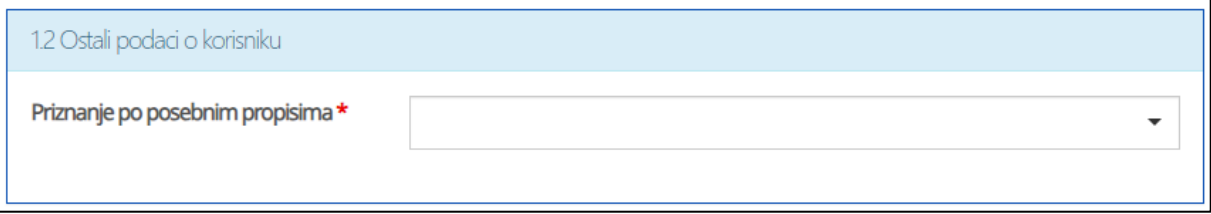

**Slika 70. Ostali podaci o korisniku (priznanje po posebnim propisima)**

Polje Priznanje po posebnim propisima ispunjava se padajućim izbornikom.

Ukoliko u padajućem izborniku pod Priznanje po posebnim propisima odaberemo Ribarska zadruga otvara se sljedeća forma:

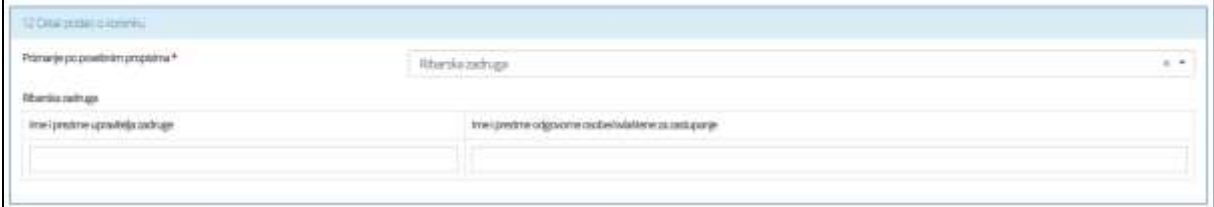

#### **Slika 71. Ostali podaci o korisniku (priznanje po posebnim propisima)**

Upisuje se Ime i prezime upravitelja zadruge i Ime i prezime odgovorne osobe/ovlaštene za zastupanje.

Iste informacije su potrebne ako odaberemo ostale opcije u padajućem izborniku pod Priznanje po posebnim propisima.

## **2. Podaci o kontakt osobi**

Upis podataka o kontakt osobi:

- b. Ime i prezime
- c. Telefon/mobitel
- 3. E-Mail

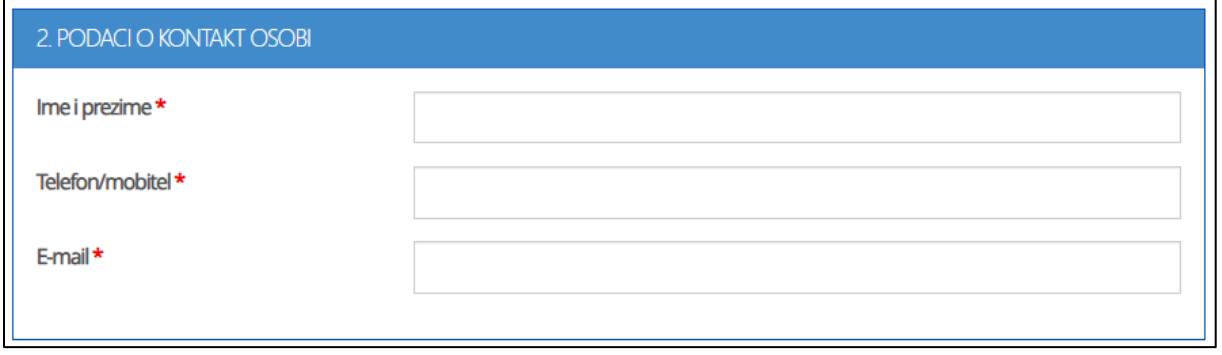

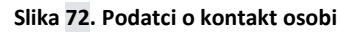

## **3. Podaci o operaciji**

Upisuju se sljedeći podaci:

- a) Opis (Kratki opis operacije)
- b) Redni broj lokacije (automatska ispuna)
- c) Mjesto i poštanski broj
- d) Ulica i broj
- e) Županija (odabir iz padajućeg izbornika)
- f) Ulaganje vezano za postojeće uzgajalište/mrjestilište (odabir iz padajućeg izbornika)
	- a. Ukoliko odaberemo Da, otvara se polje Odobreni brojobjekta za preradu
- g) Lokacija na jednom od otoka: Dugi otok, Vis, Mljet i Lastovo (odabir iz padajućeg izbornika).

Moguće je dodati više lokacija klikom na gumb **+**Dodati sljedeći

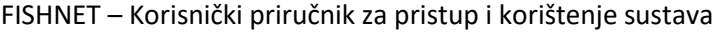

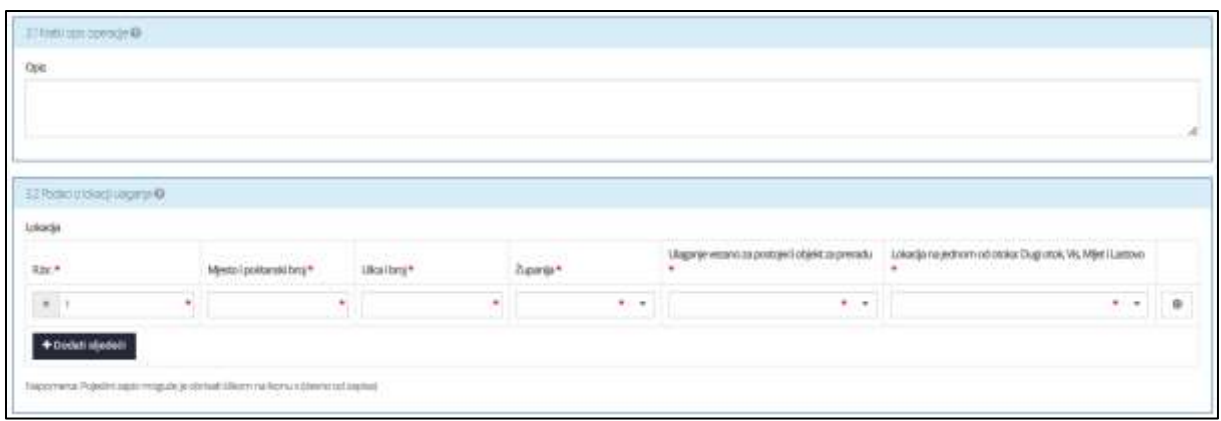

#### **Slika 73. Podaci o operaciji**

Kod forme Operacija je povezana sa potrebno je označiti kvačicom jedno ili više opcija: klimatskim promjenama, nediskriminacijom, rodnom ravnopravnosti, pravima osoba s invaliditetom, ništa od navedenoga.

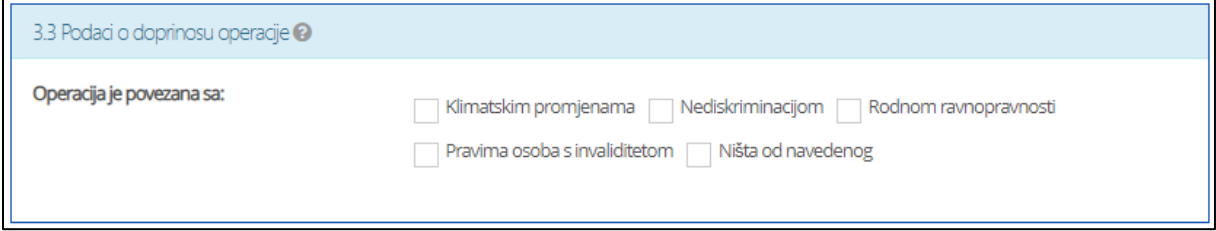

**Slika 74. Podaci o povezanosti operacije**

Kod forme Vrsta operacije potrebno je upisati sljedeće podatke:

- a) Operacija se odnosi na (padajući izbornik)
- b) Opis
- c) Oznaka izvještaja (automatska ispuna)

Moguće je dodati više vrsta operacije klikom na gumb .

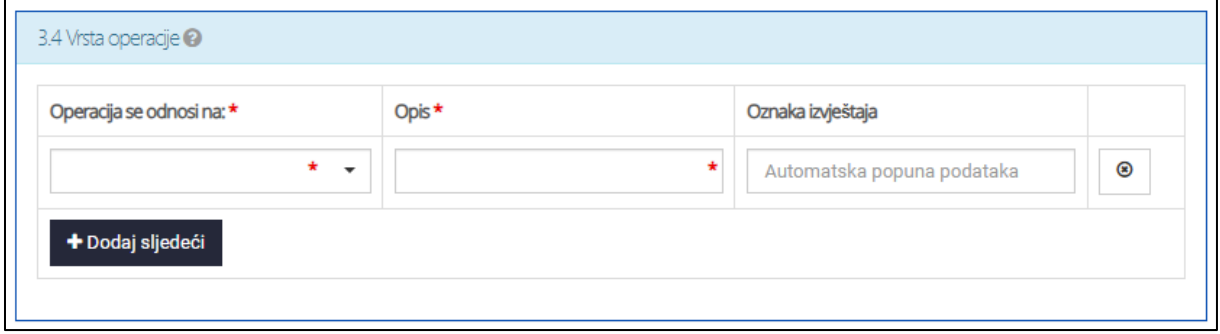

**Slika 75. Podaci o vrsti operacije**

Kod forme Ulaganje obuhvaća potrebno je označiti kvačicom jedno ili više opcija:

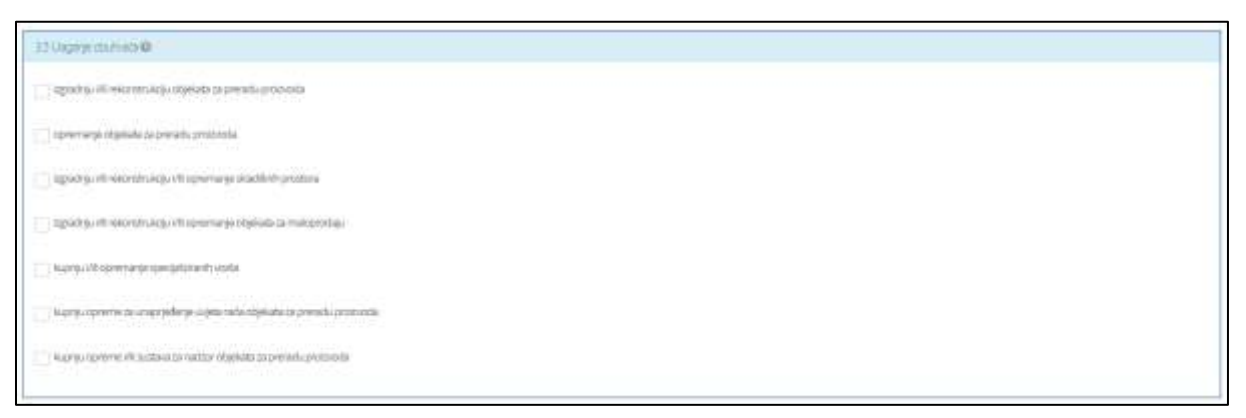

#### **Slika 76. Podaci o ulaganju**

Sljedeće se unosi broj osoba izravno uključenih u operaciju.

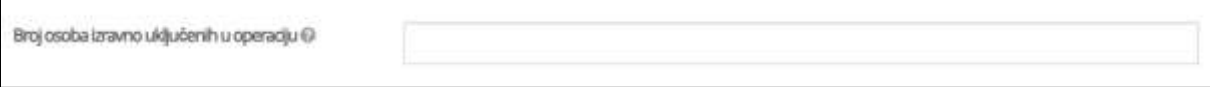

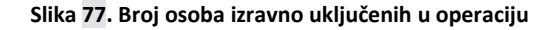

#### **4. Kriteriji za odabir operacije**

4.1 Zaposlenost

Polje Zaposlenost popunjava se padajućim izbornikom.

4.1.1 Ukoliko u padajućem izborniku Zaposlenost odaberemo Povećanje broja zaposlenih, otvara se sljedeća forma:

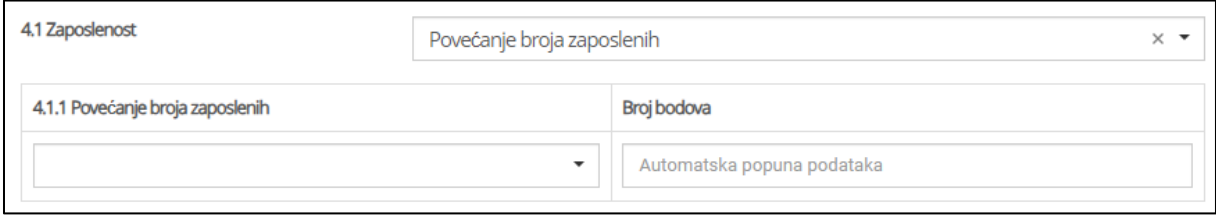

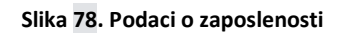

Polje Povećanje broja zaposlenih popunjava se padajućim izbornikom, a Broj bodova se automatski ispunjava s obzirom na prethodni odabir.

4.1.2 Ukoliko u padajućem izborniku Zaposlenost odaberemo Održavanje broja zaposlenih, otvara se sljedeća forma:

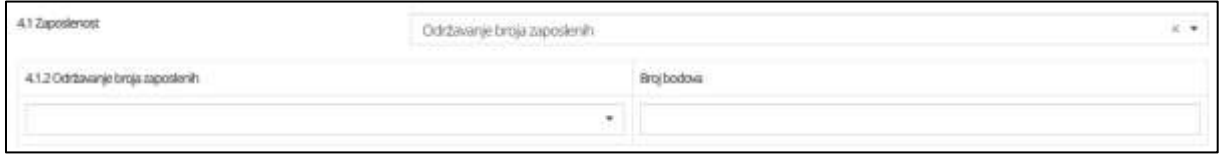

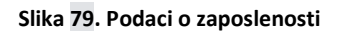

Polje Održavanje broja zaposlenih popunjava se padajućim izbornikom te se Broj bodova automatski ispunjava s obzirom na prethodni odabir.

4.2 – 4.5 Pomoću padajućeg izbornika popunjavamo polja:

- a) Diversifikacija proizvodnje
- b) Zaštita okoliša i energetska učinkovitost
- c) Tip uzgajališta
- d) Inovativni pristup u procesu prerade proizvoda ribarstva i akvakulture
- e) Indeks razvijenosti

Svako polje Broj bodova uz ova polja automatski se ispunjava. Moguće je dodati više tipova

zaštite (4.3) i pristupa (4.4) klikom na odgovarajuće gumbove <sup>+ Dodati sljedeći</sup>

Na kraju je polje Ukupan broj bodova koje se automatski ispunjava s obzirom na prethodne odabire.

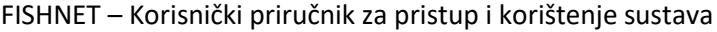

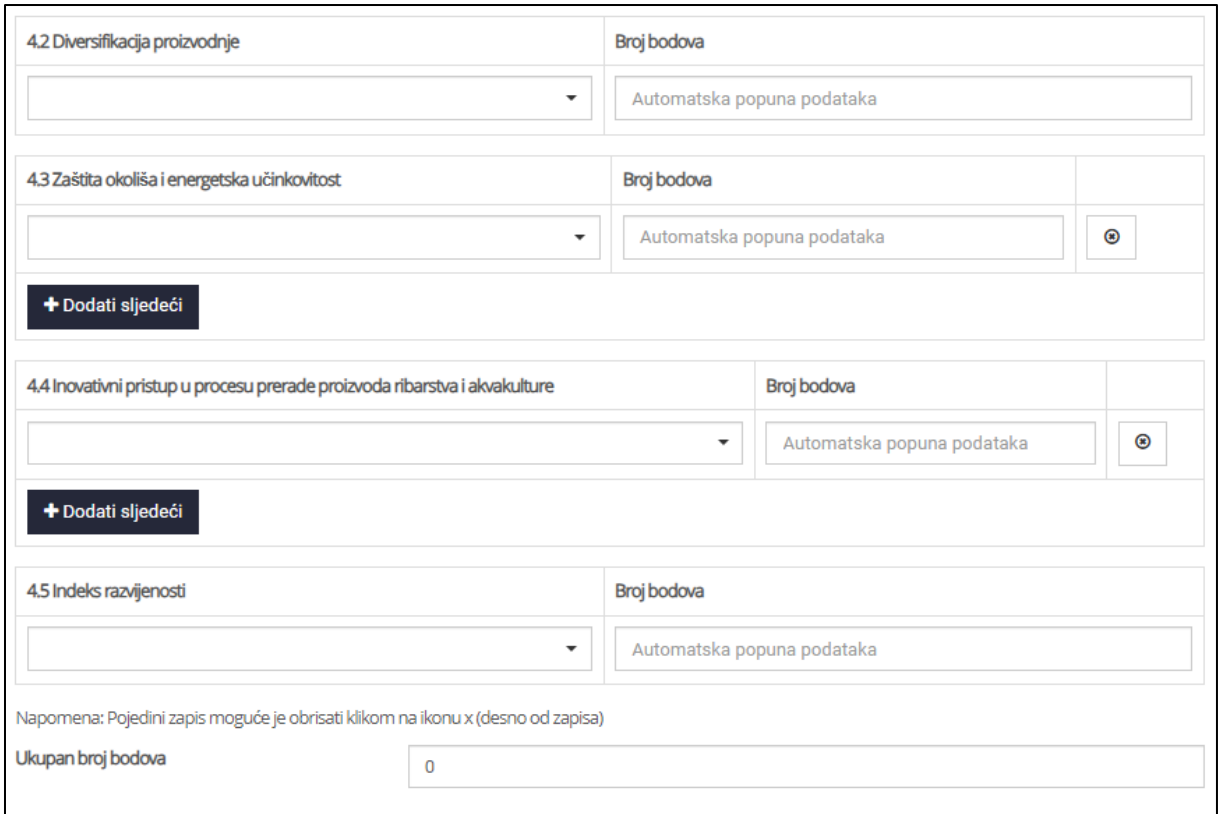

#### **Slika 80. Podaci o kriterijima za odabir operacije**

#### **5. Podaci o troškovima**

Upisuju se sljedeći podaci o troškovima:

- a) Redni broj troška (automatska ispuna)
- b) Opis troška
- c) Naziv ponuditelja/dobavljača/pružatelja usluge
- d) Broj/oznaka ponude/računa/predračuna
- e) Datum ponude/računa/predračuna
- f) Redni broj lokacije na koju se trošak odnosi (padajući izbornik)
- g) Lokacija na jednom od otoka: Dugi otok, Vis, Mljet i Lastovo (padajući izbornik)
- h) Vrsta operacije na koju se trošak odnosi (padajući izbornik)
- i) Iznos troška bez PDV-a (EUR)
- j) Iznos PDV-a
- k) Iznos troška s PDV-om (EUR) (automatsko ispunjavanje)

Moguće je priložiti datoteku i dodati više datoteka klikom na gumb **+** Dodati sljedeći . Moguće je dodati i više troškova operacije klikom na sljedeći gumb .

Sljedeća polja Ukupan iznos troškova bez PDV-a (EUR), Ukupan iznos troškova bez PDV-a (HRK), Ukupno iznos PDV-a (EUR), Ukupno iznos PDV-a (HRK), Ukupan iznos troškova s PDV-om (EUR), Ukupan iznos troškova s PDV-om (HRK) automatski se ispunjavaju s obzirom na unošene iznose u poljima Iznos troška bez PDV-a (EUR) i Iznos PDV-a.

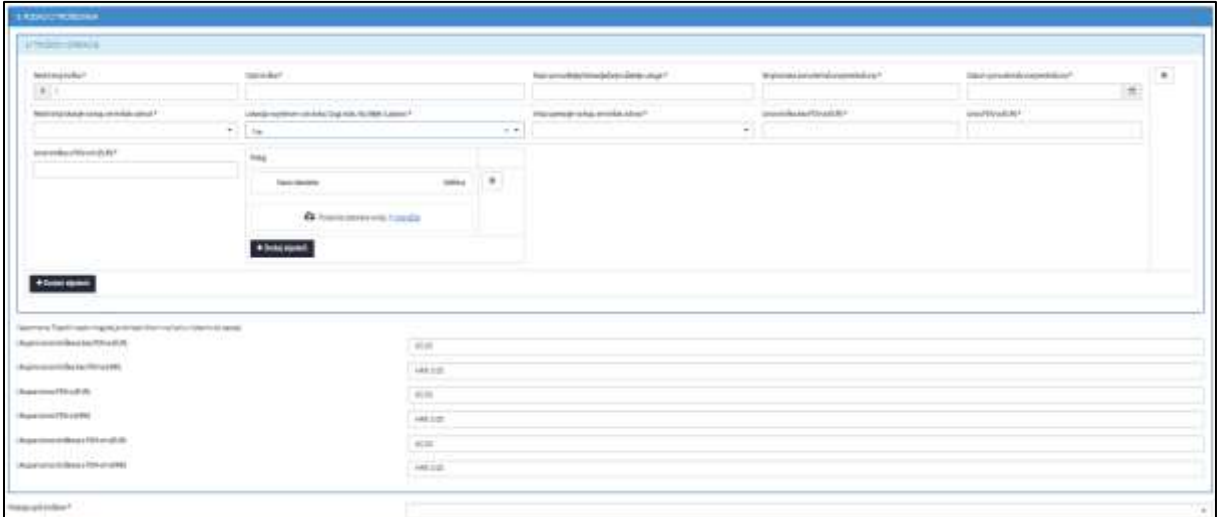

#### **Slika 81. Podaci o troškovima**

Polje Postoje opći troškovi ispunjava se pomoću padajućeg izbornika. Ukoliko smo odabrali DA,

otvara se sljedeća forma:

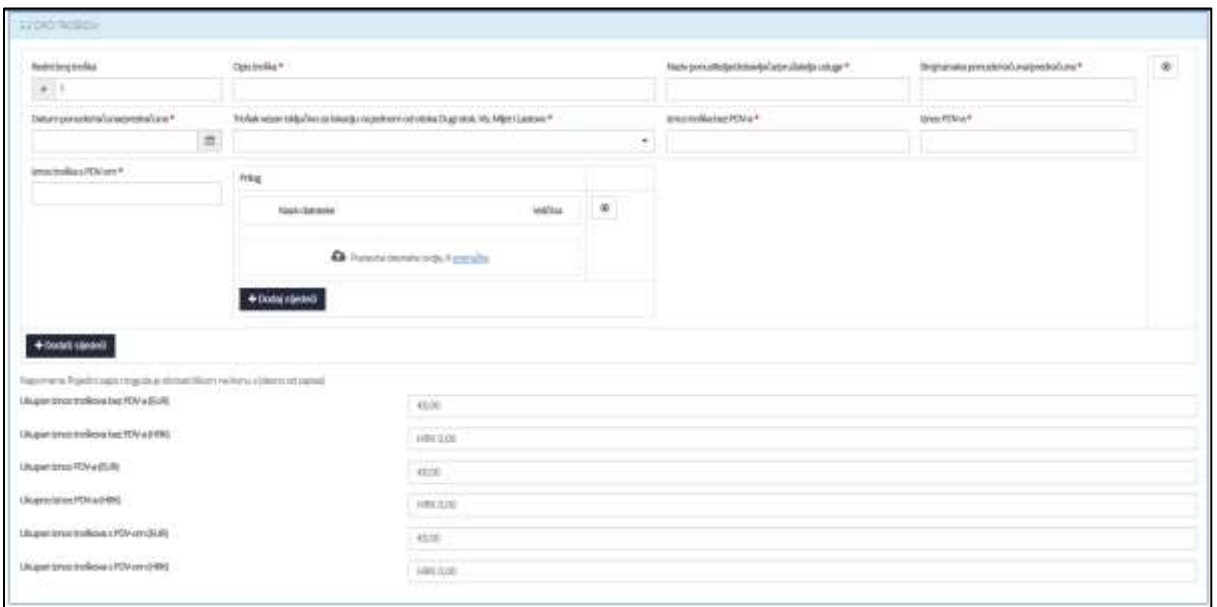

#### **Slika 82. Podaci o općim troškovima**

Upisuju se sljedeći podaci o općim troškovima:

- a) Redni broj troška (automatsko ispunjavanje)
- b) Opis troška
- c) Naziv ponuditelja/dobavljača/pružatelja usluge
- d) Broj/oznaka ponude/računa/predračuna
- e) Datum ponude/računa/predračuna
- f) Trošak vezan isključivo za lokaciju na jednom od otoka Dugi otok, Vis, Mljet i Lastovo (padajući izbornik)
- g) Iznos troška bez PDV-a (EUR)
- h) Iznos PDV-a
- i) Iznos troška s PDV-om (EUR) (automatsko ispunjavanje)

Moguće je priložiti datoteku i dodati više datoteka klikom na gumb  $\Box$  + Dodati sljedeći . Moguće je dodati i više općih troškova klikom na sljedeći gumb .

Sljedeća polja Ukupan iznos troškova bez PDV-a (EUR), Ukupan iznos troškova bez PDV-a (HRK), Ukupno iznos PDV-a (EUR), Ukupno iznos PDV-a (HRK), Ukupan iznos troškova s PDV-om (EUR), Ukupan iznos troškova s PDV-om (HRK) automatski se ispunjavaju s obzirom na unošene iznose u poljima Iznos troška bez PDV-a (EUR) i Iznos PDV-a.

## **6. Podaci o potpori**

6.1 Troškovi operacije

Ako smo prethodno sve točno upisali, automatski se ispunjavaju sljedeći podaci:

- a) Troškovi operacije
- b) Svi troškovi na lokacijama na jednom od otoka Dugi otok, Vis, Mljet i Lastovo
- c) Iznos troškova na lokacijama jednom od otoka Dugi otok, Vis, Mljet i Lastovo
- d) Iznos troškova na drugim lokacijama

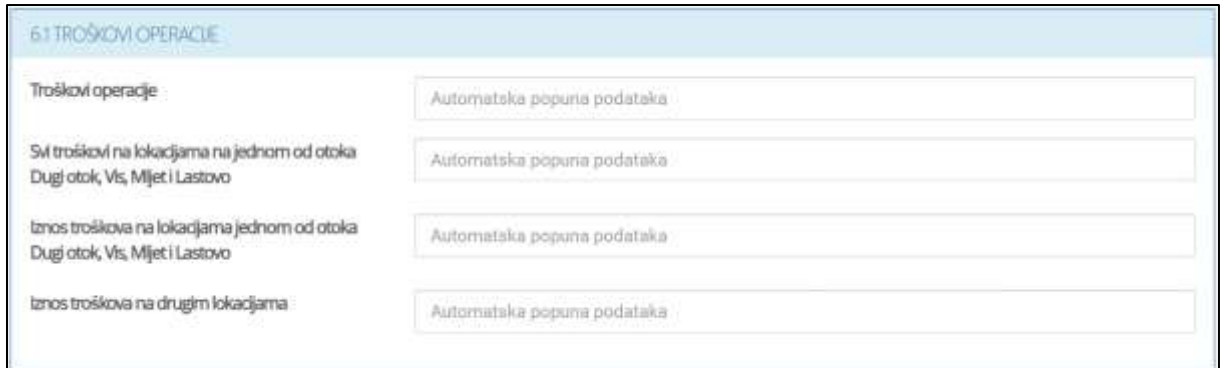

#### **Slika 83. Podaci o troškovima operacije**

## 6.2 Opći troškovi

Ukoliko smo odabrali DA pod poljem Postoje opći troškovi, otvara se sljedeća forma:

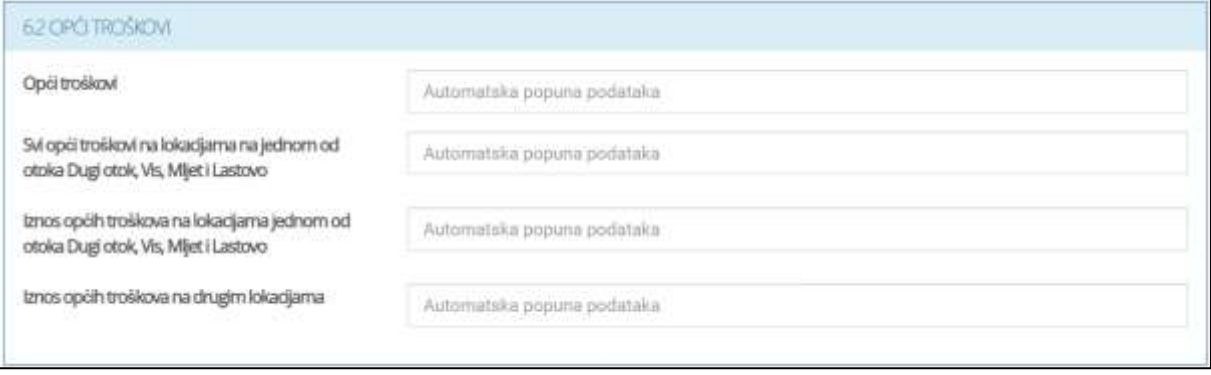

#### **Slika 84. Podaci o općim troškovima**

Kao i u dijelu Troškovi operacije, ako smo prethodno sve točno popunili, ova polja će biti automatski ispunjena.

6.3 Rekapitulacija - troškovi i potpora

Ukoliko je sve prethodno točno popunjeno, ova će polja biti automatski ispunjena.

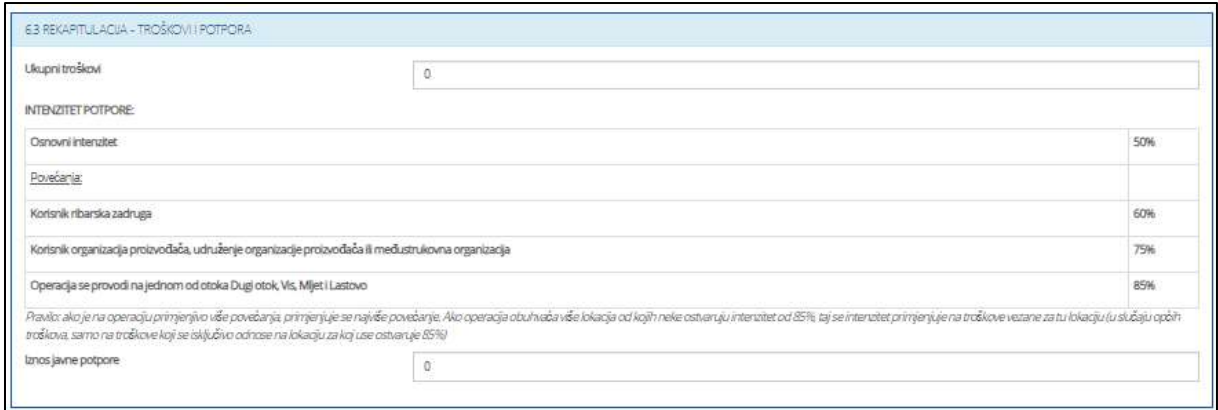

#### **Slika 85. Podaci o troškovima i potpori**

## **7. Rezultati koje očekuje korisnik**

7.1.Povećanje prometa

Sljedeće je polje Planirano povećanje prometa od djelatosti prerade proizvoda ribarstva i akvakulture koje popunjavamo pomoću padajućeg izbornika. Ukoliko odaberemo Da, otvara se sljedeća forma:

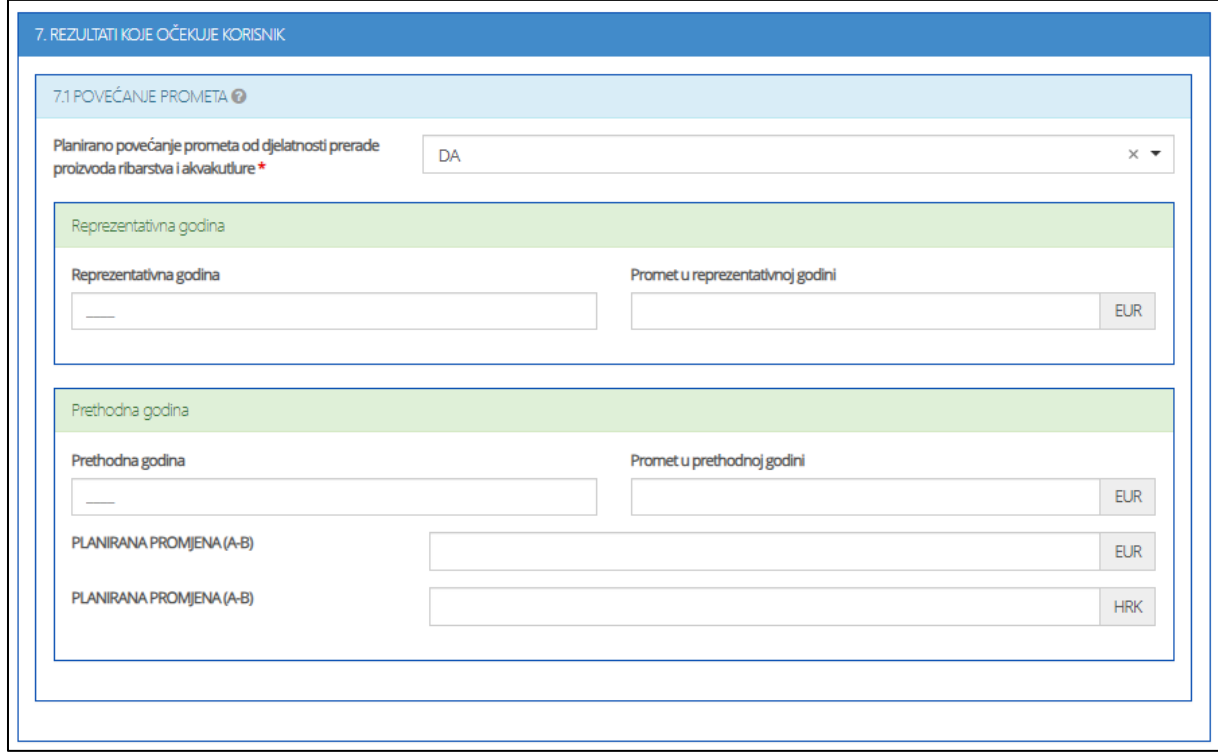

#### **Slika 86. Podaci o očekivanim rezultatima (proizvodni kapacitet)**

Ispunjavaju se polja:

- a) Reprezentativna godina
- b) Promet u reprezentativnoj godini
- c) Prethodna godina
- d) Promet u prethodnoj godini

Polja Planirana promjena (A-B) (EUR) i Planirana promjena (A-B) (HRK) automatski se ispunjavaju.

## **8. Popis obvezne dokumentacije**

Prilikom dodavanja dokumenta, molim vas pazite da datoteka ne prelazi 200MB te da naziv datoteke nije veći od 58 znakova.

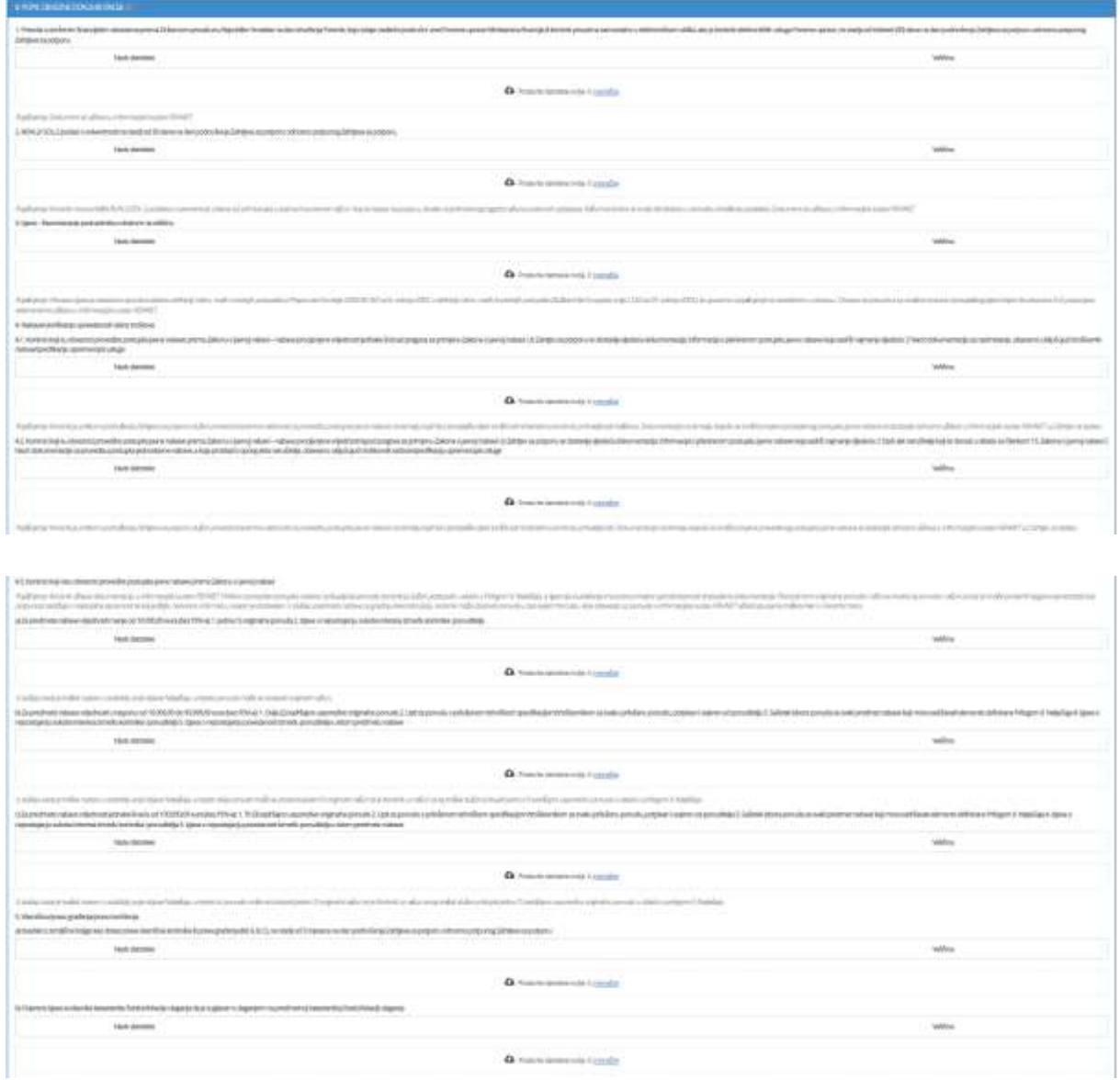

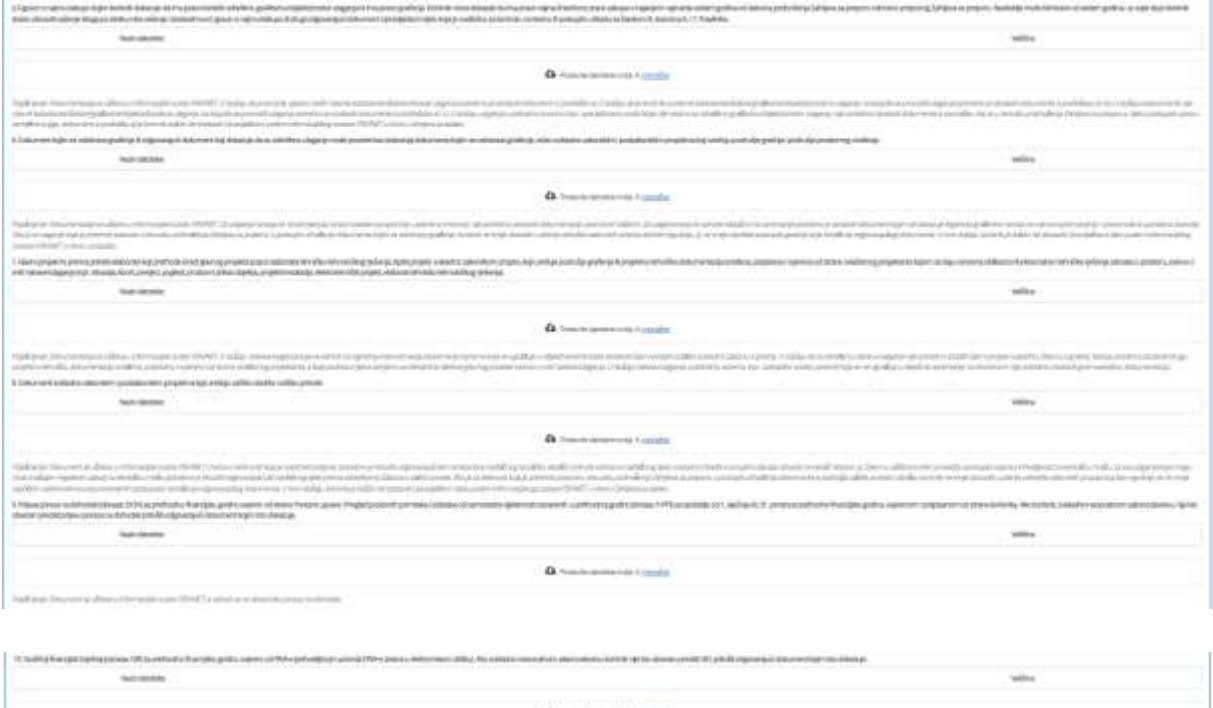

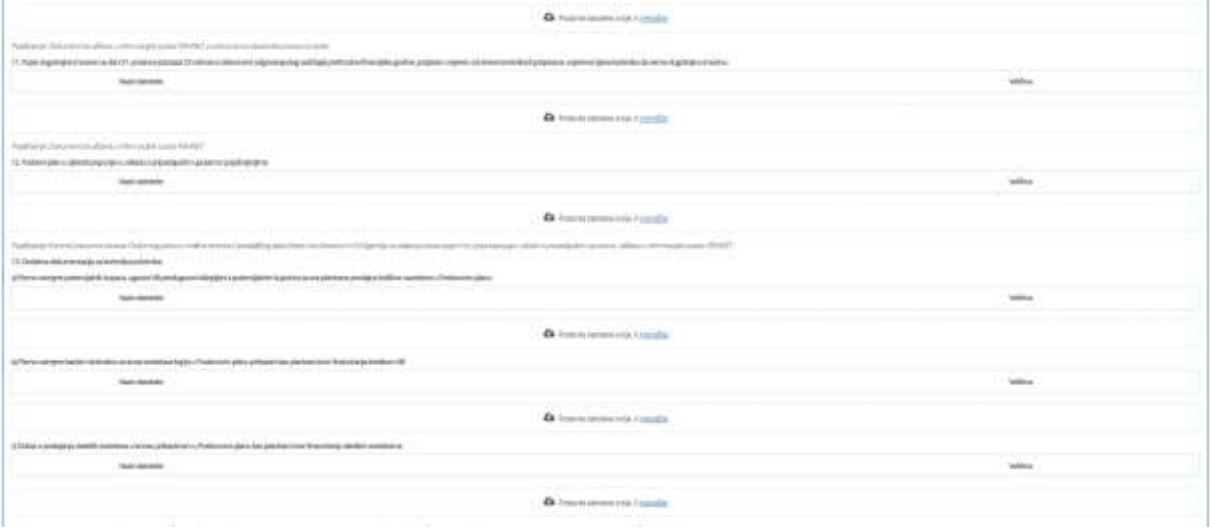

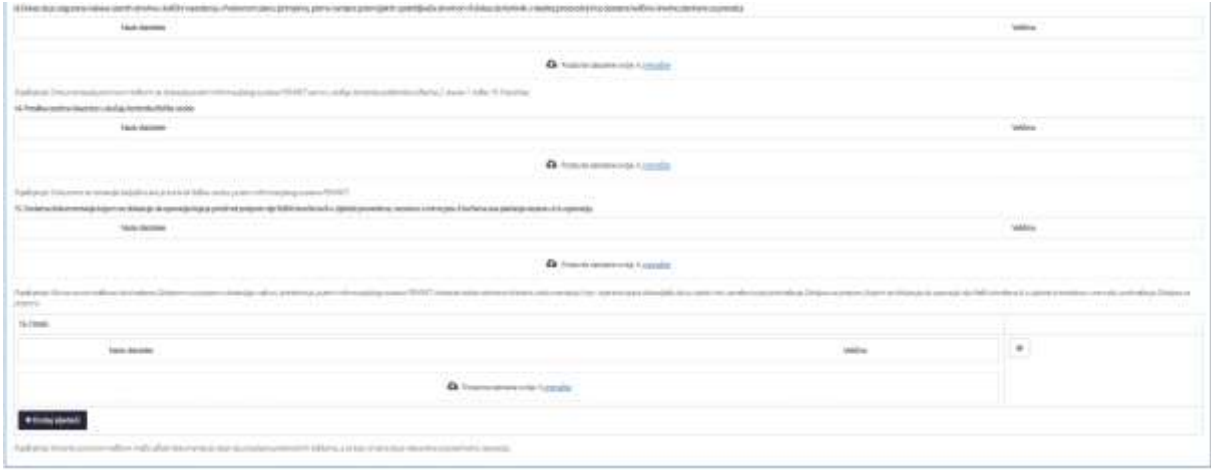

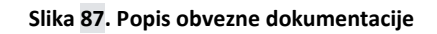

Klikom na **+** <sup>podati sljedeći po potrebi dodajemo nove retke.</sup>

#### **9. Izjava korisnika**

Potrebno je kvačicom označiti (prihvatiti) **SVE** dolje navedene izjave:

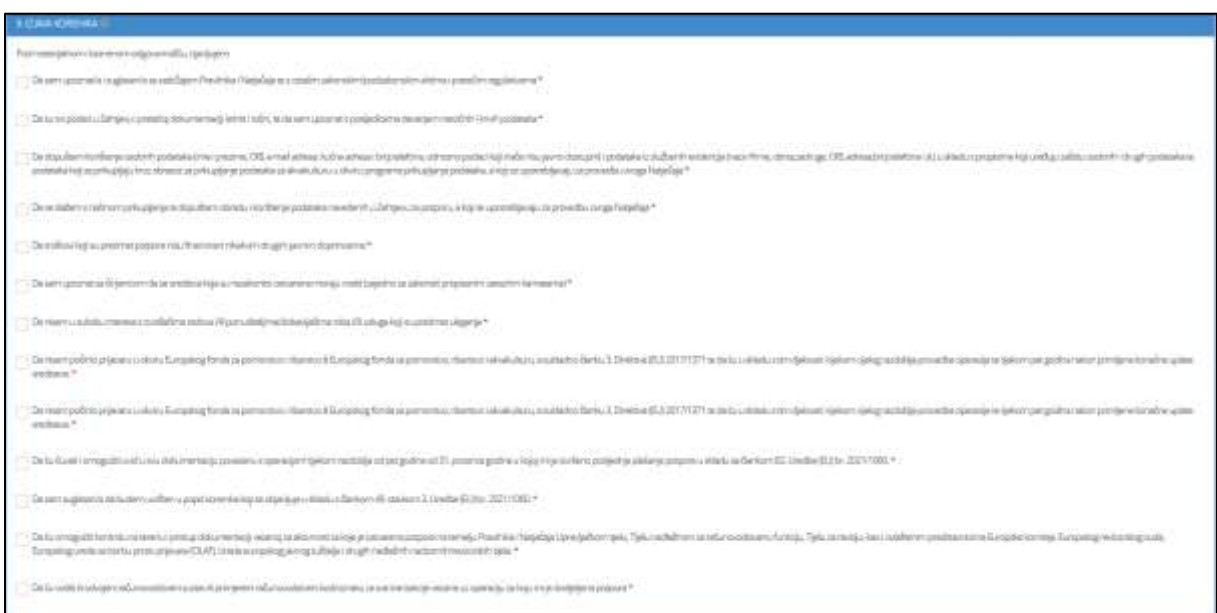

**Slika 88. Podaci o izjavi korisnika**

## **Podnošenje zahtjeva**

Klikom na gumb Podnesi zahtjev zahtjev za potporu je podnesen.

## **Spremanje nacrta**

Ako korisnik potpore (prijavitelj) ne želi odmah podnijeti zahtjev za potporu na način objašnjen u

prethodnim poglavljima, može odabrati opciju **kolu premi nacrt**a čime će nacrt zahtjeva biti spremljen i korisnik ga može pronaći na početnom sučelju sustava, te po potrebi urediti i podnijeti zahtjev.

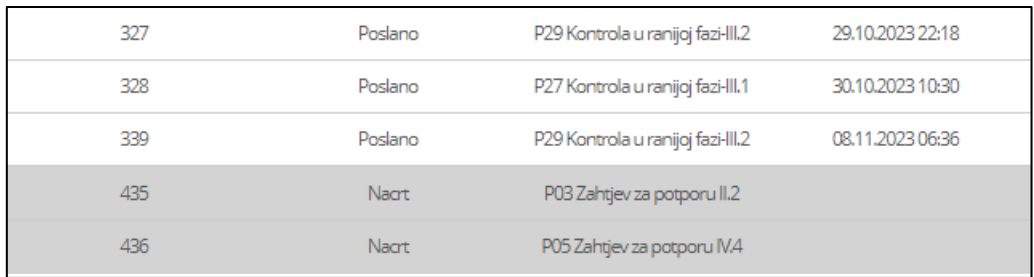

**Slika 89. Spremljeni nacrt**

### **Ažuriranje nacrta**

Klikom na gumb **otvori zahtjev** otvara se zahtjev te se u donjem desnom kutu nalaze dvije mogućnosti – Ažuriraj nacrt i Podnesi zahtjev. Ukoliko je cilj nadopuniti zahtjev, nakon uređivanja odabire se gumb

Ažuriraj nacrt cime je nacrt ažuriran te ponovno spremljen na početno sučelje.

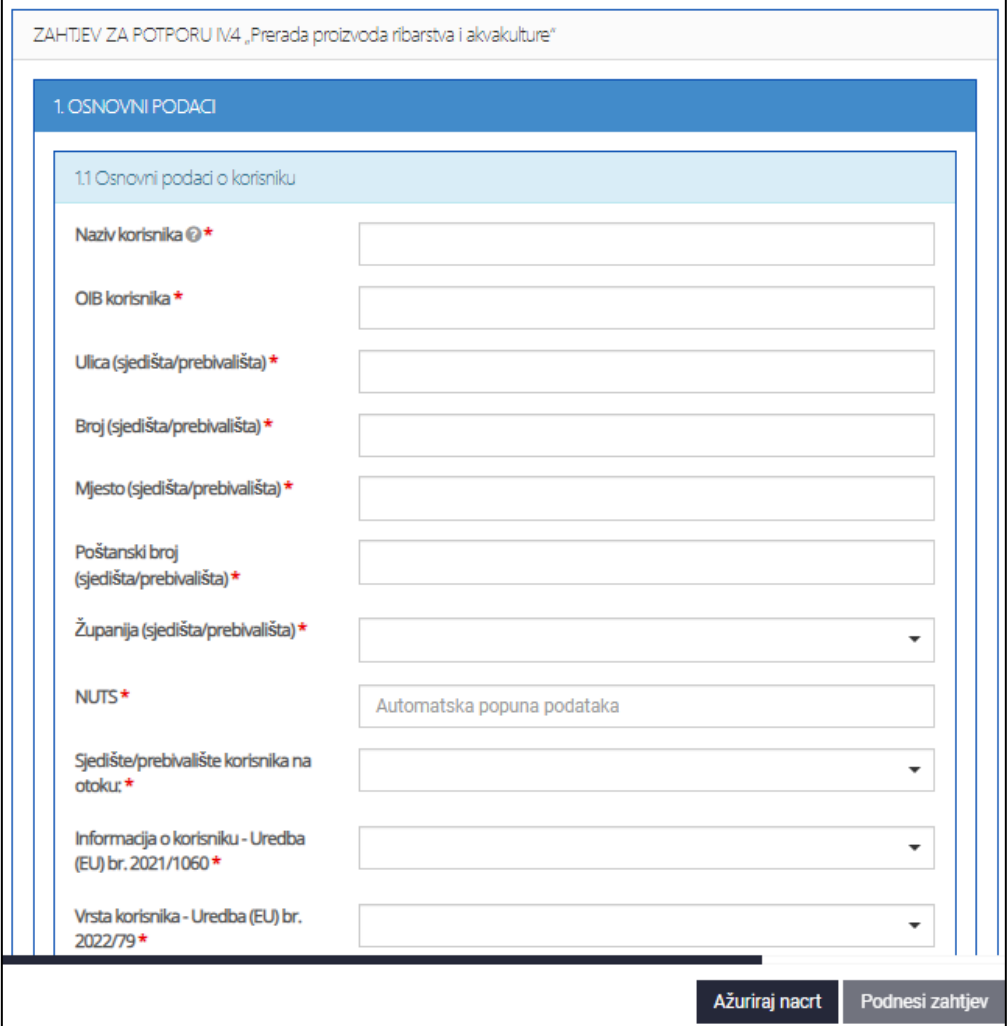

**Slika 90. Zahtjev za odobrenje promjene**

# **4 Zahtjev za odobrenje promjene**

#### **Popunjavanje zahtjeva za odobrenje promjene**

Klikom na gumb na "Zahtjev za odobrenje promjene" (za mjeru u okviru koje se zahtjev podnosi) na početnoj stranici sustava za potpore, otvara se obrazac za unos zahtjeva za odobrenje promjene.

Na vrhu obrasca nalaze se podnaslovi koje korisnik po potrebi može odznačiti ukoliko ne želi da se prikazuju.

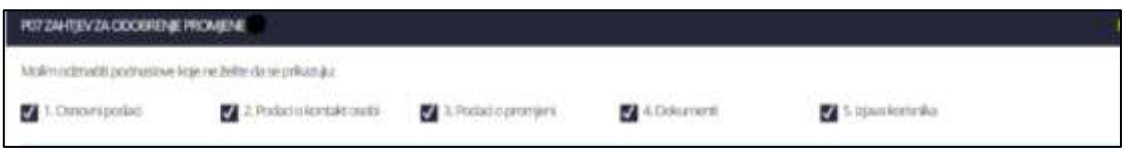

**Slika 91. Zahtjev za odobrenje promjene**

Korisnik potpore (prijavitelj) unosi zahtjev za odobrenje promjene kroz sučelje sustava za potpore. Unos obrasca zahtjev za potporu vrši se manualno, tako da se popuni odgovarajuća forma sa sljedećim poljima:

- **1. Osobni podaci:**
	- a) Naziv korisnika
	- b) OIB korisnika
	- c) Ime i prezime odgovorne osobe korisnika
	- d) Ulica
	- e) Broj
	- f) Mjesto
	- g) Poštanski broj
	- h) Županija odabir iz padajućeg izbornika
	- i) JBO **obavezno je unijeti podatak o jedinstvenom broju operacije dodijeljenom prilikom podnošenja zahtjeva za potporu za koju se podnosi zahtjev za odobrenje promjene**

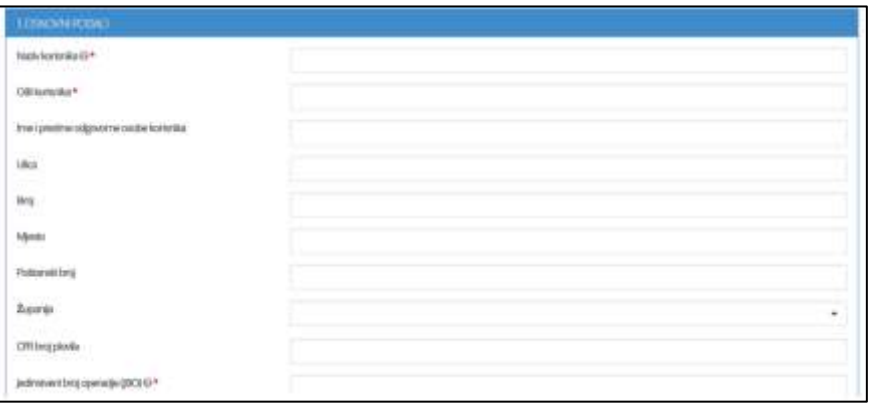

**Slika 92. Osobni podaci**

## **2. Podaci o kontakt osobi:**

- a) Ime i prezime
- b) Telefon/mobitel
- c) e-mail

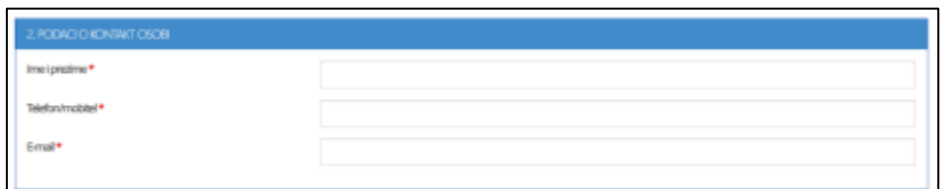

#### **Slika 93. Podaci o kontakt osobi**

#### **3. Podaci o promjeni:**

a) Promjena naziva korisnika – odabir iz padajućeg izbornika Da/Ne

Ukoliko je odgovor Da, otvaraju se nova polja za unos:

- a) Promjena odgovorne osobe ili osobe ovlaštene za zastupanje korisnika
- b) Promjena adrese sjedišta
- c) Promjena podataka o žiro-računu/IBAN/banka
- d) Druga promjena podataka o korisniku i opis promjene
- e) Promjena podataka koji su temelj za provjeru udovoljavanja uvjetima i kriterijima prihvatljivosti i opis promjene
- f) Ostale promjene u operaciji bez kojih se operacija ne može provesti ili koje imaju utjecaj na poboljšanje operacije – odabir u padajućem izborniku Da/Ne Ukoliko je odgovor Da, potrebno je opisati promjenu.

Klikom na gumb + Dodati sljedeći po potrebi dodajemo nove promjene.

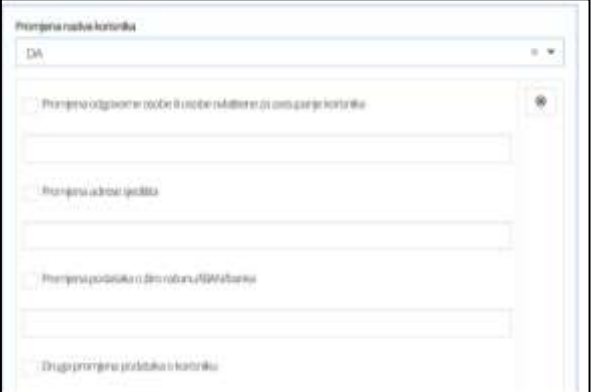

**Slika 94. Podaci o promjeni**

### **4. Dokumenti:**

Popunjavaju se polja Naziv datoteke, veličina datoteke te se prilaže datoteka. Prilikom dodavanja dokumenta, molim vas pazite da datoteka ne prelazi 200MB te da naziv datoteke nije veći od 58 znakova.

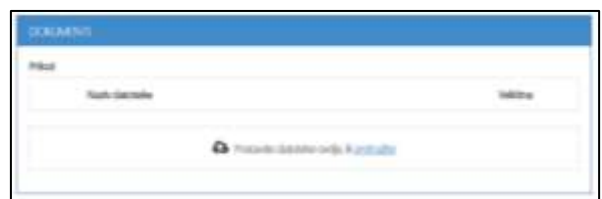

#### **Slika 37. Dokumenti**

#### **5. Izjava korisnika:**

Potrebno je kvačicom označiti (prihvatiti) **SVE** dolje navedene izjave:

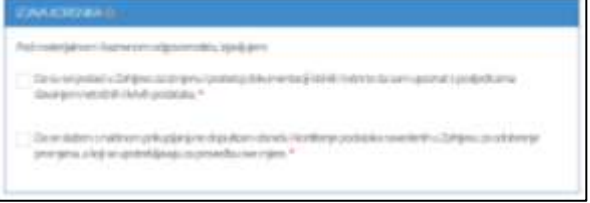

#### **Slika 38. Izjava korisnika**

## **Podnošenje zahtjeva za odobrenje promjene**

Klikom na gumb Zahtjev za odobrenje promjene je podnesen. Podnošenjem zahtjeva za odobrenje promjene sustav automatski popunjava sljedeća polja:

- a) JBO
- b) KLASA
- c) Urudžbeni broj
- d) Datum podnošenja

## **Spremanje nacrta**

Ukoliko korisnik potpore (prijavitelj) ne želi odmah podnijeti zahtjev za odobrenje promjene na način

objašnjen u prethodnim poglavljima, može odabrati opciju čime će nacrt zahtjeva biti spremljen i korisnik ga može pronaći na početnom sučelju, te po potrebi urediti i podnijeti zahtjev.

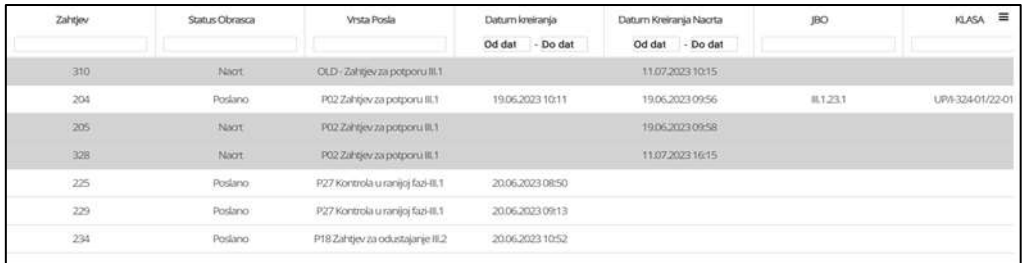

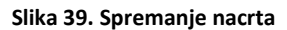

## **Ažuriranje nacrta**

Klikom na gumb **otvori zahtjev** otvara se zahtjev te se u donjem desnom kutu nalaze dvije mogućnosti – Ažuriraj nacrt i Podnesi zahtjev. Ako je cilj nadopuniti zahtjev, nakon uređivanja odabire se gumb

Ažuriraj nacrt

čime je nacrt ažuriran te ponovno spremljen na početno sučelje.

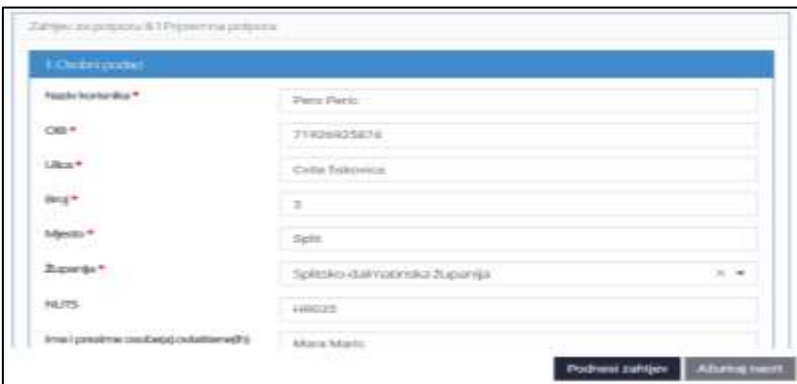

**Slika 40. Podneseni zahtjev**

# **5 Zahtjev za dopunom - potpora**

### **Popunjavanje zahtjeva za dopunom – potpora**

Klikom na gumb "Zahtjev za dopunom-potpora" na početnoj stranici sustava za potpore, otvara se obrazac za unos Zahtjeva za dopunom-potpora. Unos polja označenih crvenom zvjezdicom je obavezan.

Unos obrasca za Zahtjeva za dopunom vrši se manualno, tako da se popuni odgovarajuća forma sa sljedećim poljima:

- a) Naziv korisnika
- b) E-mail
- c) OIB
- d) Vrsta mjere

# e) JBO - **obavezno je unijeti podatak o jedinstvenom broju operacije dodijeljenom prilikom podnošenja zahtjeva za potporu za koju se podnosi zahtjev za dopunom-potpora**

Korisnik može unijeti napomenu u za to predviđeno polje.

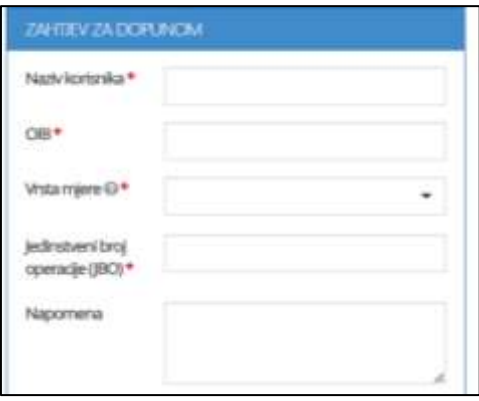

**Slika 41. Zahtjev za dopunom-potpora**

Za prilog datoteke potrebno je unijeti naziv datoteke, veličinu te priložiti datoteku. Prilikom dodavanja dokumenta, molim vas pazite da datoteka ne prelazi 200MB te da naziv datoteke nije veći od 58 znakova.

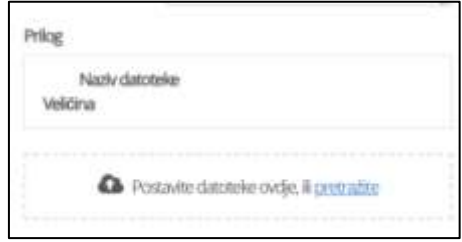

**Slika 42. Prilog datoteke**

## **Podnošenje zahtjeva za dopunom – potpora**

Klikom na gumb Podnesi zahtjev za dopunom-potpora je podnesen. Podnošenjem zahtjeva sustav automatski popunjava sljedeća polja:

- a) JBO
- b) KLASA
- c) Datum podnošenja

## **Spremanje nacrta**

Ako korisnik potpore (prijavitelj) ne želi odmah podnijeti zahtjev za dopunom na način objašnjen u

prethodnim poglavljima, može odabrati opciju **spremi nacrt** čime će nacrt zahtjeva biti spremljen i korisnik ga može pronaći na početnom sučelju, te po potrebi urediti i podnijeti zahtjev.

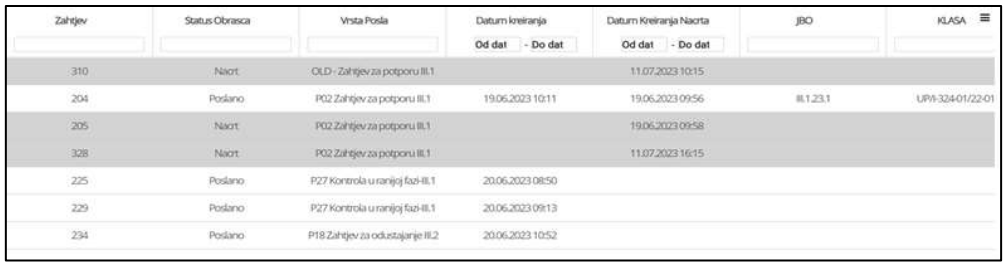

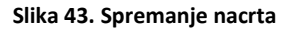

## **Ažuriranje nacrta**

Klikom na gumb **otvari zahtjev** otvara se zahtjev te se u donjem desnom kutu nalaze dvije mogućnosti – Ažuriraj nacrt i Podnesi zahtjev. Ukoliko je cilj nadopuniti zahtjev, nakon uređivanja odabire se gumb

Ažuriraj nacrt čime je nacrt ažuriran te ponovno spremljen na početno sučelje, te se po potrebi može podnijeti ili ponovno ažurirati.

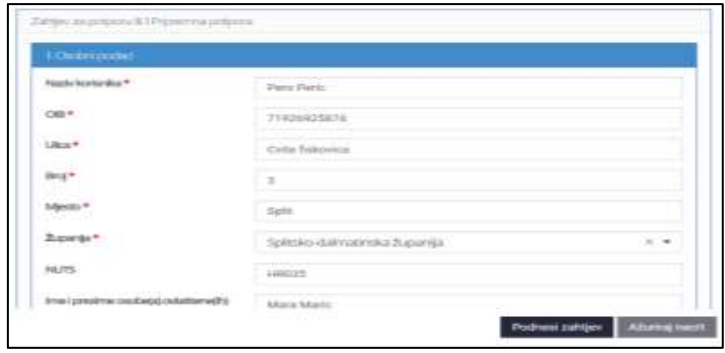

**Slika 44. Podneseni zahtjev**

# **6 Zahtjev za odustajanje**

## **Popunjavanje zahtjeva za odustajanje**

Klikom na gumb na "**Zahtjev za odustajanje**" na početnoj stranici FISHNET sustava, otvara se obrazac za unos zahtjeva za odustajanje.

Na vrhu obrasca nalaze se podnaslovi koje korisnik po potrebi može odznačiti ako ne želi da se prikazuju.

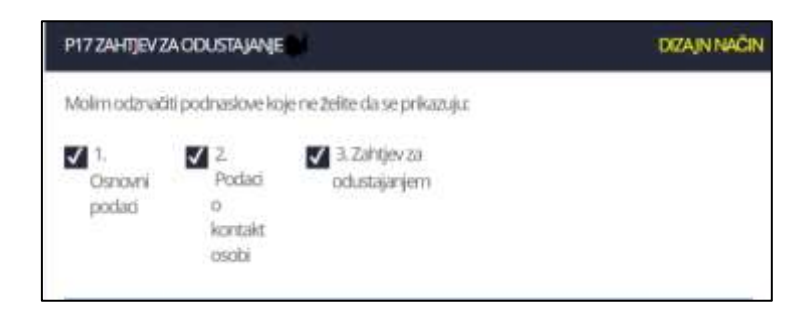

**Slika 45. Zahtjev za odustajanje**

Korisnik potpore podnosi zahtjev za odustajanje kroz sučelje sustava FISHNET. Unos obrasca zahtjeva za odustajanje vrši se manualno, tako da se popuni odgovarajuća forma sa sljedećim poljima:

## **1. Osobni podaci:**

- a) Naziv korisnika
- b) OIB korisnika
- c) Ime i prezime odgovorne osobe korisnika
- d) Ulica
- e) Broj
- f) Mjesto
- g) Poštanski broj
- h) Županija odabir u padajućem izborniku
- i) JBO **obavezno je unijeti podatak o jedinstvenom broju operacije dodijeljenom prilikom podnošenja zahtjeva za potporu za koju se podnosi zahtjev odustajanje**
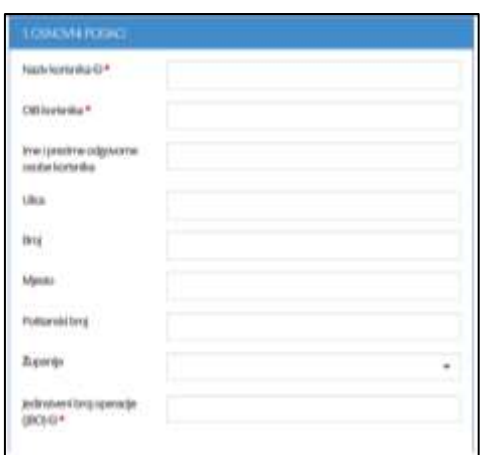

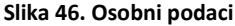

## **2. Podaci o kontakt osobi:**

- a) Ime i prezime
- b) Telefon/Mobitel
- c) E-Mail

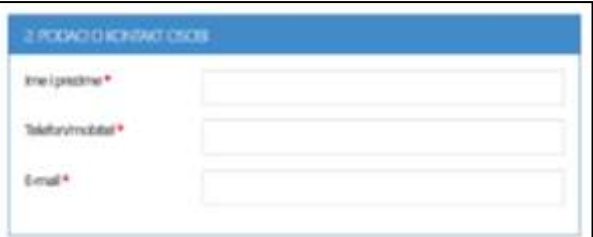

#### **Slika 47. Podaci o kontakt osobi**

#### **3. Zahtjev za odustajanje:**

Za potporu donesena odluka o dodjeli sredstava – odabir u padajućem izborniku – Da/Ne

Ukoliko je odgovor Da, otvara se još jedno polje te je potrebno potvrditi da korisnik odustaje od potpore dodijeljene Odlukom o dodjeli sredstava.

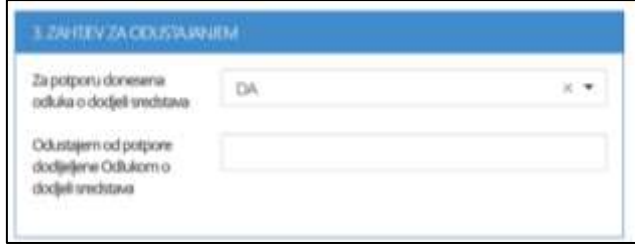

#### **Slika 48. Zahtjev za odustajanje**

## **Podnošenje zahtjeva za odustajanje**

Klikom na gumb Podnesi zahtjev za odustajanje je podnesen. Podnošenjem zahtjeva sustav automatski popunjava sljedeća polja:

- a) JBO
- b) KLASA
- c) Urudžbeni broj
- d) Datum podnošenja

### **Spremanje nacrta**

Ukoliko korisnik potpore (prijavitelj) ne želi odmah podnijeti zahtjev za odustajanje na način

objašnjen u prethodnim poglavljima, može odabrati opciju **koledarje nacrtalnim** čime će nacrt zahtjeva biti spremljen i korisnik ga može pronaći na početnom sučelju, te po potrebi urediti i podnijeti zahtjev.

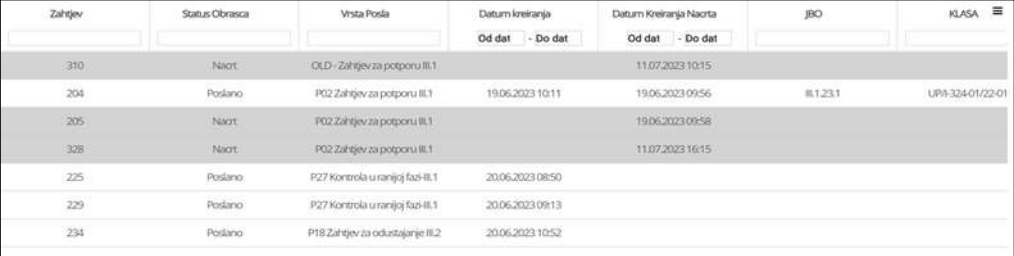

#### **Slika 49. Spremanje nacrta**

## **Ažuriranje nacrta**

Klikom na gumb otvori zahtjev otvara se zahtjev te se u donjem desnom kutu nalaze dvije mogućnosti – Ažuriraj nacrt i Podnesi zahtjev. Ukoliko je cilj nadopuniti zahtjev, nakon uređivanja odabire se gumb

Ažuriraj nacrt čime je nacrt ažuriran te ponovno spremljen na početno sučelje, te se po potrebi može podnijeti ili ponovno ažurirati.

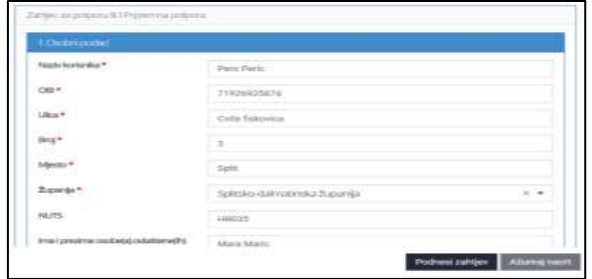

**Slika 50. Podneseni zahtjev**

# **7 KONTROLA U RANIJOJ FAZI**

# **7.1 Zahtjev za kontrolu u ranijoj fazi III.1**

## **Popunjavanje zahtjeva**

Klikom na gumb "Kontrola u ranijoj fazi III.1" na početnoj stranici sustava za potpore, otvara se obrazac za unos Kontrole u ranijoj fazi za mjeru III.1.Unos polja označenih crvenom zvjezdicom je obavezan.

Unos obrasca za Kontrolu u ranijoj fazi vrši se manualno, tako da se popuni odgovarajuća forma sa sljedećim poljima:

## 1. Kontrola u ranijoj fazi – mjera III.1

- a) Naziv korisnika
- b) E-mail
- c) OIB

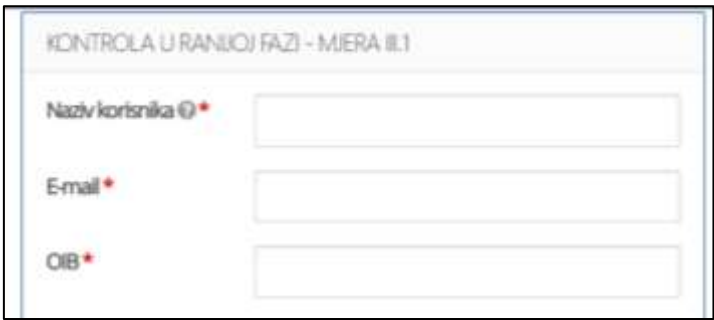

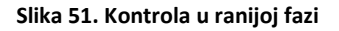

Zatim je u padajućem izborniku potrebno odabrati **Jeste li podnijeli Zahtjev za potporu III.1?** – Da/Ne

Ukoliko je odgovor Da - otvara se dodatno polje te je **obavezno unijeti podatak o jedinstvenom broju operacije Kontrola u ranijoj fazi za mjeru III.1 za koju se podnosi zahtjev za kontrolu u ranijoj fazi**

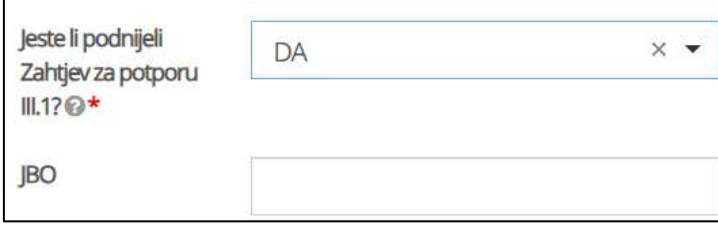

**Slika 52. Kontrola u ranijoj fazi**

Korisnik može dodati i komentar.

U poljima s podnaslovom **Dokument** potrebno je upisati naziv i veličinu datoteke, te priložiti datoteku. Prilikom dodavanja dokumenta, molim vas pazite da datoteka ne prelazi 200MB te da naziv datoteke nije veći od 58 znakova.

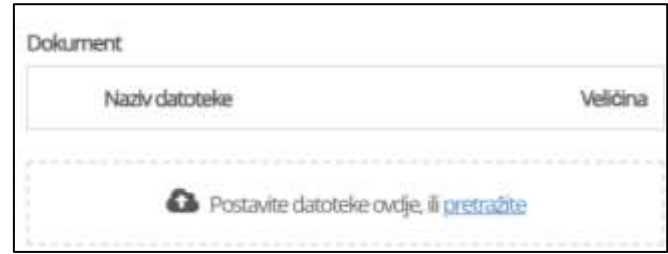

#### **Slika 53. Dokument**

### **Podnošenje zahtjeva**

Klikom na gumb Podnesi zahtjev za Kontrolu u ranijoj fazi je podnesen. Podnošenjem zahtjeva sustav automatski popunjava sljedeća polja:

- e) JBO
- f) KLASA
- g) Urudžbeni broj
- h) Datum podnošenja

#### **Spremanje nacrta**

Ako korisnik potpore (prijavitelj) ne želi odmah podnijeti zahtjev za Kontrolu u ranijoj fazi na način

objašnjen u prethodnim poglavljima, može odabrati opciju **Spremi nacrt** čime će nacrt zahtjeva biti spremljen i korisnik ga može pronaći na početnom sučelju, te po potrebi urediti i podnijeti zahtjev.

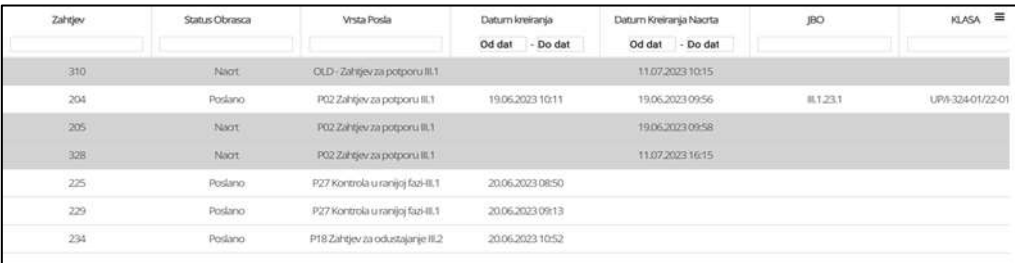

**Slika 54. Spremanje nacrta**

## **Ažuriranje nacrta**

Klikom na gumb otvori zahtjev otvara se zahtjev te se u donjem desnom kutu nalaze dvije mogućnosti – Ažuriraj nacrt i Podnesi zahtjev. Ukoliko je cilj nadopuniti zahtjev, nakon uređivanja odabire se gumb Ažuriraj nacrt

čime je nacrt ažuriran te ponovno spremljen na početno sučelje, te se po potrebi može podnijeti ili ponovno ažurirati.

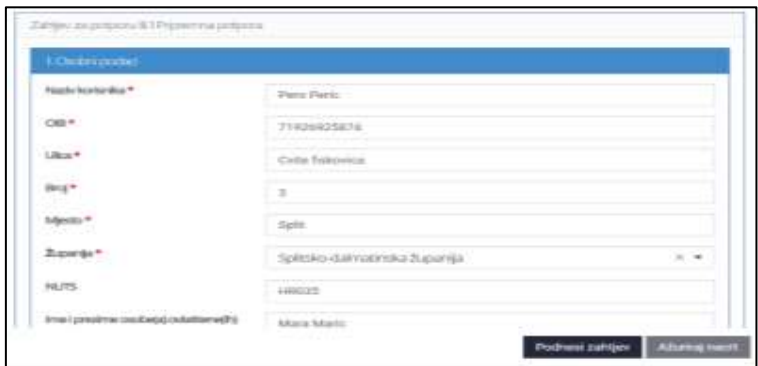

**Slika 55. Podneseni zahtjev**

# **8 ZAHTJEV ZA ISPLATU III.1**

## **8.1 Zahtjev za isplatu III.1**

## **Popunjavanje zahtjeva**

Klikom na gumb "**Zahtjev za isplatu III.1**" na početnoj stranici sustava za potpore, otvara se obrazac za unos zahtjeva za isplatu za mjeru III.1.

Na vrhu obrasca nalaze se podnaslovi koje korisnik po potrebi može odznačiti ukoliko ne želi da se prikazuju.

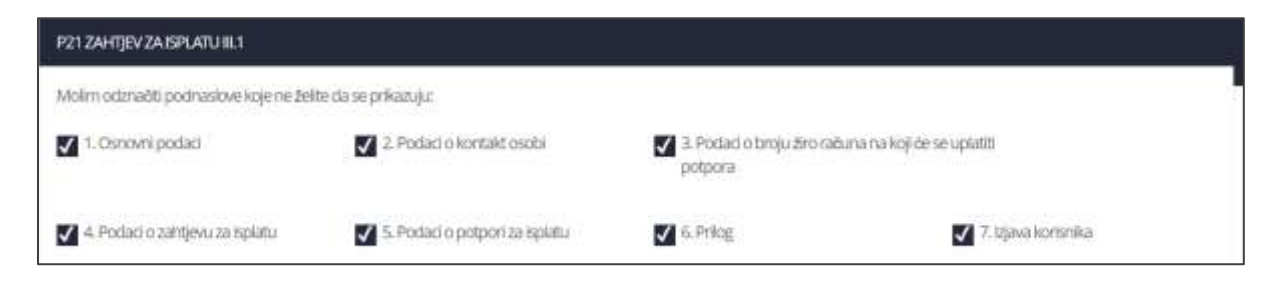

#### **Slika 56. Zahtjev za potporu III.1**

Korisnik potpore (prijavitelj) unosi zahtjev za isplatu kroz sučelje sustava za potpore. Unos polja označenih crvenom zvjezdicom je **obavezan**. Unos obrasca zahtjev za isplatu vrši se manualno, tako da se popuni odgovarajuća forma sa sljedećim poljima:

#### **1. Osnovni podaci**

- a) Naziv korisnika
- b) OIB korisnika
- c) Ime i prezime odgovorne osobe korisnika
- d) Ulica
- e) Broj
- f) Mjesto
- g) Poštanski broj
- h) Županija odabir iz padajućeg izbornika
- i) Jedinstveni broj operacije potrebno je unijeti JBO iz Rješenja o dodjeli potpore
- j) Tip zahtjeva za isplatu odabir iz padajućeg izbornika, Jednokratno, U ratama
- k) Redni broj rate
- l) Obveznik javne nabave odabir iz padajućeg izbornika, Da/Ne

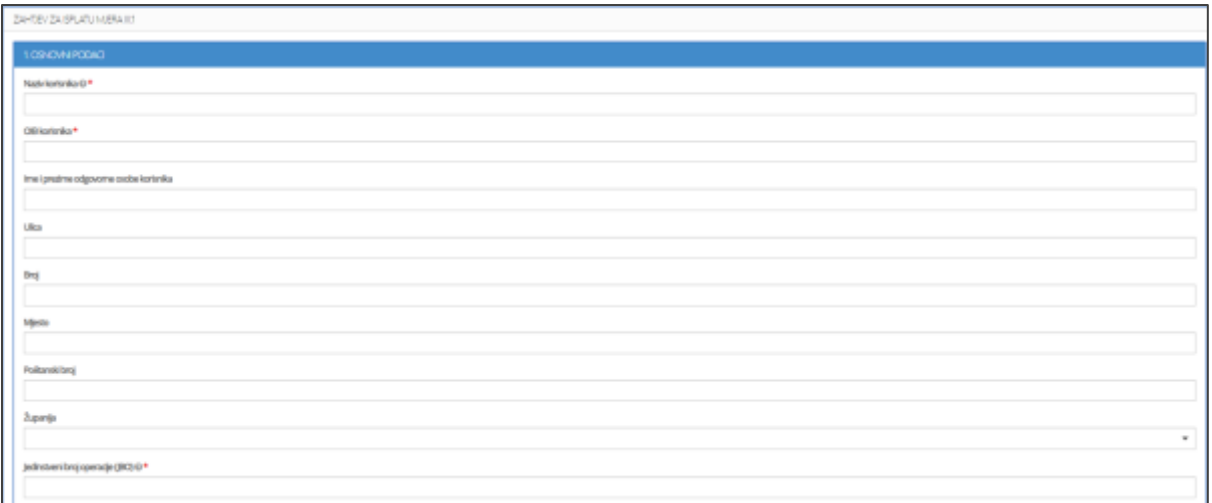

#### **Slika 57. Osnovni podaci**

### **2. Podaci o kontakt osobi**

- a) Ime i prezime
- b) Telefon/mobitel
- c) e-mail

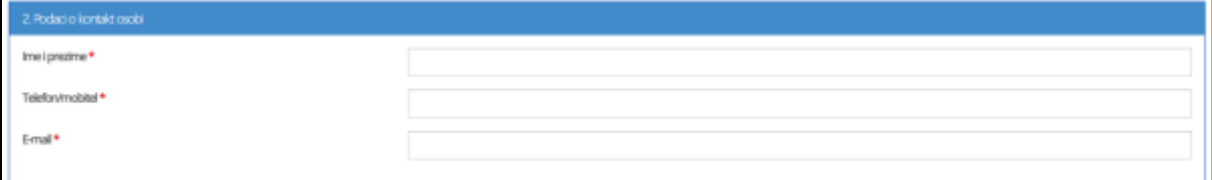

**Slika 58. Podaci o kontakt osobi**

## **3. Podaci o broju žiro-računa/IBAN na koji će se uplatiti potpora**

- a) Naziv banke u kojoj je otvoren račun
- b) IBAN

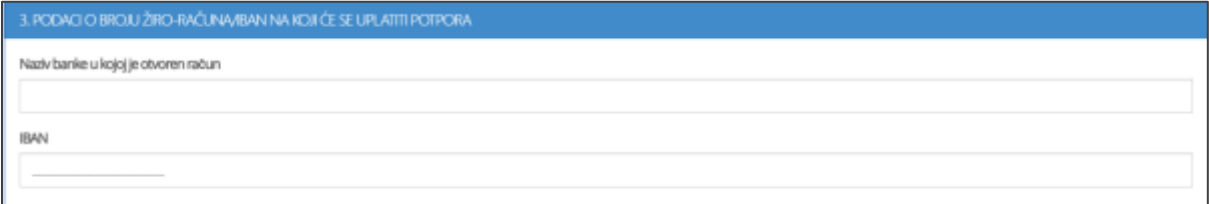

**Slika 59. Podaci o broju žiro-računa/IBAN na koji će se uplatiti potpora**

**4. Izjava o izdacima**

#### **Troškovi nabave roba/usluga/radova (uključujući najam)**

Tablica I.1

Upisuju se sljedeći podaci po trošku:

- a) Oznaka aktivnosti na koju se trošak odnosi
- b) Broj/oznaka računa
- c) Datum računa
- d) Broj/oznaka narudžbenice/ugovora
- e) Datum narudžbenice/ugovora
- f) Datum ponude/predračuna
- g) Naziv izvođača radova/dobavljača/pružatelja usluge
- h) Opis izdatka
- i) Izdatak u stranoj valuti odabir iz padajućeg izbornika Da/Ne
	- a. Ukoliko je odgovor Da, popunjavaju se sljedeća polja:
		- Iznos izdatka u stranoj valuti
		- Valuta
- j) Iznos izdatka u EUR
	- a. Bez PDV-a
	- b. PDV
	- c. Ukupan iznos automatski zbroj polja Bez PDV-a i PDV-a
- k) Oznaka dokaza o izvršenom plaćanju
- l) Datum plaćanja
- m) Prilog mogućnost dodavanja više priloga po trošku klikom na gumb Dodaj sljedeći

Klikom na **+ Dodati sljedeći** po potrebi dodajemo nove retke troškova.

UKUPNO

- a) Bez PDV-a automatski zbroj svih polja Bez PDV-a unesenih u tablicu Tablica I.1
- b) PDV automatski zbroj svih polja PDV-a unesenih u tablicu Tablica I.1
- c) Ukupan iznos automatski zbroj svih polja Bez PDV-a i PDV unesenih u tablicu Tablica I.1

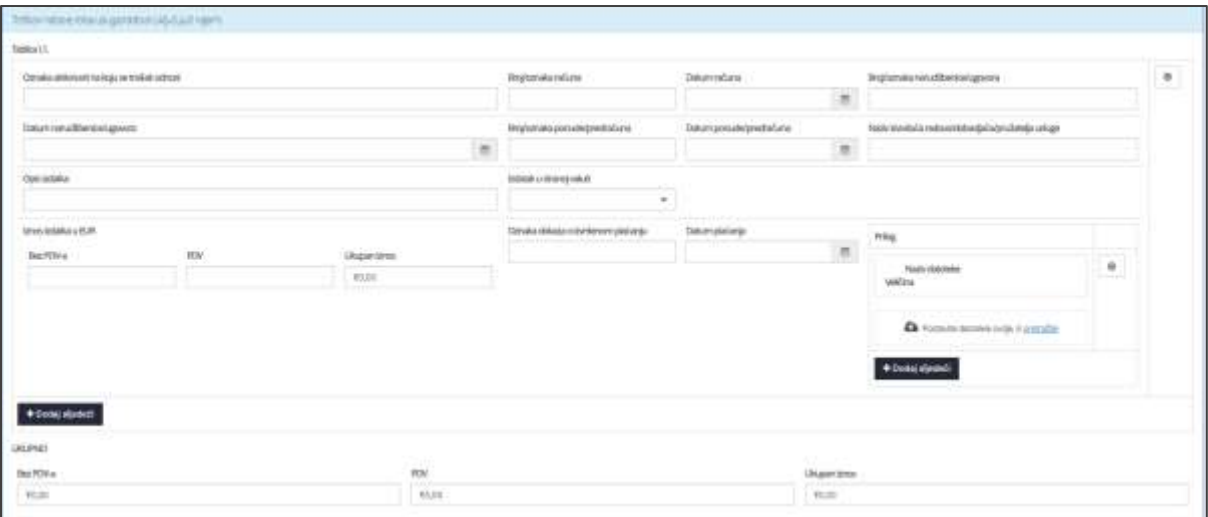

**Slika 60. Troškovi nabave roba/usluga/radova (uključujući najam)**

#### **Obračun izdataka za prijeđenu kilometražu**

Tablica I.2.1.

Upisuju se sljedeći podaci po trošku:

- a) Oznaka aktivnosti na koju se trošak odnosi
- b) Ime i prezime putnika
- c) Broj putnog naloga
- d) Mjesto polazišta
- e) Mjesto odredišta
- f) Datum polaska
- g) Datum povratka
- h) Broj kilometara
- i) Iznos izdataka u EUR
- j) Oznaka dokaza o izvršenom plaćanju
- k) Datum plaćanja
- l) Prilog mogućnost dodavanja više priloga po trošku klikom na gumb Dodaj sljedeći

Klikom na **+** <sup>podati sljedeći po potrebi dodajemo nove retke troškova.</sup>

UKUPNO Iznos izdatka u EUR - automatski zbroj svih polja Iznos izdatka u EUR-u unesenih u tablicu Tablica I.2.1.

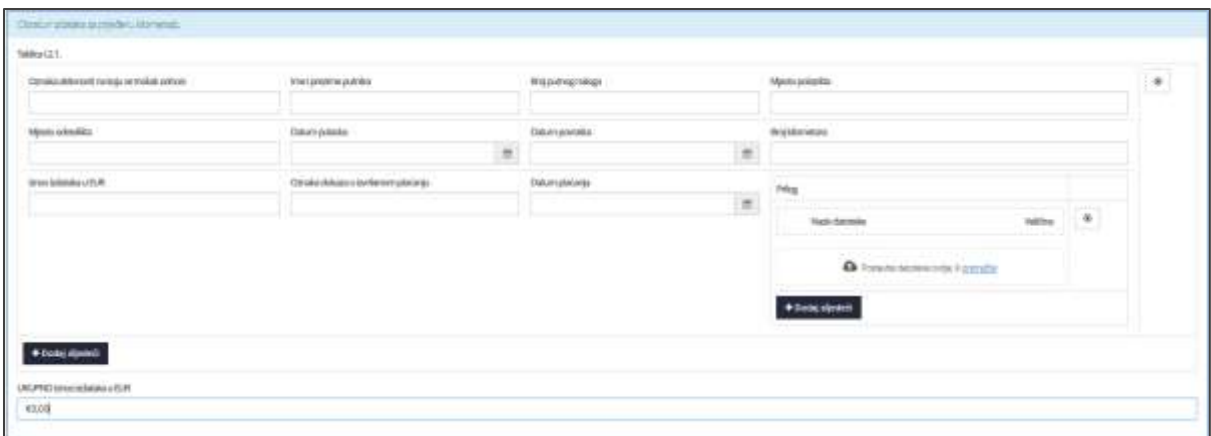

#### **Slika 61. Obračun izdataka za prijeđenu kilometražu**

Klikom na **+** <sup>podati sljedeći po potrebi dodajemo nove retke.</sup>

#### **Izdaci za dnevnice**

#### **Tablica I.2.2.**

Upisuju se sljedeći podaci po trošku:

- a) Oznaka aktivnosti na koju se trošak odnosi
- b) Ime i prezime putnika
- c) Broj putnog naloga
- d) Mjesto putovanja
- e) Inozemno putovanje odabir iz padajućeg izbornika Da/Ne
	- a. Ako je odgovor Da, popunjavaju se sljedeća polja:
		- Broj sati/minuta inozemno
		- Inozemna dnevnica
- f) Država putovanja
- g) Datum i vrijeme polaska
- h) Datum i vrijeme povratka
- i) Broj sati/minuta tuzemstvo

#### **Tuzemna dnevnica**

- a. Broj dnevnica 100%
- b. Broj dnevnica 70%
- c. Broj dnevnica 40%
- d. Jedinični iznos dnevnice 100% obavezno polje samo u slučaju postojanja dnevnice

- e. Jedinični iznos dnevnice 70% automatski izračun iznosa na temelju podataka unesenih u polja Broj dnevnica 100%, Broj dnevnica 70%, Broj dnevnica 40%, Jedinični iznos dnevnice 100%
- f. Jedinični iznos dnevnice 40% automatski izračun iznosa na temelju podataka unesenih u polja Broj dnevnica 100%, Broj dnevnica 70%, Broj dnevnica 40%, Jedinični iznos dnevnice 100%
- g. Iznos dnevnica 100% automatski izračun iznosa na temelju podataka unesenih u polja Broj dnevnica 100%, Broj dnevnica 70%, Broj dnevnica 40%, Jedinični iznos dnevnice 100%
- h. Iznos dnevnica 70% automatski izračun iznosa na temelju podataka unesenih u polja Broj dnevnica 100%, Broj dnevnica 70%, Broj dnevnica 40%, Jedinični iznos dnevnice 100%
- i. Iznos dnevnica 40% automatski izračun iznosa na temelju podataka unesenih u polja Broj dnevnica 100%, Broj dnevnica 70%, Broj dnevnica 40%, Jedinični iznos dnevnice 100%
- j. Ukupni iznos tuzemna dnevnica automatski izračun iznosa na temelju podataka unesenih u polja Broj dnevnica 100%, Broj dnevnica 70%, Broj dnevnica 40%, Jedinični iznos dnevnice 100%

#### **Inozemna dnevnica**

- a. Broj dnevnica 100%
- b. Broj dnevnica 70%
- c. Broj dnevnica 40%
- d. Jedinični iznos dnevnice 100% obavezno polje samo u slučaju postojanja dnevnice
- e. Jedinični iznos dnevnice 70% automatski izračun iznosa na temelju podataka unesenih u polja Broj dnevnica 100%, Broj dnevnica 70%, Broj dnevnica 40%, Jedinični iznos dnevnice 100%
- f. Jedinični iznos dnevnice 40% automatski izračun iznosa na temelju podataka unesenih u polja Broj dnevnica 100%, Broj dnevnica 70%, Broj dnevnica 40%, Jedinični iznos dnevnice 100%
- g. Iznos dnevnica 100% - automatski izračun iznosa na temelju podataka unesenih u polja Broj dnevnica 100%, Broj dnevnica 70%, Broj dnevnica 40%, Jedinični iznos dnevnice 100%

- h. Iznos dnevnica 70% automatski izračun iznosa na temelju podataka unesenih u polja Broj dnevnica 100%, Broj dnevnica 70%, Broj dnevnica 40%, Jedinični iznos dnevnice 100%
- i. Iznos dnevnica 40% automatski izračun iznosa na temelju podataka unesenih u polja Broj dnevnica 100%, Broj dnevnica 70%, Broj dnevnica 40%, Jedinični iznos dnevnice 100%
- j. Ukupni iznos inozemne dnevnica u EUR automatski izračun iznosa na temelju podataka unesenih u polja Broj dnevnica 100%, Broj dnevnica 70%, Broj dnevnica 40%, Jedinični iznos dnevnice 100%
- j) Ukupni iznos dnevnica u EUR automatski izračun iznosa polja Ukupni iznos tuzemne dnevnice i Ukupni iznos inozemne dnevnice u EUR
- k) Oznaka dokaza o izvršenom plaćanju
- l) Datum plaćanja
- m) Prilog mogućnost dodavanja više priloga po trošku klikom na gumb Dodaj sljedeći

Klikom na **+ Dodati sljedeći** po potrebi dodajemo nove retke.

Ukupno iznos dnevnice u EUR – automatski zbroj svih polja Ukupni iznos dnevnica u EUR-u unesenih u tablicu Tablica I.2.2.

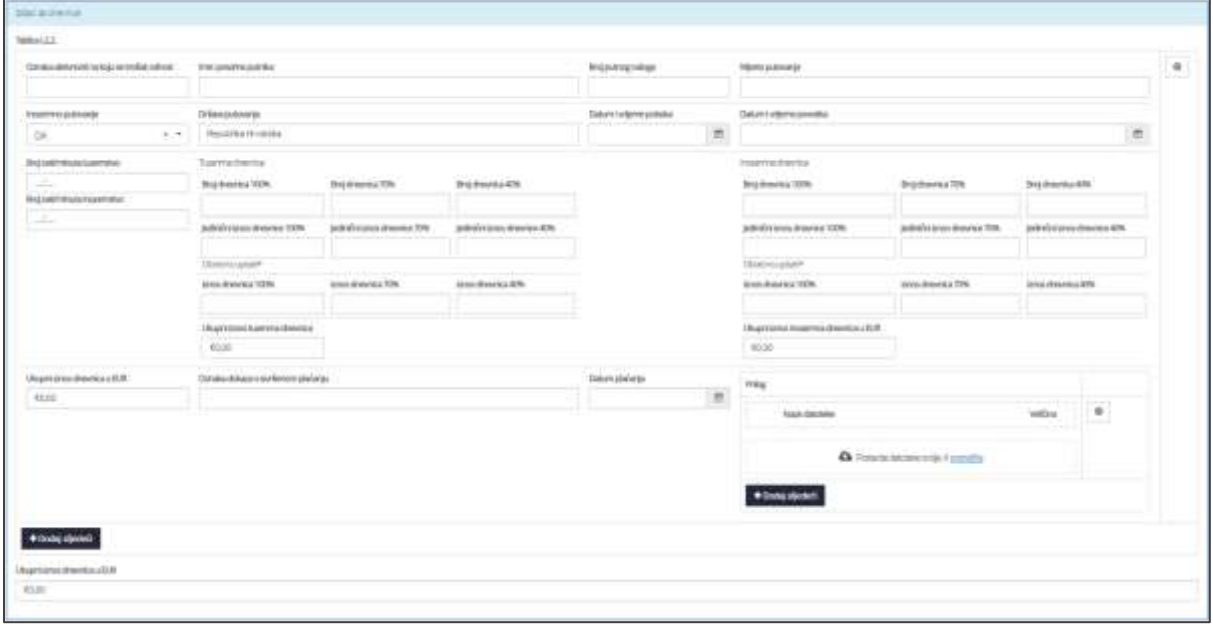

**Slika 62. Izdaci za dnevnice**

# **Ostali izdaci koji su podmireni izravno prema putnom nalogu (prijevoz, smještaj, cestarine/tunelarine/mostarine,kotizacije)**

Tablica I.2.3.

Upisuju se sljedeći podaci po trošku:

- a) Oznaka aktivnosti na koju se trošak odnosi
- b) Opis izdatka
- c) Broj putnog naloga
- d) Ime i prezime putnika
- e) Izdatak u stranoj valuti odabir iz padajućeg izbornika Da/Ne
	- a. Ukoliko je odgovor Da, popunjavaju se sljedeća polja:
		- Iznos izdatka u stranoj valuti
		- Valuta
- f) Datum nastanka izdatka/plaćanja od strane putnika
- g) Iznos izdatka u EUR
	- a. Bez PDV-a
	- b. PDV
	- c. Ukupan iznos automatski zbroj polja Bez PDV-a i PDV-a
- h) Oznaka dokaza o izvršenom plaćanju
- i) Datum plaćanja
- j) Prilog mogućnost dodavanja više priloga po trošku klikom na gumb Dodaj sljedeći

Klikom na **+ Podati sljedeći** po potrebi dodajemo nove retke.

UKUPNO

- a) Bez PDV-a automatski zbroj svih polja Bez PDV-a unesenih u tablicu Tablica I.2.3.
- b) PDV automatski zbroj svih polja PDV-a unesenih u tablicu Tablica I.2.3.
- c) Ukupan iznos automatski zbroj svih polja Bez PDV-a i PDV unesenih u tablicu Tablica  $1.2.3.$

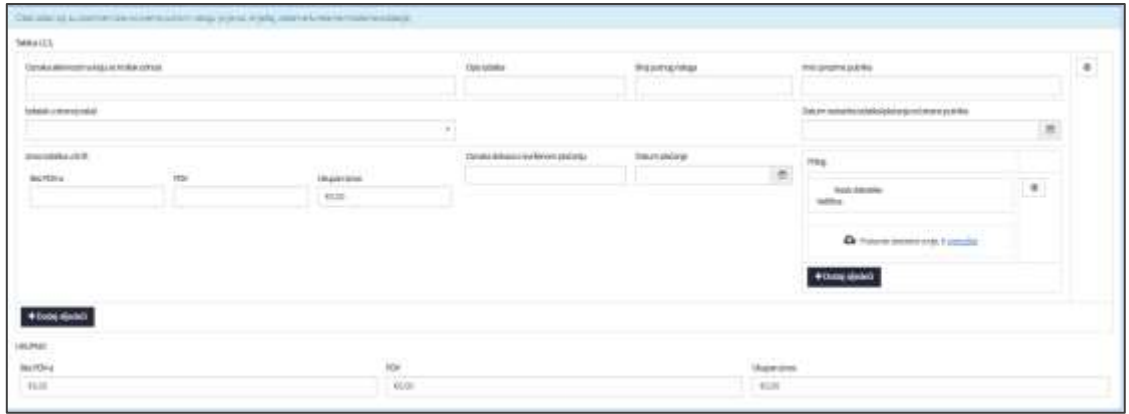

**Slika 63. Ostali izdaci koji su podmireni izravno prema putnom nalogu (prijevoz, smještaj,** 

**cestarine/tunelarine/mostarine,kotizacije)**

#### **Izdaci za plaće**

Tablica I.3.1.

Upisuju se sljedeći podaci po trošku:

- a) Oznaka aktivnosti na koju se trošak odnosi
- b) Ime i prezime primatelja plaće
- c) Razdoblje za koje je plaća isplaćena (mjesec/godina)
- d) IBAN primatelja plaće
- e) Naziv banke primatelja plaće
- f) Iznos izdatka u EUR
- g) Oznaka dokaza o izvršenom plaćanju
- h) Datum plaćanja
- i) Prilog mogućnost dodavanja više priloga po trošku klikom na gumb Dodaj sljedeći

Klikom na **+ Dodati sljedeći** po potrebi dodajemo nove retke.

UKUPNO Iznos izdatka u EUR - automatski zbroj svih polja Iznos izdatka u EUR-u unesenih u tablicu Tablica I.3.1.

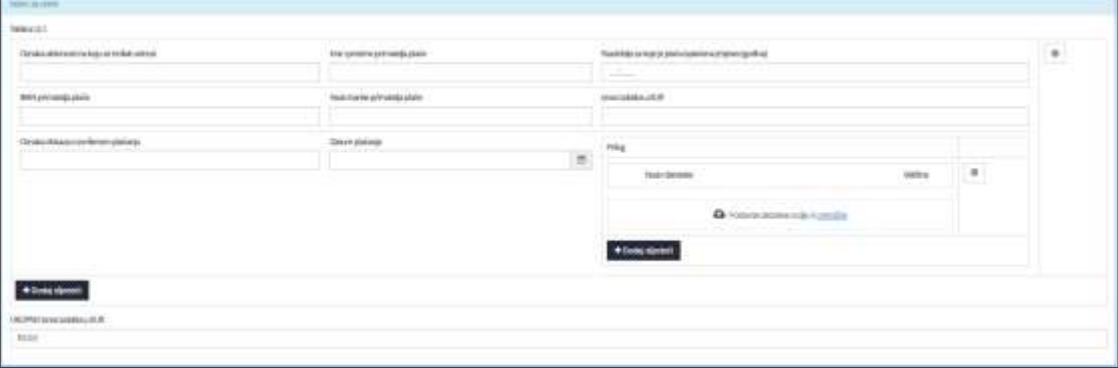

#### **Slika 64 Izdaci za plaće**

#### **Izdaci za dolazak na posao/odlazak s posla**

Tablica I.3.2.

Upisuju se sljedeći podaci po trošku:

- a) Oznaka aktivnosti na koju se trošak odnosi
- b) Ime i prezime zaposlenika
- c) Razdoblje na koje izdatak odnosi (mjesec/godina)
- d) Javni prijevoz (DA/NE)
- e) Naziv javnog prijevoznika koji je izdao mjesečnu kartu/potvrdu/ponudu
- f) Oznaka dokaza o izvršenom plaćanju

**Contract Contract Contract Contract** 

- g) Iznos izdatka u EUR
- h) Bez PDV-a
- i) PDV
- j) Ukupan iznos automatski zbroj polja Bez PDV-a i PDV-a
- k) Datum plaćanja
- l) Prilog mogućnost dodavanja više priloga po trošku klikom na gumb Dodaj sljedeći

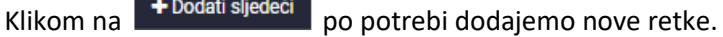

UKUPNO

- a) Bez PDV-a automatski zbroj svih polja Bez PDV-a unesenih u tablicu Tablica I.3.2.
- b) PDV automatski zbroj svih polja PDV-a unesenih u tablicu Tablica I.3.2.
- c) Ukupan iznos automatski zbroj svih polja Bez PDV-a i PDV unesenih u tablicu Tablica I.3.2.

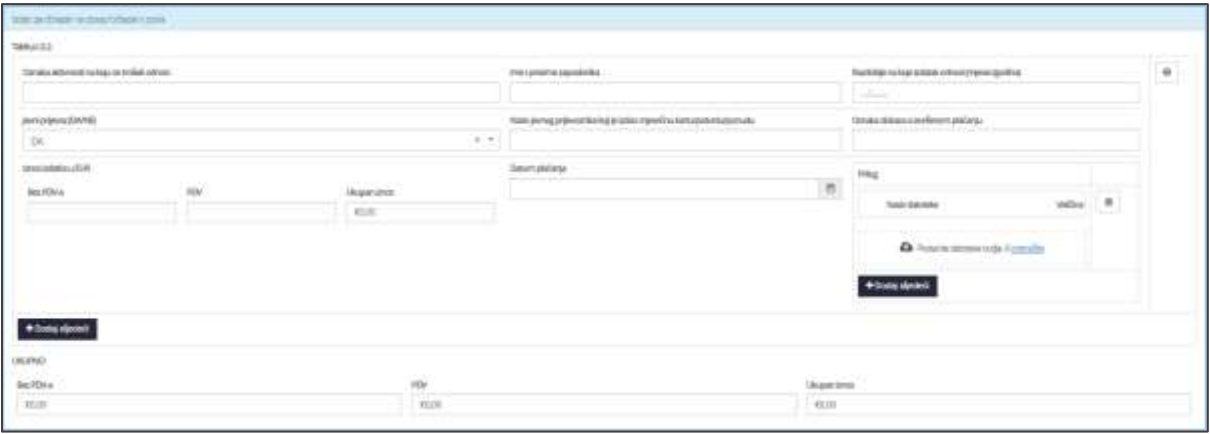

**Slika 65. Izdaci za dolazak na posao/odlazak s posla**

#### **Obračun izdataka za prijeđenu kilometražu za loko vožnju**

Tablica I.4.1.

Upisuju se sljedeći podaci po trošku:

- a) Oznaka aktivnosti na koju se trošak odnosi
- b) Broj/oznaka naloga/obračuna za loko vožnju
- c) Ime i prezime zaposlenika
- d) Razdoblje na koje se izdatak odnosi (mjesec/godina)
- e) Da li je korišteno privatno vozilo
- f) Marka vozila
- g) Registracija vozila
- h) Ukupan broj kilometara
- i) Iznos izdataka u EUR
- j) Oznaka dokaza o izvršenom plaćanju
- k) Datum plaćanja
- l) Prilog mogućnost dodavanja više priloga po trošku klikom na gumb Dodaj sljedeći

Klikom na **+ Dodati sljedeći** po potrebi dodajemo nove retke.

UKUPNO Iznos izdataka u EUR - automatski zbroj svih polja Iznos izdatka u EUR-u unesenih u tablicu Tablica I.4.1.

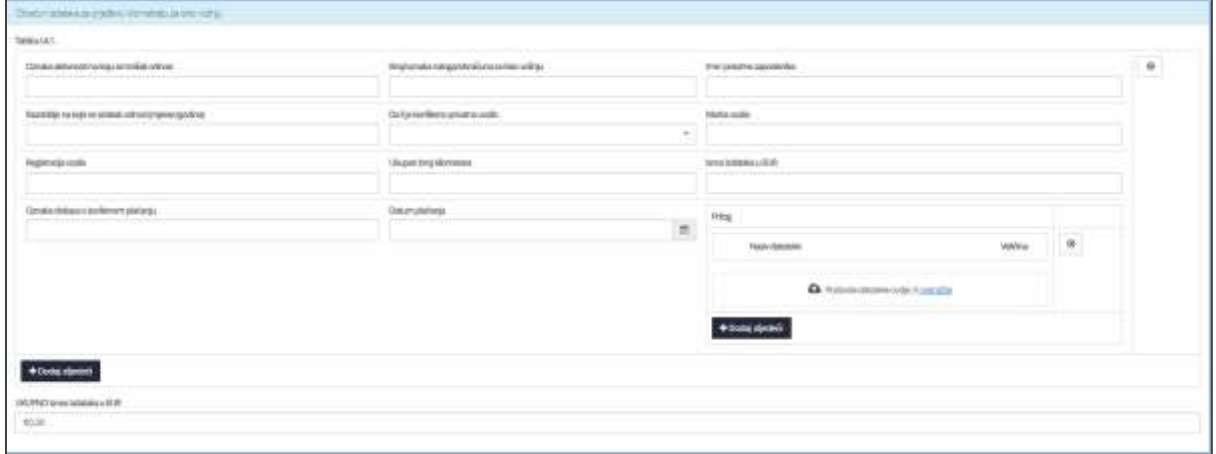

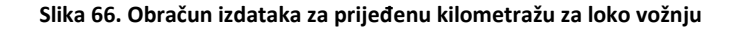

#### **Obračun ostalih putnih izdataka za loko vožnju**

Tablica I.4.2.

Upisuju se sljedeći podaci po trošku:

- a) Oznaka aktivnosti na koju se trošak odnosi
- b) Ime i prezime
- c) Broj/oznaka naloga/obračuna za loko vožnju
- d) Datum loko vožnje
- e) Opis izdatka
- f) Oznaka dokaza o izvršenom plaćanju
- g) Iznos izdatka u EUR
- h) Bez PDV-a
- i) PDV
- j) Ukupan iznos automatski zbroj polja Bez PDV-a i PDV-a
- k) Datum plaćanja
- l) Prilog mogućnost dodavanja više priloga po trošku klikom na gumb Dodaj sljedeći

Klikom na **+** Dodati sljedeći po potrebi dodajemo nove retke.

UKUPNO

- a) Bez PDV-a automatski zbroj svih polja Bez PDV-a unesenih u tablicu Tablica I.4.2.
- b) PDV automatski zbroj svih polja PDV-a unesenih u tablicu Tablica I.4.2.
- c) Ukupan iznos automatski zbroj svih polja Bez PDV-a i PDV unesenih u tablicu Tablica I.4.2.

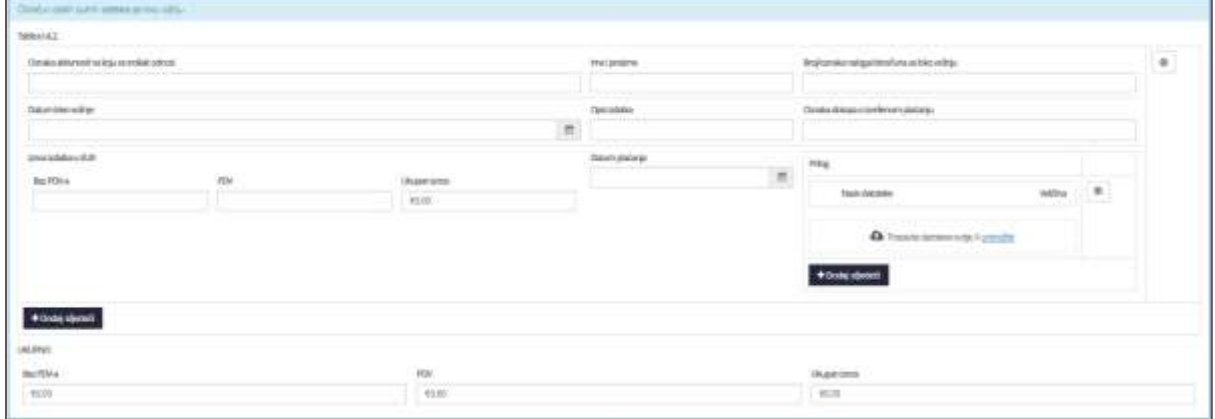

#### **Slika 67. Obračun ostalih putnih izdataka za loko vožnju**

#### **5. Podaci o potpori za isplatu**

- a) Odobreni iznos prihvatljivih troškova (EUR)
- b) Odobreni iznos prihvatljivih troškova (HRK) automatski izračun iznosa unesenog u polje Odobreni iznos prihvatljivih troškova (EUR) u valutu Kuna
- c) Iznos dodijeljene potpore (EUR)
- d) Iznos dodijeljene potpore (HRK) automatski izračun iznosa unesenog u polje Iznos dodijeljene potpore (EUR) u valutu Kuna
- e) PDV je prihvatljiv trošak
- f) Iznos ukupno prihvatljivih troškova za isplatu (EUR) automatski zbroj svih ukupnih troškova za svaku od unesenih stavki troškova u podnaslovu Izjava o izdatcima
- g) Iznos ukupno prihvatljivih troškova za isplatu (HRK) automatski izračun iznosa iz polja Iznos ukupno prihvatljivih troškova za isplatu (EUR) u valutu Kuna
- h) Intenzitet javne potpore
- i) Iznos javne potpore za isplatu (EUR)
- j) Iznos javne potpore za isplatu(HRK) automatski izračun iznosa unesenog u polje Iznos javne potpore za isplatu (EUR) u valutu Kuna

#### **6. Popis dokumentacije uz zahtjev za isplatu**

Prilikom dodavanja dokumenta, molim vas pazite da datoteka ne prelazi 200MB te da naziv datoteke nije veći od 58 znakova.

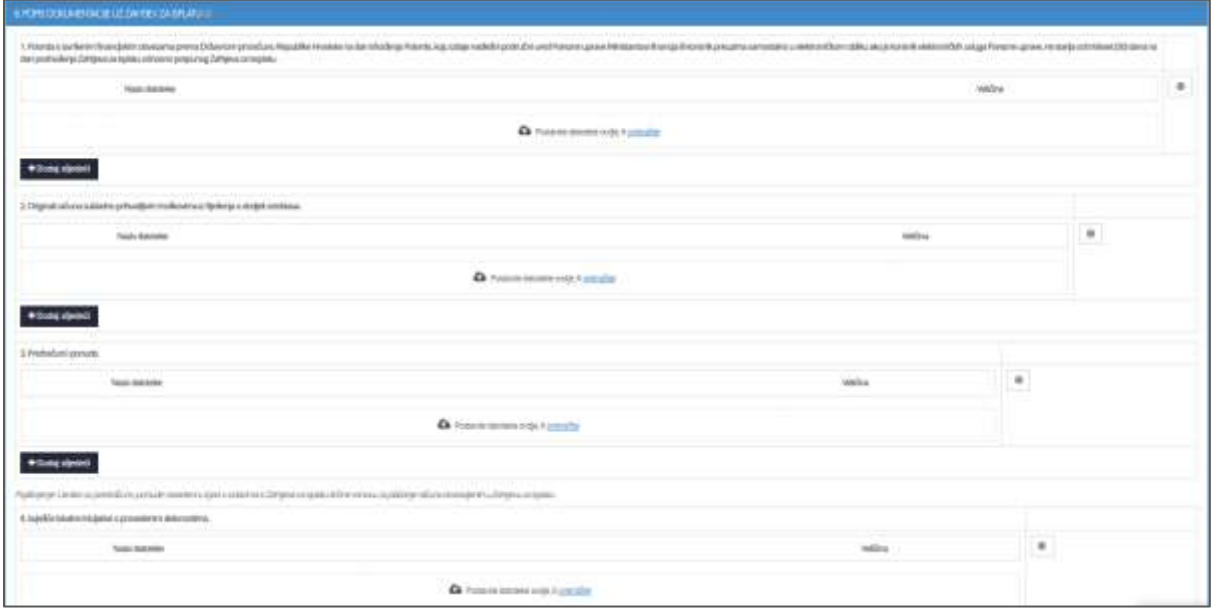

**Slika 68. Popis dokumentacije za zahtjev za isplatu – Mjera III.1.**

#### **7. Izjava korisnika**

Potrebno je kvačicom označiti (prihvatiti) **SVE** dolje navedene izjave:

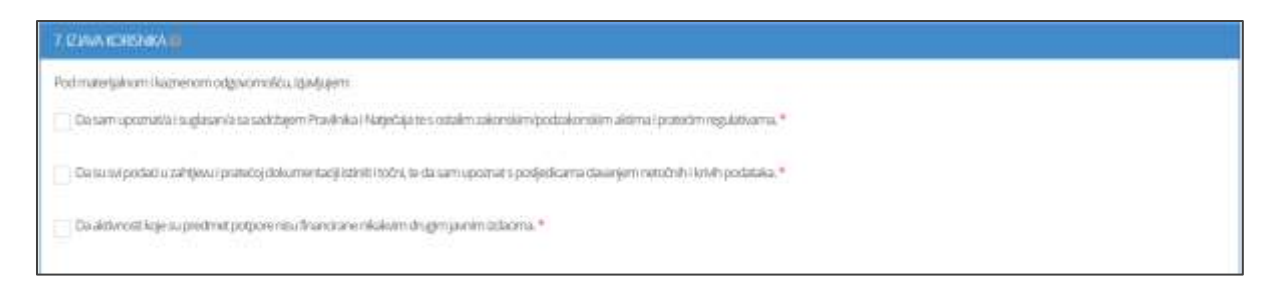

**Slika 69. Izjava korisnika**

Klikom na gumb Podnesi zahtjev za isplatu je podnesen.